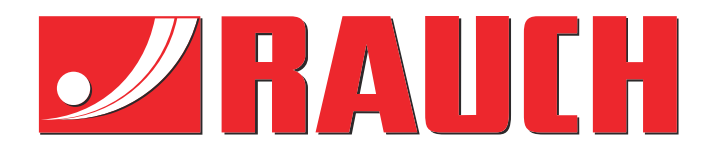

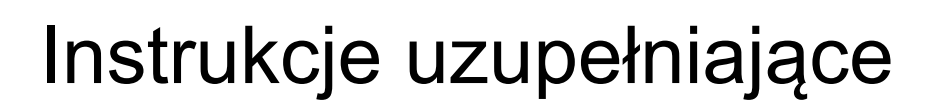

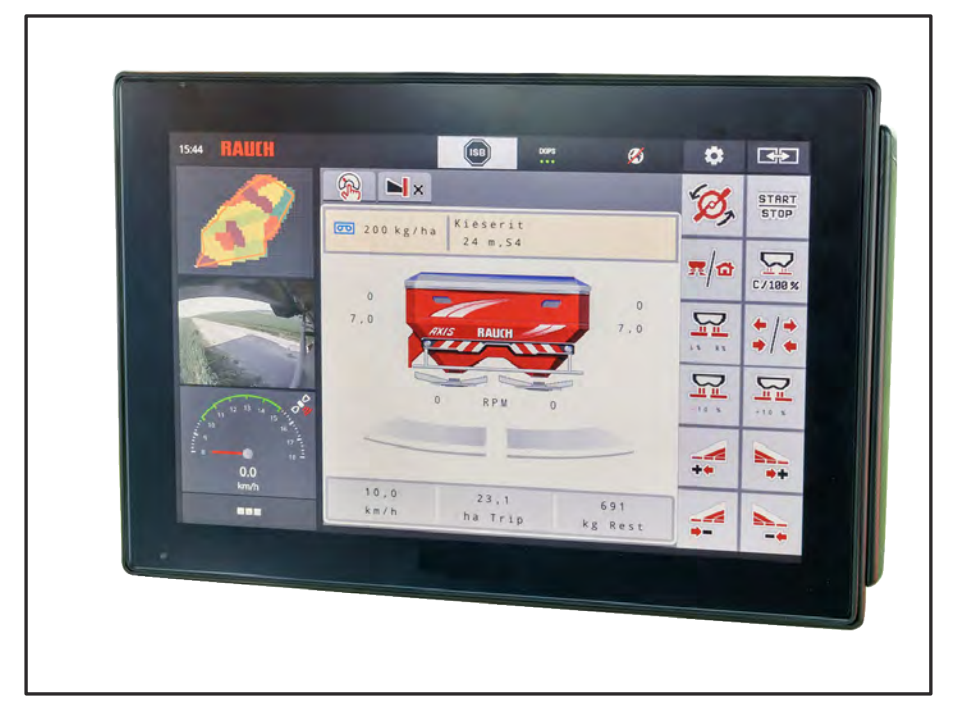

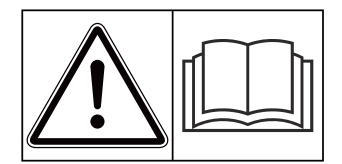

# **Przeczytać dokładnie przed uruchomieniem!**

# Zachować do przyszłego użytku.

Niniejsza instrukcja obsługi i montażu stanowi część maszyny. Dostawcy nowych i używanych maszyn są zobowiązani do pisemnego potwierdzenia faktu, że instrukcja obsługi i montażu została przekazana klientowi wraz z maszyną.

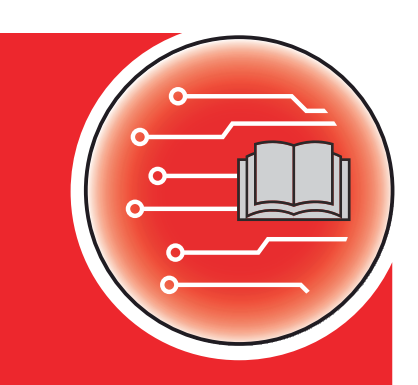

*AXIS EMC ISOBUS* EMC ISOBUS

**Version 5.31.00**

5902184-**l**-pl-0124 Instrukcją oryginalną Szanowni Klienci!

nabywając sterownik AXIS EMC ISOBUS do rozsiewacza nawozów AXIS EMC okazali Państwo zaufanie do naszego produktu. Dziękujemy! Udowodnimy, że warto nam zaufać. Nabyli Państwo wydajny i niezawodny sterownik maszyny.

W przypadku, gdyby wystąpiły niezgodne z oczekiwaniami problemy: nasz serwis jest zawsze do Państwa dyspozycji.

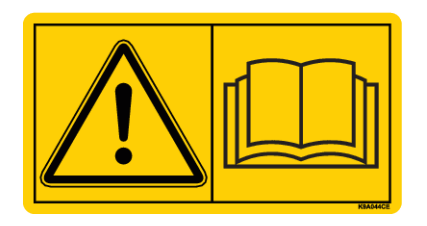

**Przed uruchomieniem prosimy o dokładne przeczytanie niniejszej instrukcji obsługi i instrukcji obsługi maszyny oraz o przestrzeganie zawartych w nich wskazówek.**

W niniejszej instrukcji mogą być również opisane elementy wyposażenia, które nie są cześcią zakupionego przez Państwa sterownika maszyny.

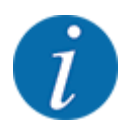

**Zwrócić uwagę na numer seryjny sterownika maszyny i samej maszyny**

Sterownik maszyny AXIS EMC ISOBUS jest skalibrowany fabrycznie do współpracy z rozsiewaczem nawozów mineralnych, razem z którym został dostarczony. Bez uprzedniej nowej kalibracji nie można go podłączać do innej maszyny.

Proszę wpisać w tym miejscu numer seryjny sterownika i maszyny. Podczas podłączania sterownika do maszyny należy sprawdzić te numery.

Numer seryjny elektronicznego sterownika maszyny

Numer seryjny maszyny:

Rok produkcji maszyny:

#### **Ulepszenia techniczne**

Naszym celem jest stałe ulepszanie naszych produktów. Dlatego też zastrzegamy sobie prawo do wprowadzania bez uprzedzenia ulepszeń i zmian w naszych urządzeniach, które uznamy za konieczne. Jednocześnie nie zobowiązujemy się do wprowadzania zmian i ulepszeń w maszynach już sprzedanych.

Z przyjemnością odpowiemy na dalsze Państwa pytania.

Z poważaniem

RAUCH Landmaschinenfabrik GmbH

# **Spis treści**

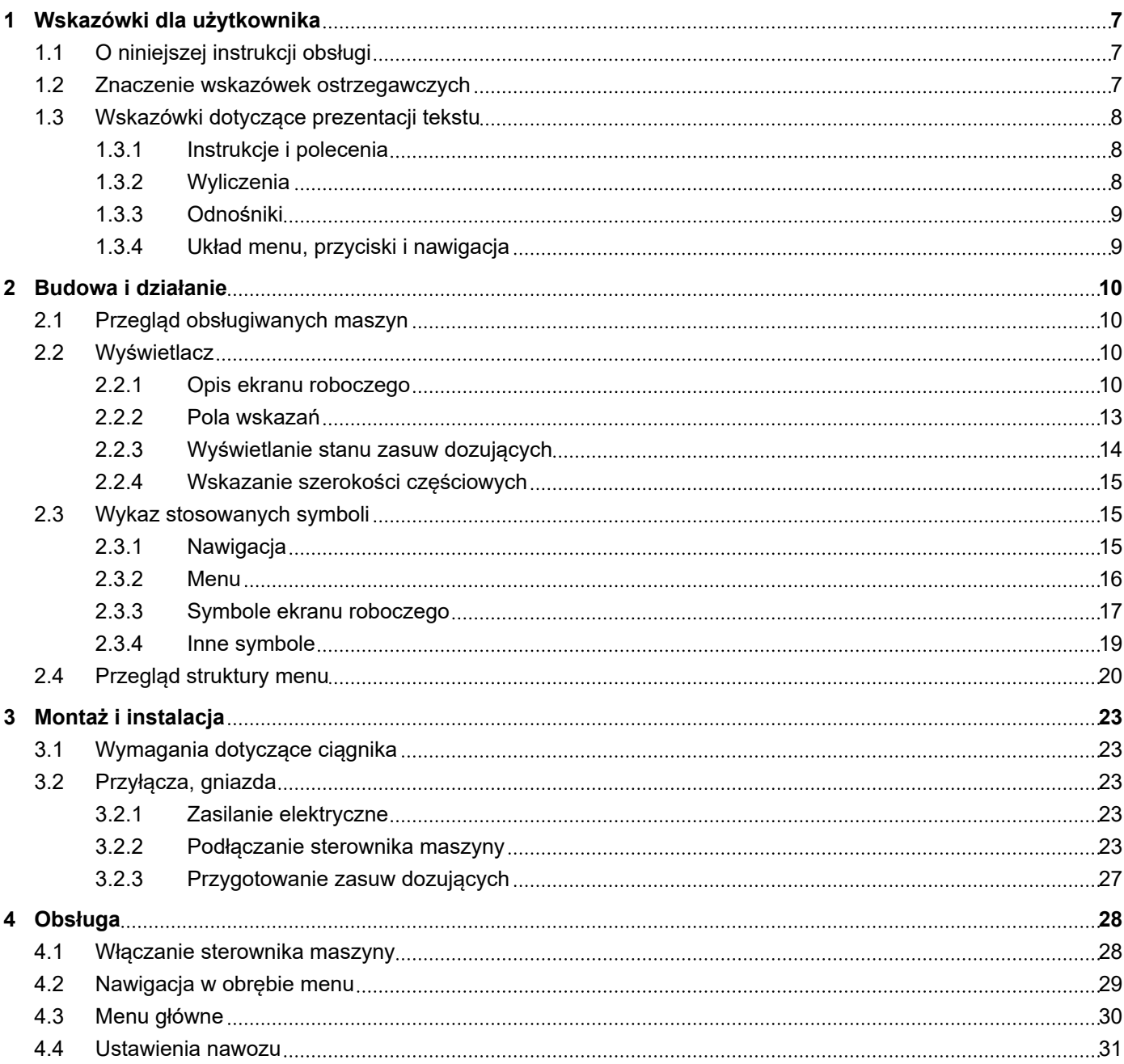

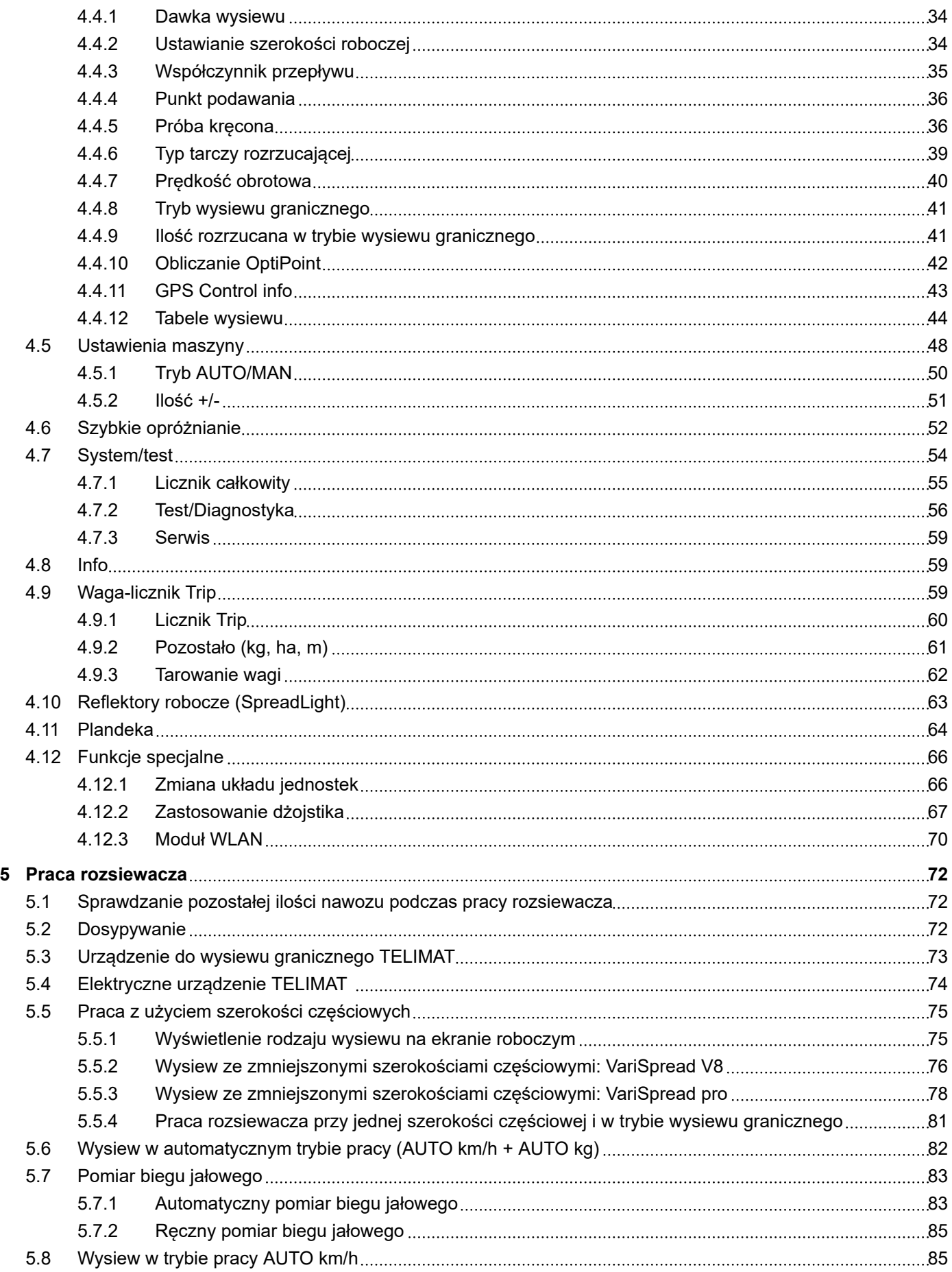

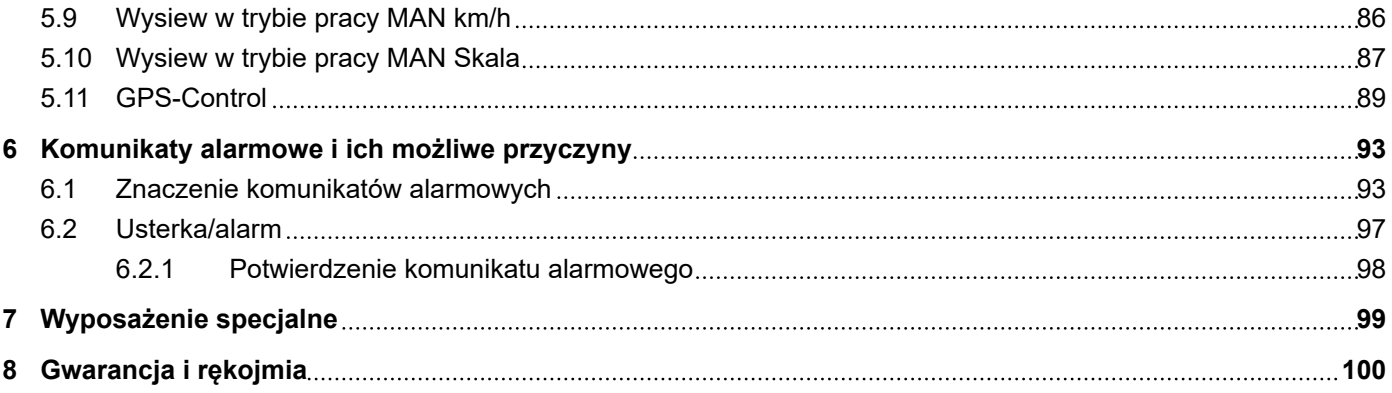

# <span id="page-6-0"></span>**1 Wskazówki dla użytkownika**

# **1.1 O niniejszej instrukcji obsługi**

Niniejsza instrukcja obsługi stanowi **część składową** sterownika maszyny.

Zawiera ona ważne wskazówki dotyczące **bezpiecznego**, **fachowego** i ekonomicznego **użytkowania** oraz **konserwacji** sterownika maszyny. Dzięki ich przestrzeganiu można **uniknąć zagrożeń**, ograniczyć koszty napraw i przestoje oraz zwiększyć niezawodność i trwałość maszyny sterowanej tym sterownikiem.

Instrukcję eksploatacji należy przechowywać w zasięgu ręki w miejscu użytkowania sterownika maszyny (np. w traktorze).

Instrukcja eksploatacji nie zwalnia użytkownika ani personelu obsługi sterownika maszyny z **odpowiedzialności osobistej**.

## **1.2 Znaczenie wskazówek ostrzegawczych**

W niniejszej instrukcji wskazówki ostrzegawcze podzielone są ze względu na stopień zagrożenia i prawdopodobieństwo jego wystąpienia.

Wskazówki ostrzegawcze zwracają uwagę na ryzyko szczątkowe występujące w trakcie obsługi maszyny. Zastosowane wskazówki ostrzegawcze mają następującą strukturę:

Symbol + **Hasło**

Objaśnienie

#### **Stopnie zagrożenia we wskazówkach ostrzegawczych**

Stopień zagrożenia sygnalizowany jest przez odpowiednie hasło. Stopnie zagrożenia są klasyfikowane w następujący sposób:

## **NIEBEZPIECZEŃSTWO!**

#### **Rodzaj i źródło zagrożenia**

Ta wskazówka ostrzega przed bezpośrednio grożącym niebezpieczeństwem dla zdrowia i życia człowieka.

Zlekceważenie tych ostrzeżeń prowadzi do najcięższych obrażeń ciała, również ze skutkiem śmiertelnym.

u Aby uniknąć tego zagrożenia, należy bezwzględnie przestrzegać opisanych procedur.

## **OSTRZEŻENIE!**

### <span id="page-7-0"></span>**Rodzaj i źródło zagrożenia**

Ta wskazówka ostrzega przed potencjalnie niebezpieczną sytuacją dla zdrowia osób.

Nieprzestrzeganie tych wskazówek ostrzegawczych prowadzi do ciężkich obrażeń.

### u Aby uniknąć tego zagrożenia, należy bezwzględnie przestrzegać opisanych procedur.

## **PRZESTROGA!**

### **Rodzaj i źródło zagrożenia**

Ta wskazówka ostrzega przed potencjalnie niebezpieczną sytuacją dla zdrowia osób.

Nieprzestrzeganie tych wskazówek ostrzegawczych prowadzi do odniesienia obrażeń.

u Aby uniknąć tego zagrożenia, należy bezwzględnie przestrzegać opisanych procedur.

## *NOTYFIKACJA!*

#### **Rodzaj i źródło zagrożenia**

Ta wskazówka ostrzegawcza przestrzega przed powstaniem szkód materialnych i zanieczyszczeniem środowiska.

Zlekceważenie takiej wskazówki ostrzegawczej może doprowadzić do uszkodzenia maszyny i powstania szkód w jej otoczeniu.

Aby uniknąć tego zagrożenia, należy bezwzględnie przestrzegać opisanych procedur.

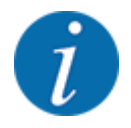

#### Wskazówka:

Ogólne wskazówki zawierają porady praktyczne oraz szczególnie użyteczne informacje, jednak nie stanowią ostrzeżeń przed zagrożeniami.

## **1.3 Wskazówki dotyczące prezentacji tekstu**

### **1.3.1 Instrukcje i polecenia**

Czynności, które powinien wykonać personel obsługi, przedstawiono w następujący sposób.

- Instrukcja działania krok 1
- Instrukcja działania krok 2

### **1.3.2 Wyliczenia**

Wyliczenia bez ustalonej kolejności są przedstawione w formie listy rozpoczynającej się od punktorów:

- Właściwość A
- Właściwość B

## <span id="page-8-0"></span>**1.3.3 Odnośniki**

W przypadku odnośników do innych fragmentów niniejszego dokumentu podawane są numer akapitu, tekst nagłówka lub numer strony:

• **Przykład:** Należy przestrzegać również rozdziału *[2 Budowa i działanie](#page-9-0)*

Odnośniki do innych dokumentów podawane są w postaci wskazówki lub polecenia bez podawania numeru rozdziału lub strony:

• **Przykład:** Przestrzegać wskazówek w instrukcji obsługi dostarczonej przez producenta wału przegubowego.

### **1.3.4 Układ menu, przyciski i nawigacja**

**Menu** zawierają hasła, które są wyświetlane w oknie **Menu główne**.

Menu obejmują **podmenu lub hasła**, w ramach których można wprowadzać ustawienia (listy wyboru, wprowadzanie informacji tekstowych lub danych liczbowych, uruchamianie funkcji).

Różne menu i przyciski sterownika maszyny zostały oznaczone **pogrubionym drukiem**.

Układ i ścieżka do wybranej pozycji menu są oznaczone za pomocą znaku > (strzałki) pomiędzy menu, pozycją lub pozycjami menu:

- System/test > Test/diagnostyka > Napięcie oznacza, że do pozycji menu Napięcie można przejść przez menu System/test i pozycję menu Test/diagnostyka.
	- Strzałka > odpowiada działaniu **pokrętła do przewijania** lub przycisku na monitorze (ekran dotykowy).

# <span id="page-9-0"></span>**2 Budowa i działanie**

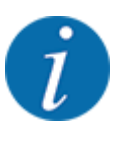

Ze względu na dużą liczbę różnych terminali ISOBUS ten rozdział ogranicza się tylko do funkcji elektronicznego sterownika maszyny bez powoływania się na konkretny terminal ISOBUS.

• Należy przestrzegać wskazówek dotyczących obsługi terminalu ISOBUS, podanych w odpowiedniej instrukcji obsługi.

# **2.1 Przegląd obsługiwanych maszyn**

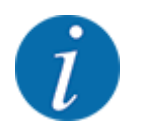

Niektóre modele nie są dostępne we wszystkich krajach.

- AXIS-H 30.2 EMC, AXIS-H 30.2 EMC + W
- AXIS-H 50.2 EMC + W
- AXIS-M 20.2 EMC, AXIS-M 20.2 EMC + W
- AXIS-M 30.2 EMC, AXIS-M 30.2 EMC + W
- AXIS-M 50.2 EMC + W

#### **Obsługiwane funkcje**

- Rozsiewanie zależne od prędkości jazdy
- Elektryczna regulacja punktu podawania
- Regulacja prędkości obrotowej
	- AXIS-M 20.2/30.2/50.2 EMC (+W): Prędkość obrotowa wału przegubowego
	- AXIS-H 30.2/50.2 EMC (+W): Prędkość obrotowa tarczy rozrzucającej
- EMC regulacja przepływu masowego
- Bezstopniowe przełączanie szerokości częściowych

## **2.2 Wyświetlacz**

Wyświetlacz przedstawia aktualne informacje o stanie, możliwości wyboru i wprowadzania danych elektronicznego sterownika maszyny.

Istotne informacje dotyczące obsługi maszyny będą wyświetlane na **ekranie roboczym**.

## **2.2.1 Opis ekranu roboczego**

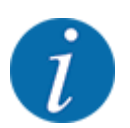

Dokładny wygląd ekranu roboczego zależy od aktualnie wybranych ustawień i typu maszyny.

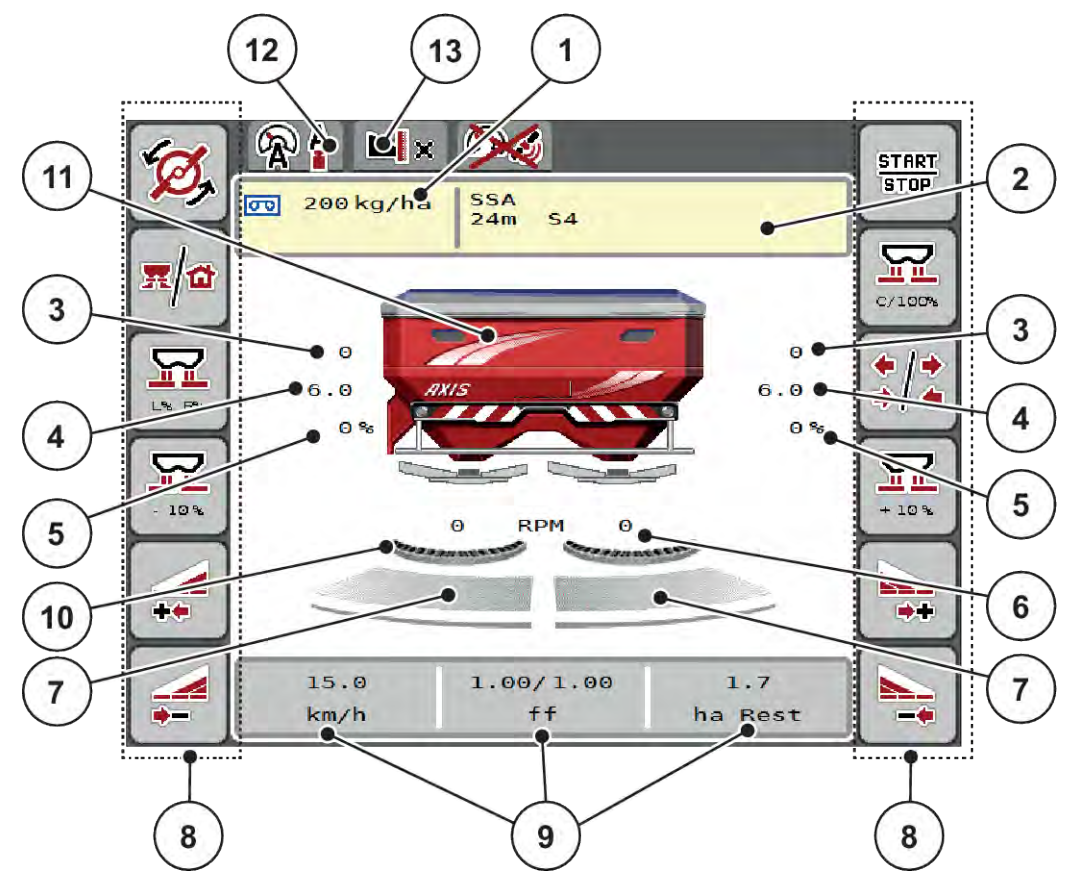

*Rys. 1: Wyświetlacz sterownika maszyny*

- [1] Aktualna dawka wysiewu wg ustawień nawozu lub menedżera zadań Przycisk ekranowy: bezpośrednie wprowadzanie dawki wysiewu
- [2] Wskazanie informacji o nawozie (nazwa nawozu, szerokość robocza i typ tarczy rozrzucającej) Przycisk ekranowy: Dostosowanie w tabeli wysiewu
- [3] Pozycja zasuwy dozującej strona prawa/ lewa
- [4] Pozycja punktu podawania strona prawa/ lewa
- [5] Zmiana ilości strona prawa/lewa
- [6] Prędkość obrotowa tarczy rozrzucającej strona prawa/lewa
- [7] Stan otwarcia zasuwy dozującej strona prawa/lewa
- [8] Przyciski funkcyjne
- [9] Dowolnie definiowane pola wskazań
- [10] AXMAT-Funkcja jest aktywna
- [11] Wskaźnik rozsiewacza nawozów mineralnych
- [12] Wybrany tryb pracy
- [13] Wyświetlacz ustawień krańcowych/ granicznych

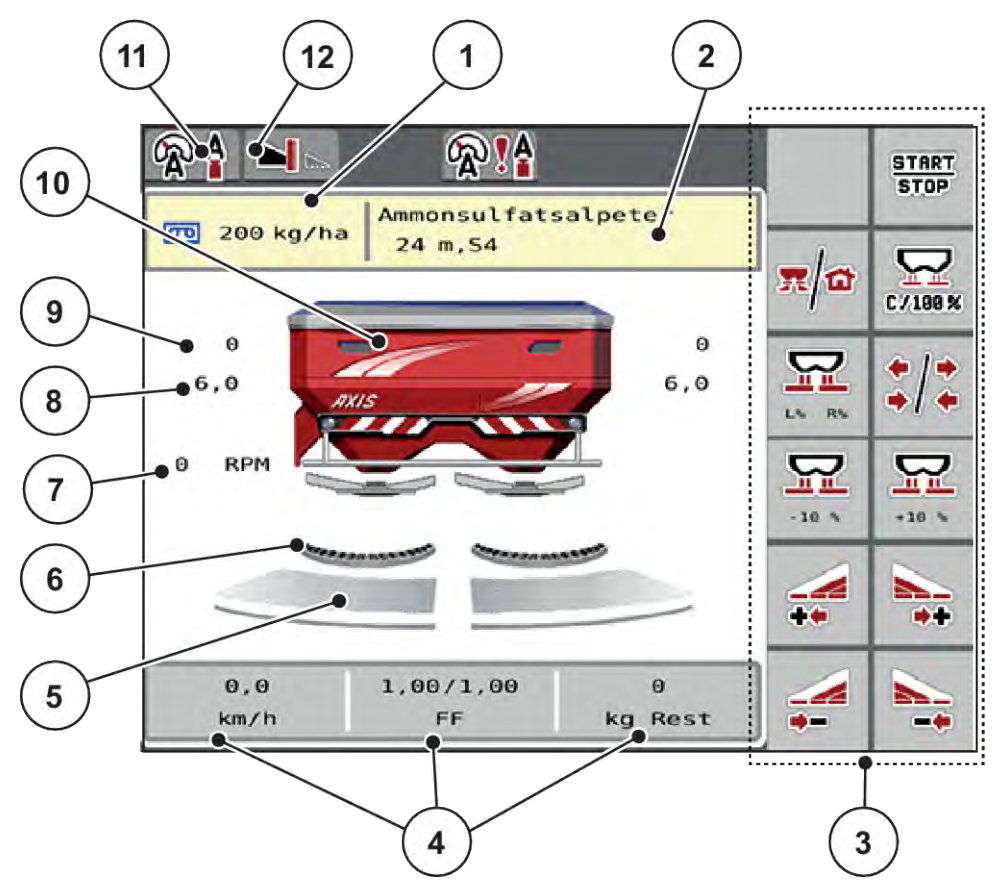

#### *Rys. 2: Wyświetlacz sterownika maszyny*

- [1] Aktualna dawka wysiewu wg ustawień nawozu lub menedżera zadań Przycisk ekranowy: bezpośrednie wprowadzanie dawki wysiewu
- [2] Wskazanie informacji o nawozie (nazwa nawozu, szerokość robocza i typ tarczy rozrzucającej) Przycisk ekranowy: Dostosowanie w tabeli wysiewu
- [3] Przyciski funkcyjne
- [4] Dowolnie definiowane pola wskazań
- [5] Stan otwarcia zasuwy dozującej strona prawa/lewa
- [6] AXMAT-Funkcja jest aktywna
- [7] Prędkość obrotowa wału odbioru mocy
- [8] Pozycja punktu podawania strona prawa/ lewa
- [9] Pozycja zasuwy dozującej strona prawa/ lewa
- [10] Wskaźnik rozsiewacza nawozów mineralnych
- [11] Wybrany tryb pracy
- [12] Wyświetlacz ustawień krańcowych/ granicznych

## <span id="page-12-0"></span>**2.2.2 Pola wskazań**

Trzy pola wskazań na ekranie roboczym można dopasować indywidualnie i wykorzystać według potrzeb do wyświetlenia poniższych wartości:

- Prędkość jazdy
- Wsp. przepływu (WP)
- ha Trip
- kg Trip
- m Trip
- Pozost. kg
- Pozost. m
- Pozost. ha
- Czas b.jał (czas do następnego pomiaru biegu jałowego)
- Moment obrotowy (napęd tarcz rozrzucających)

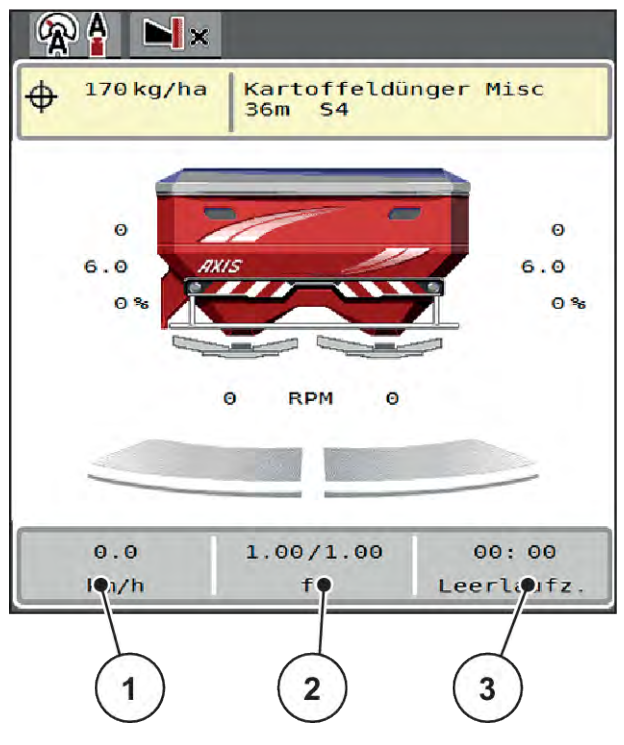

*Rys. 3: Pola wskazań*

- [1] Pole wskazań 1
- [2] Pole wskazań 2

[3] Pole wskazań 3

### <span id="page-13-0"></span>**Wybór wskazania**

- Nacisnąć dane pole wskazań na ekranie dotykowym. *Wyświetlacz pokaże możliwe wskazania.*
- Zaznaczyć nową wartość, która ma być przypisana do pola wskazań.
- Nacisnąć przycisk OK. *Wyświetlacz pokazuje ekran roboczy.*

*W danym polu wskazań znajduje się teraz wprowadzona nowa wartość.*

## **2.2.3 Wyświetlanie stanu zasuw dozujących**

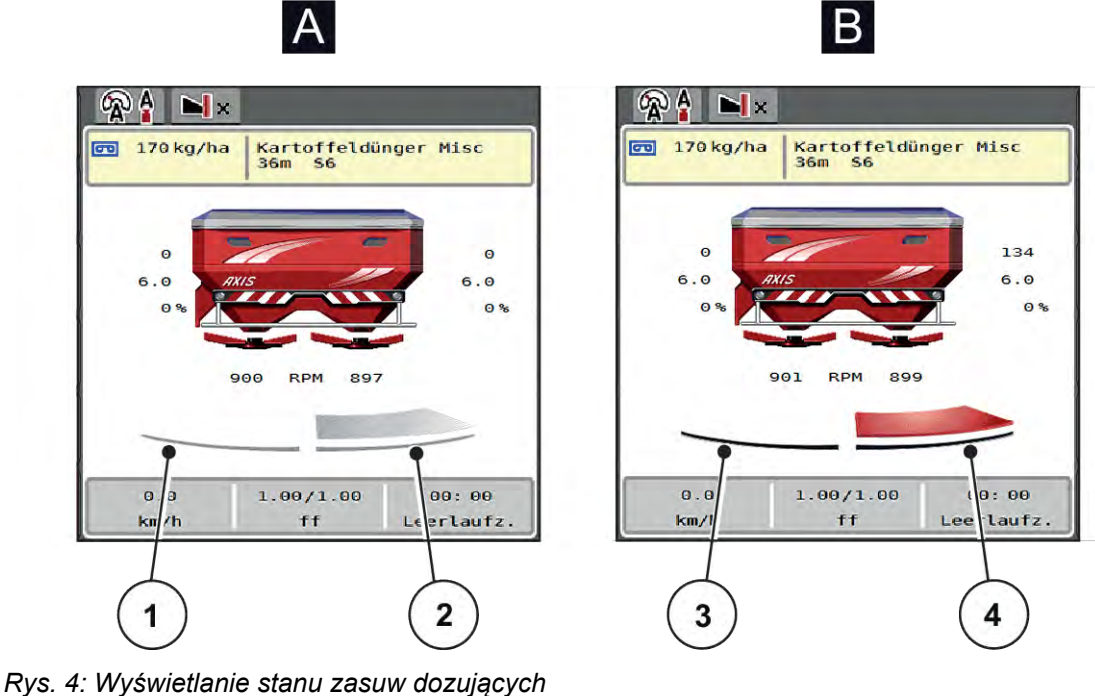

- 
- [A] Tryb rozsiewania nieaktywny
- [1] Szerokość częściowa dezaktywowana
- [2] Szerokość częściowa aktywowana
- [B] Maszyna w trybie rozsiewania
- [3] Szerokość częściowa dezaktywowana
- [4] Szerokość częściowa aktywowana

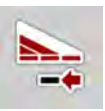

W obszarze granicznym można **natychmiast dezaktywować całą stronę wysiewu**. Przydaje się to zwłaszcza w rogach pól podczas trybu szybkiego rozsiewania.

u Nacisnąć i przytrzymać przycisk ekranowy redukcji szerokości częściowych przez ponad 500 ms.

## <span id="page-14-0"></span>**2.2.4 Wskazanie szerokości częściowych**

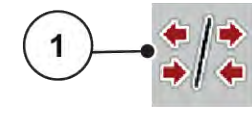

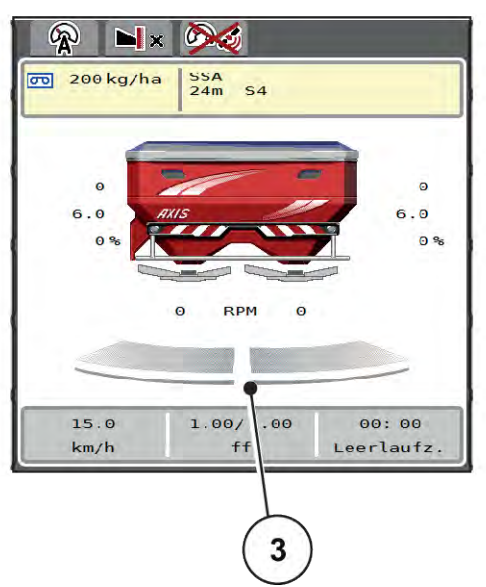

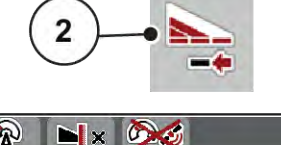

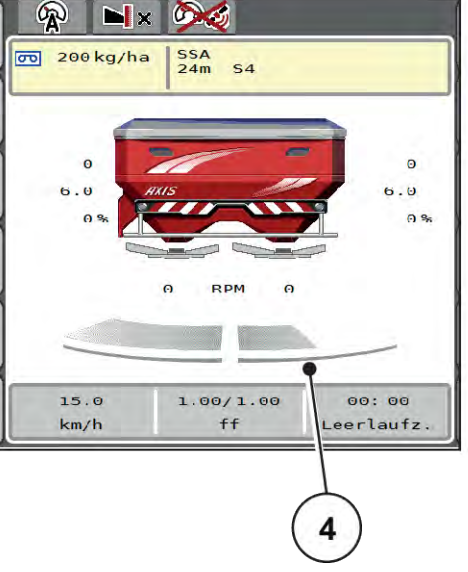

*Rys. 5: Wskazanie stanów szerokości częściowych*

- [1] Przycisk przełączający szerokości częściowe/wysiew graniczny
- [2] Przycisk redukcji prawej szerokości częściowej
- [3] Aktywne szerokości częściowe na całej szerokości roboczej
- [4] Prawa szerokość częściowa została zredukowana o kilka stopni szerokości częściowej.

Dalsze możliwości wskazań i ustawień opisano w rozdziale *[5.5 Praca z użyciem szerokości](#page-74-0)  [częściowych](#page-74-0)*.

## **2.3 Wykaz stosowanych symboli**

Sterownik maszyny AXIS EMC ISOBUS pokazuje symbole menu i funkcje na ekranie.

## **2.3.1 Nawigacja**

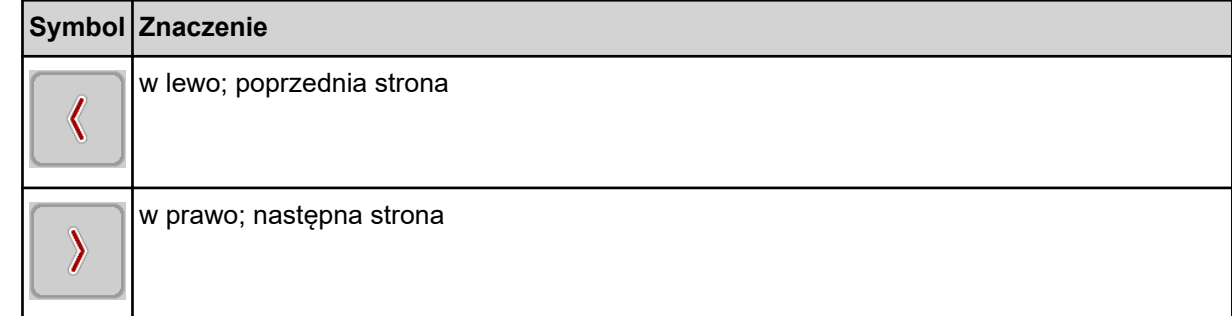

<span id="page-15-0"></span>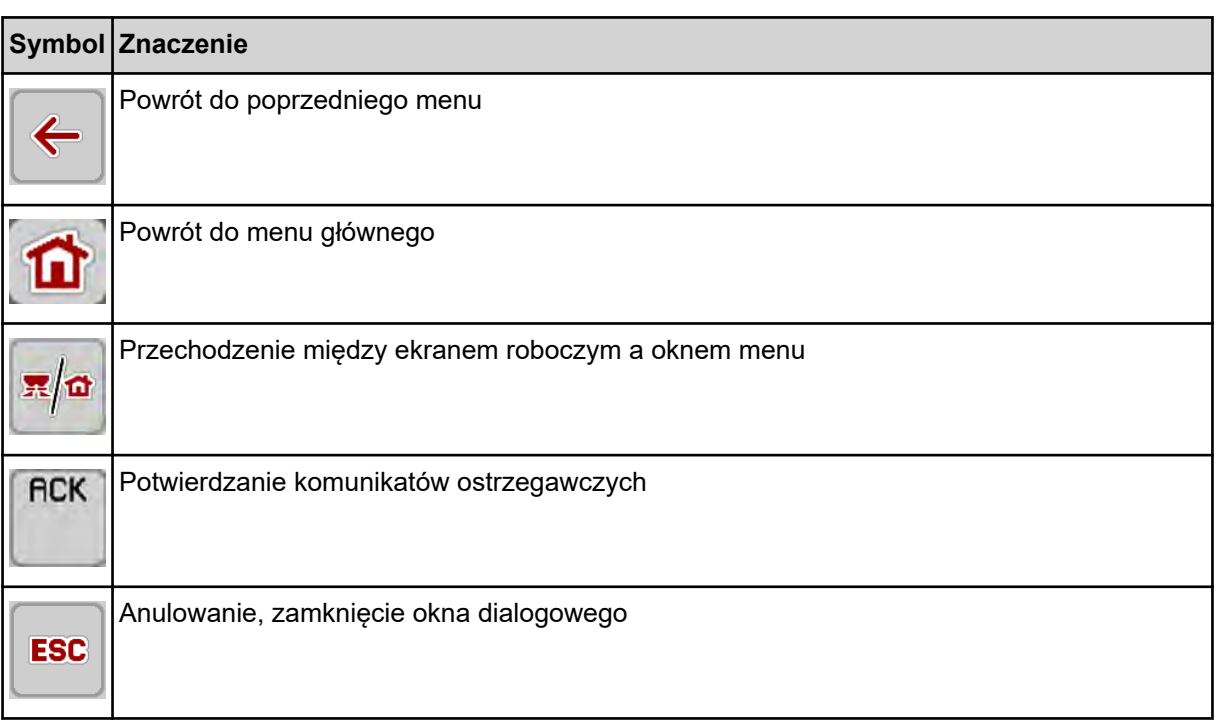

## **2.3.2 Menu**

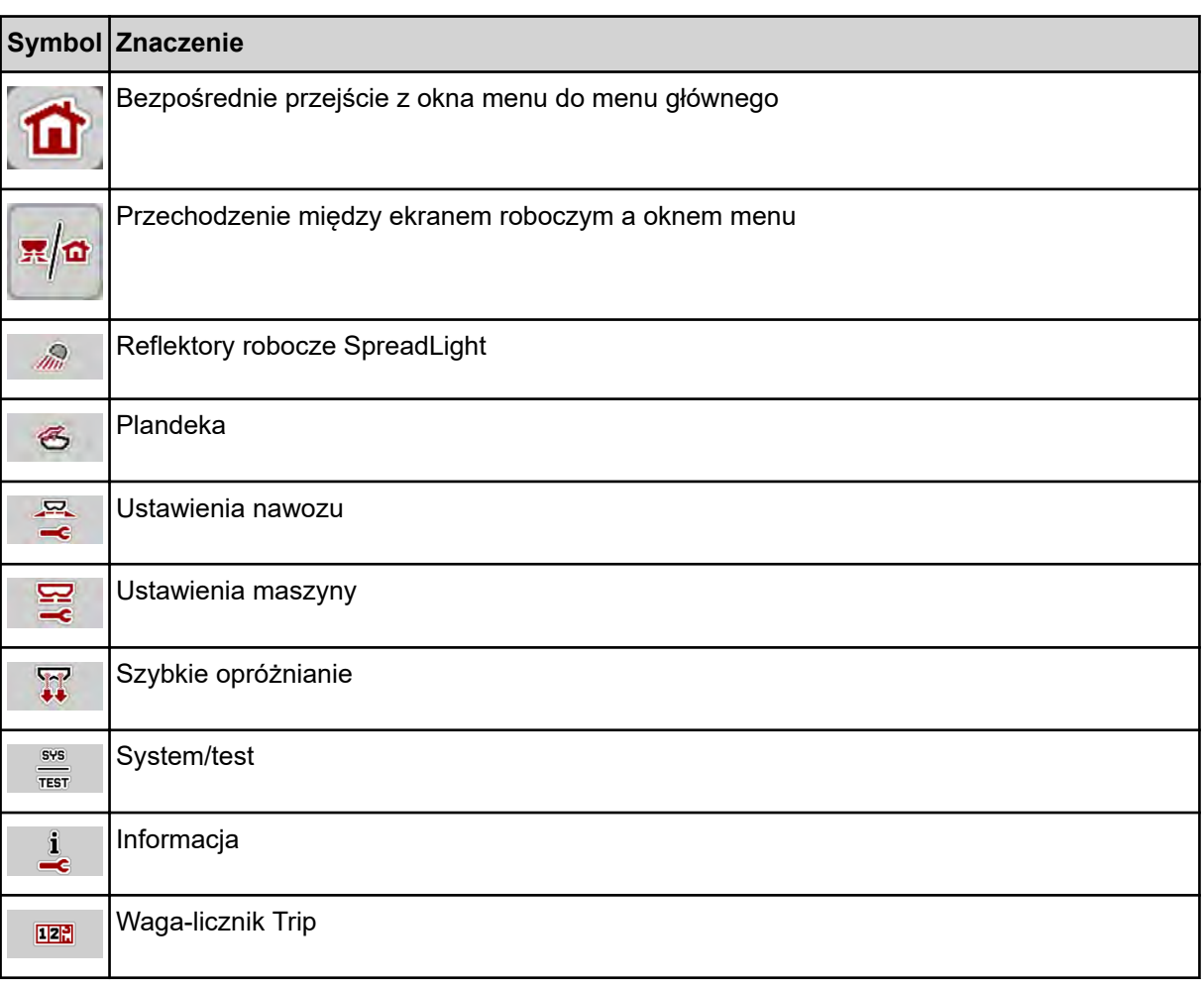

## <span id="page-16-0"></span>**2.3.3 Symbole ekranu roboczego**

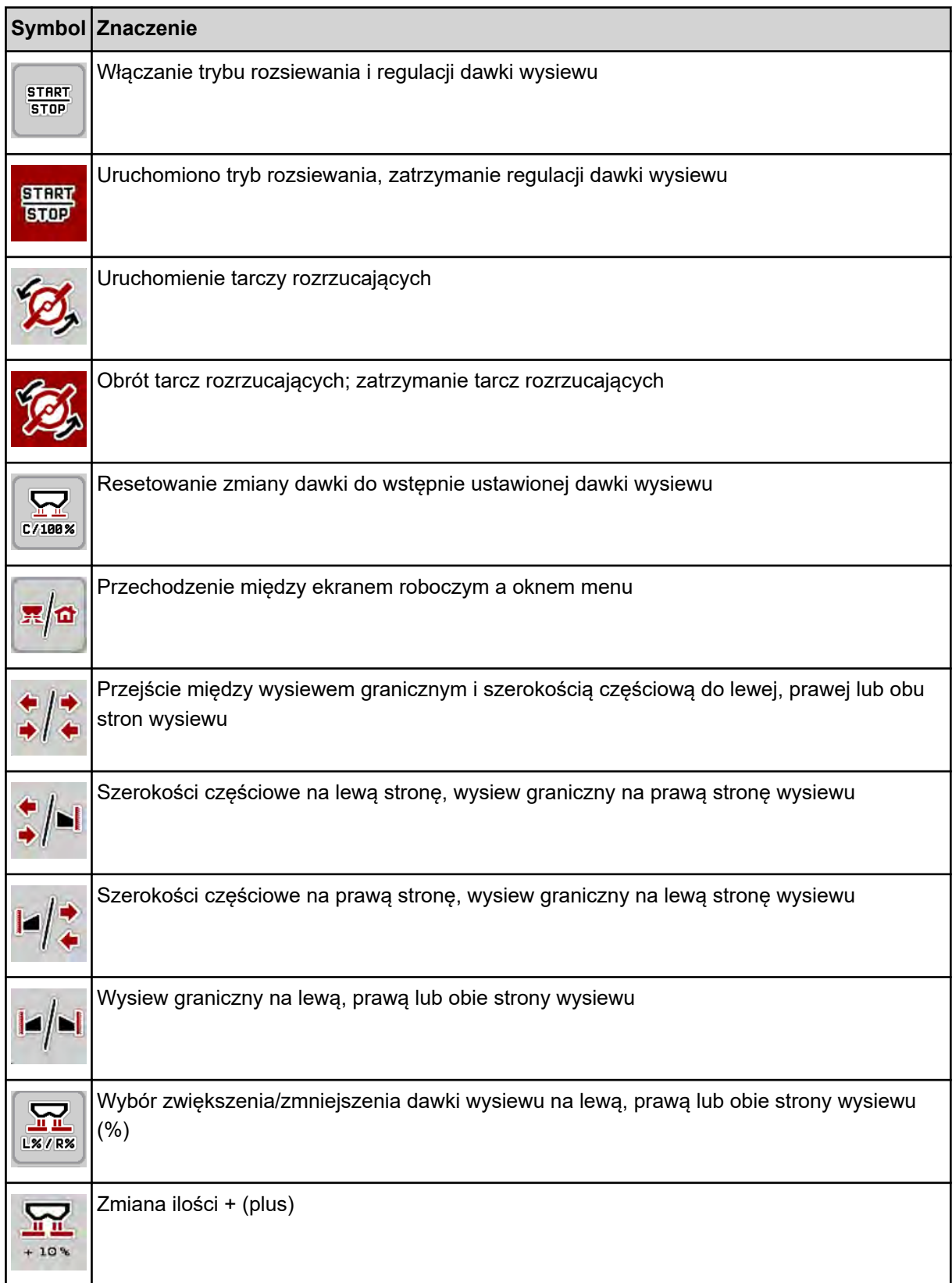

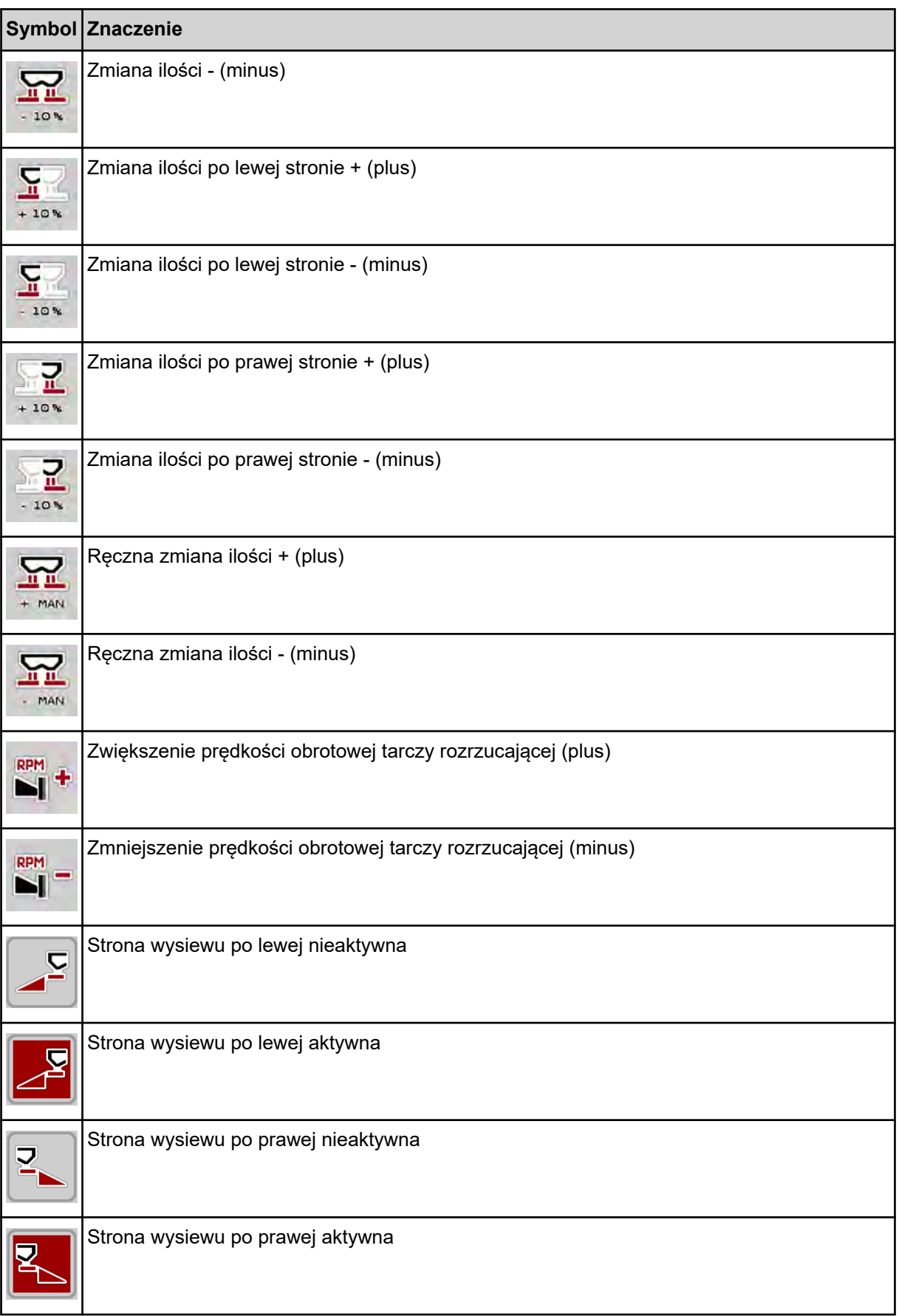

<span id="page-18-0"></span>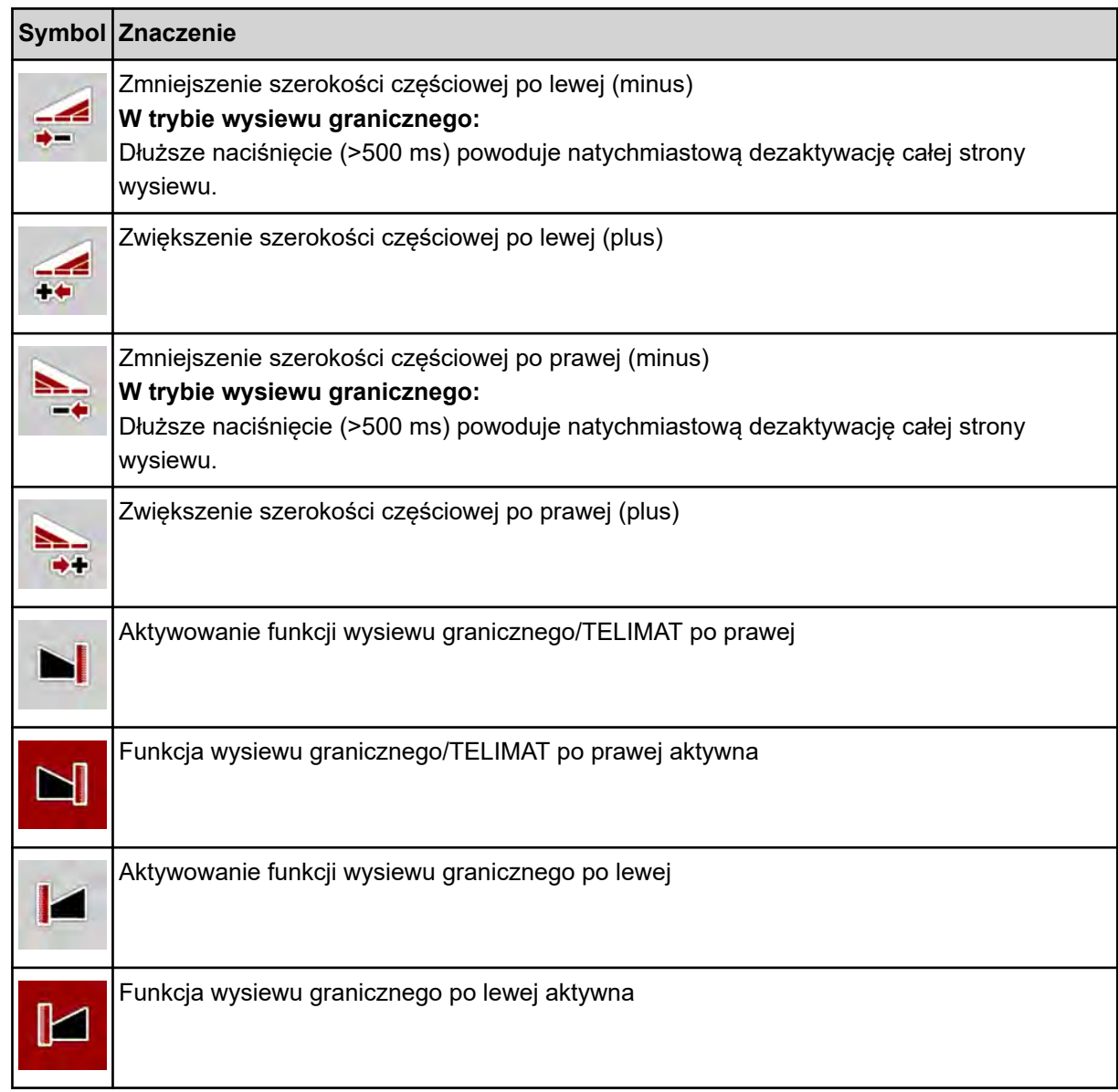

# **2.3.4 Inne symbole**

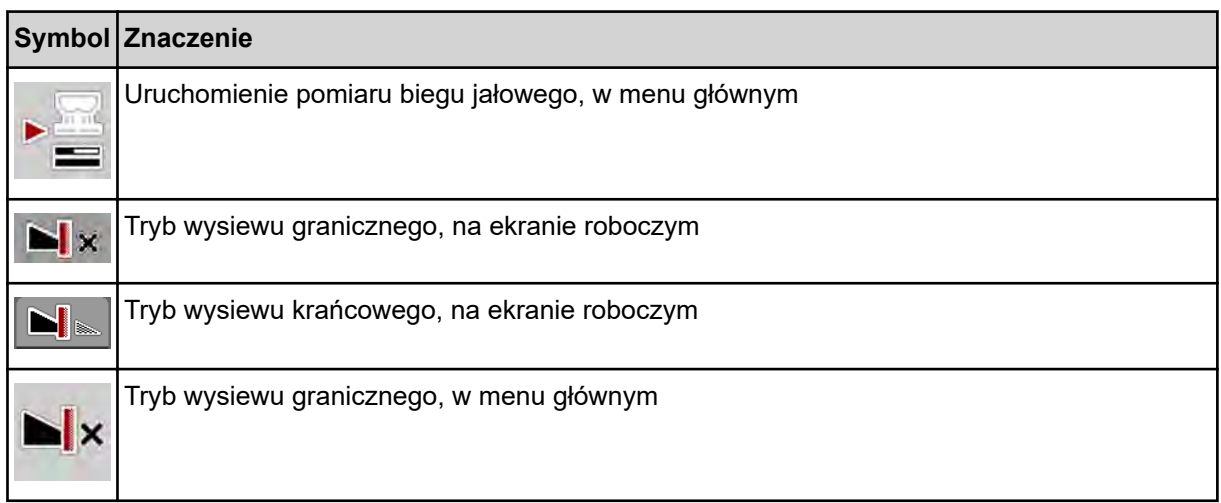

<span id="page-19-0"></span>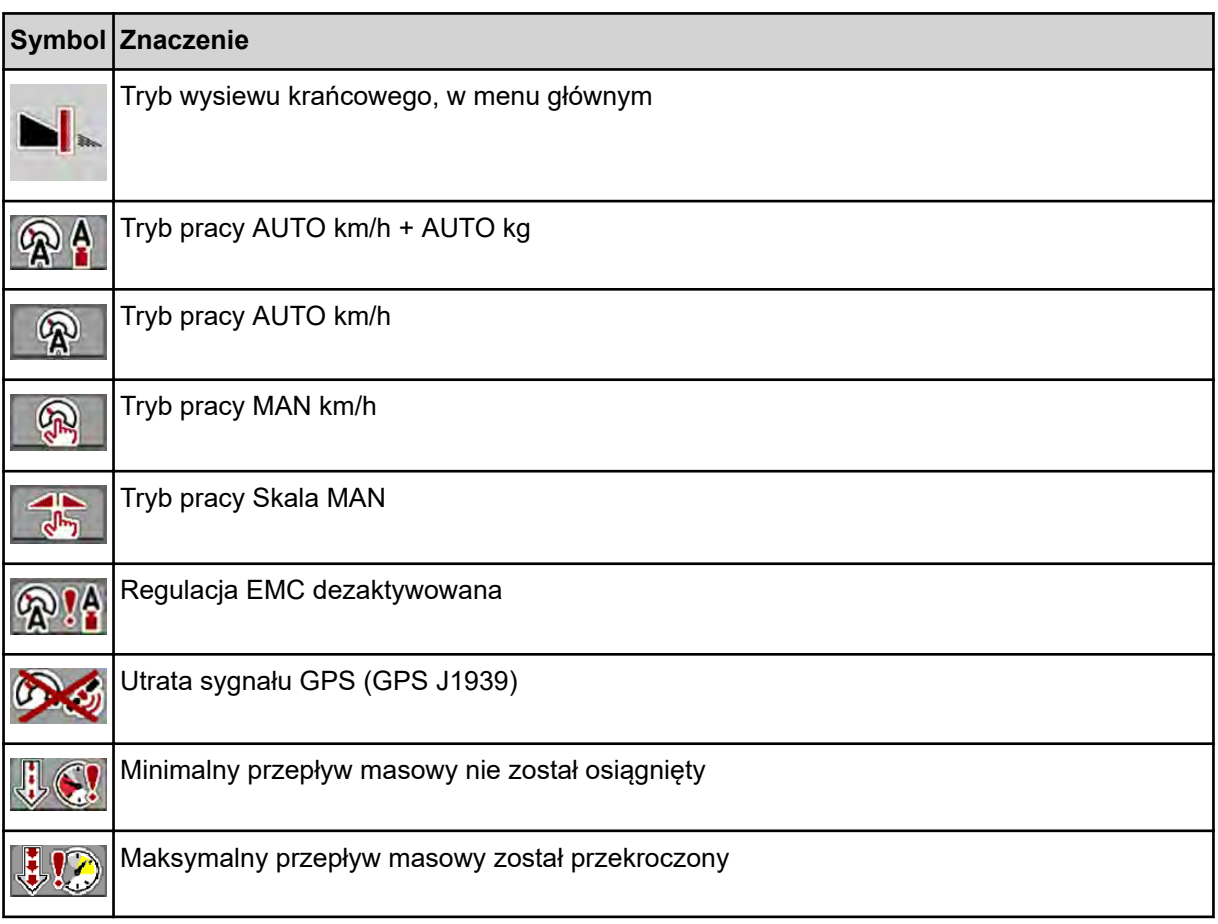

# **2.4 Przegląd struktury menu**

■ *AXIS M EMC* 

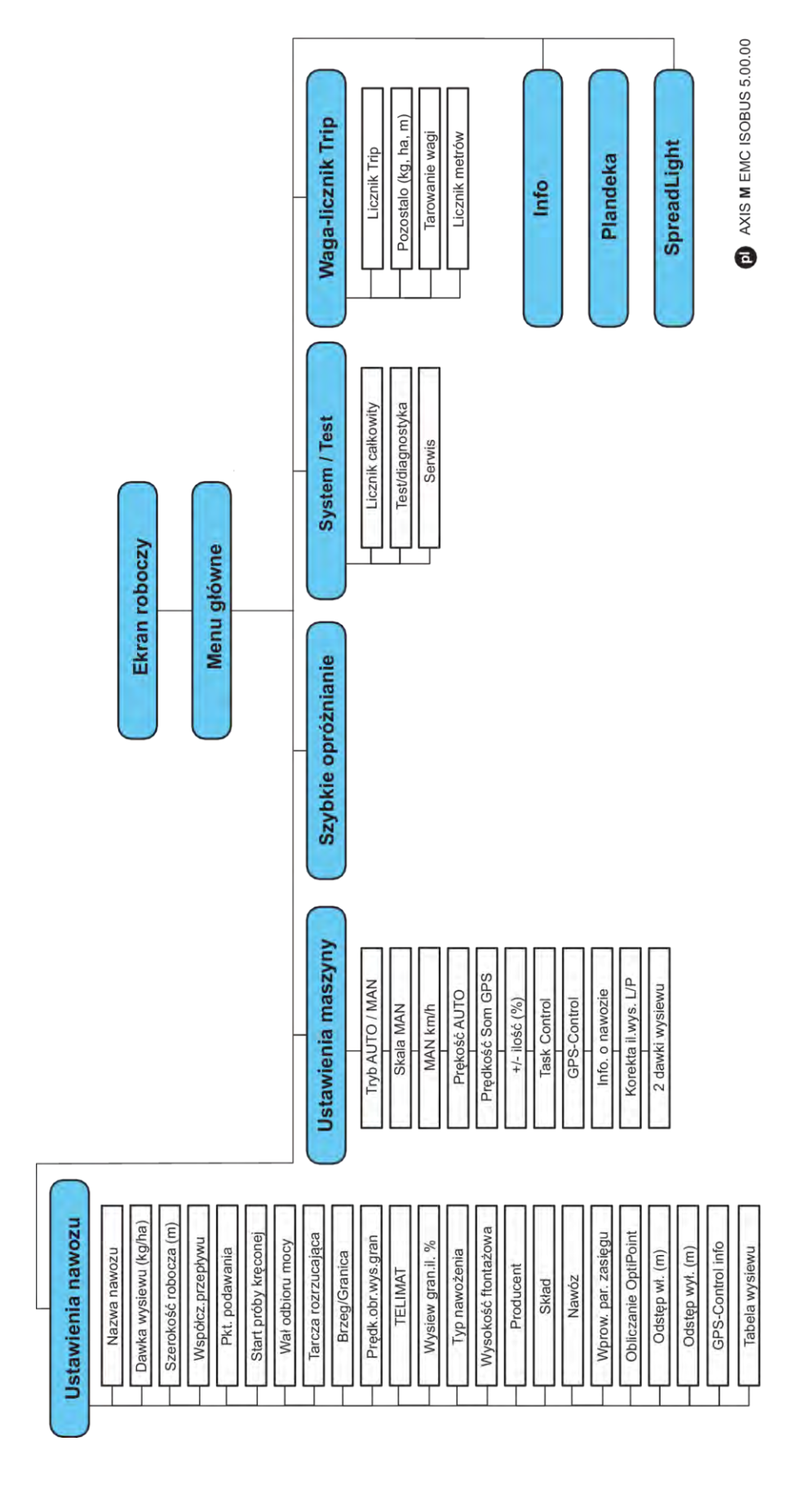

**N** *AXIS H EMC* 

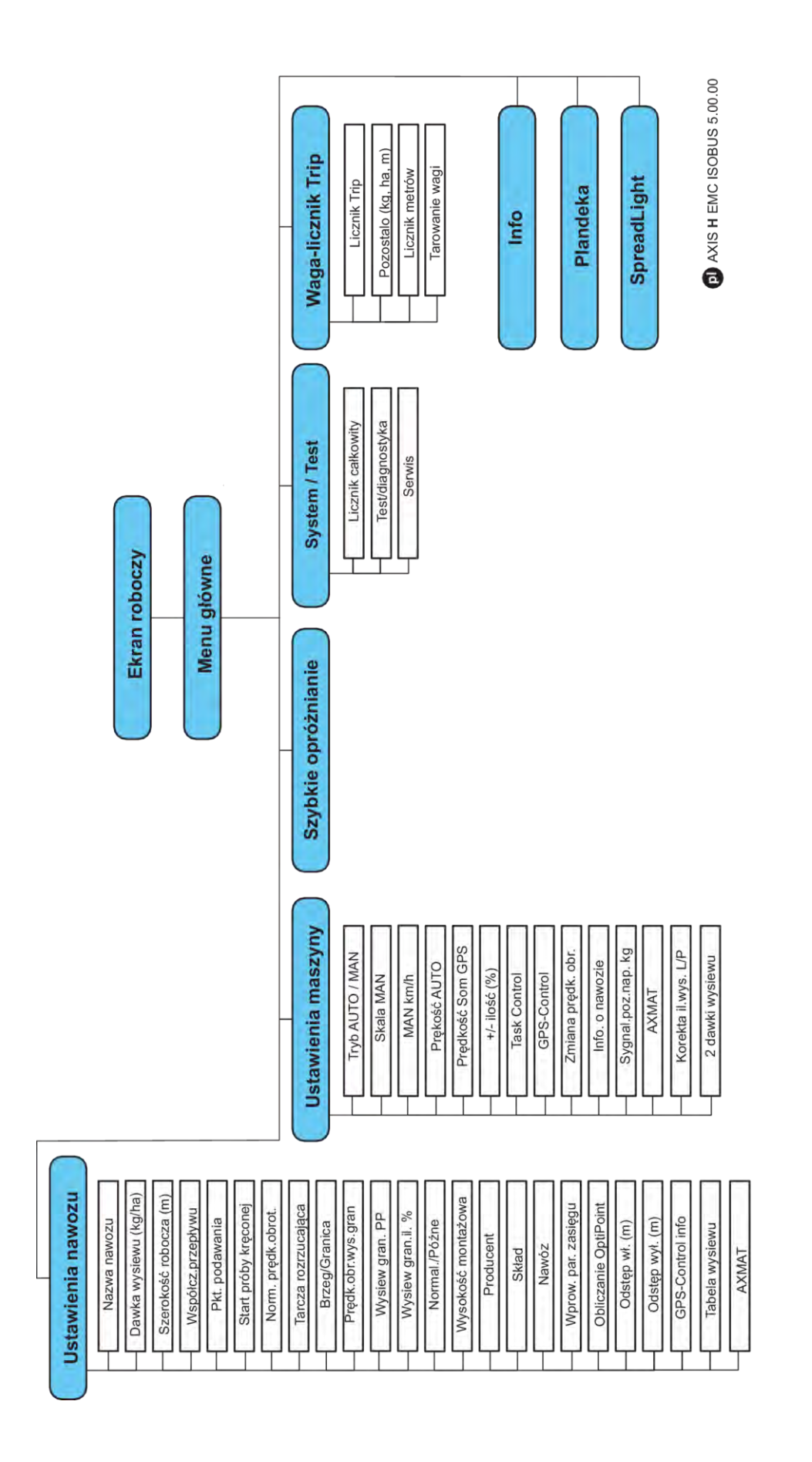

# <span id="page-22-0"></span>**3 Montaż i instalacja**

## **3.1 Wymagania dotyczące ciągnika**

Przed zamontowaniem sterownika maszyny należy upewnić się, że traktor spełnia następujące wymagania:

- Minimalne napięcie **11 V** musi być **stale** zapewnione, także w przypadku równoczesnego podłączenia większej liczby zasilanych urządzeń (np. klimatyzacji, oświetlenia).
- Układ zasilania olejem: **maks. 210 barów**, zawór jednostronnego lub dwustronnego działania (w zależności od wyposażenia)
- AXIS-M: Prędkość obrotowa wału odbioru mocy musi być zgodna z poniższymi wartościami i musi być ona utrzymywana (podstawowy warunek prawidłowej szerokości roboczej).
	- AXIS-M 20.2, AXIS-M 30.2/40.2: minimum **540** obr./min
	- AXIS-M 50.2: minimum **750** obr./min

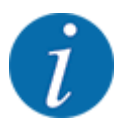

W traktorach nieposiadających przekładni z możliwością przełączania pod obciążeniem należy, za pomocą odpowiedniego przełożenia przekładni, dobrać taką prędkość jazdy, by odpowiadała ona prędkości obrotowej wału odbioru mocy wynoszącej **540 obr./min** (AXIS-M 20.2,AXIS-M 30.2) lub **750 obr./min** (AXIS-M 50.2).

- **AXIS-H 30 EMC:** Wydajność układu hydraulicznego **45 l/min**, system przepływu stałego lub Load-Sensing
- **AXIS-H 50 EMC:** Wydajność układu hydraulicznego **65 l/min**, system przepływu stałego lub Load-Sensing
- Swobodny przepływ zwrotny min. **średnica znam. przewodu 18 mm**
- 9-stykowe gniazdo (ISO 11783) z tyłu traktora do połączenia sterownika maszyny z magistralą ISOBUS
- 9-stykowy wtyk terminalu (ISO 11783) do połączenia terminalu ISOBUS z magistralą ISOBUS

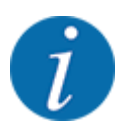

Jeśli traktor nie posiada w tylnej części 9-stykowego gniazda, istnieje możliwość dokupienia jako wyposażenia dodatkowego zestawu składającego się z 9-stykowego gniazda (ISO 11783) i czujnika prędkości jazdy do montażu w traktorze.

## **3.2 Przyłącza, gniazda**

### **3.2.1 Zasilanie elektryczne**

Do zasilania sterownika maszyny energią elektryczną służy 9-stykowe gniazdo znajdujące się z tyłu traktora.

## **3.2.2 Podłączanie sterownika maszyny**

Zależnie od wyposażenia, sterownik można w różny sposób podłączać do rozsiewacza nawozów. Szczegółowe informacje na ten temat zamieszczone są w instrukcji obsługi maszyny.

■ Schemat poglądowy przyłączy

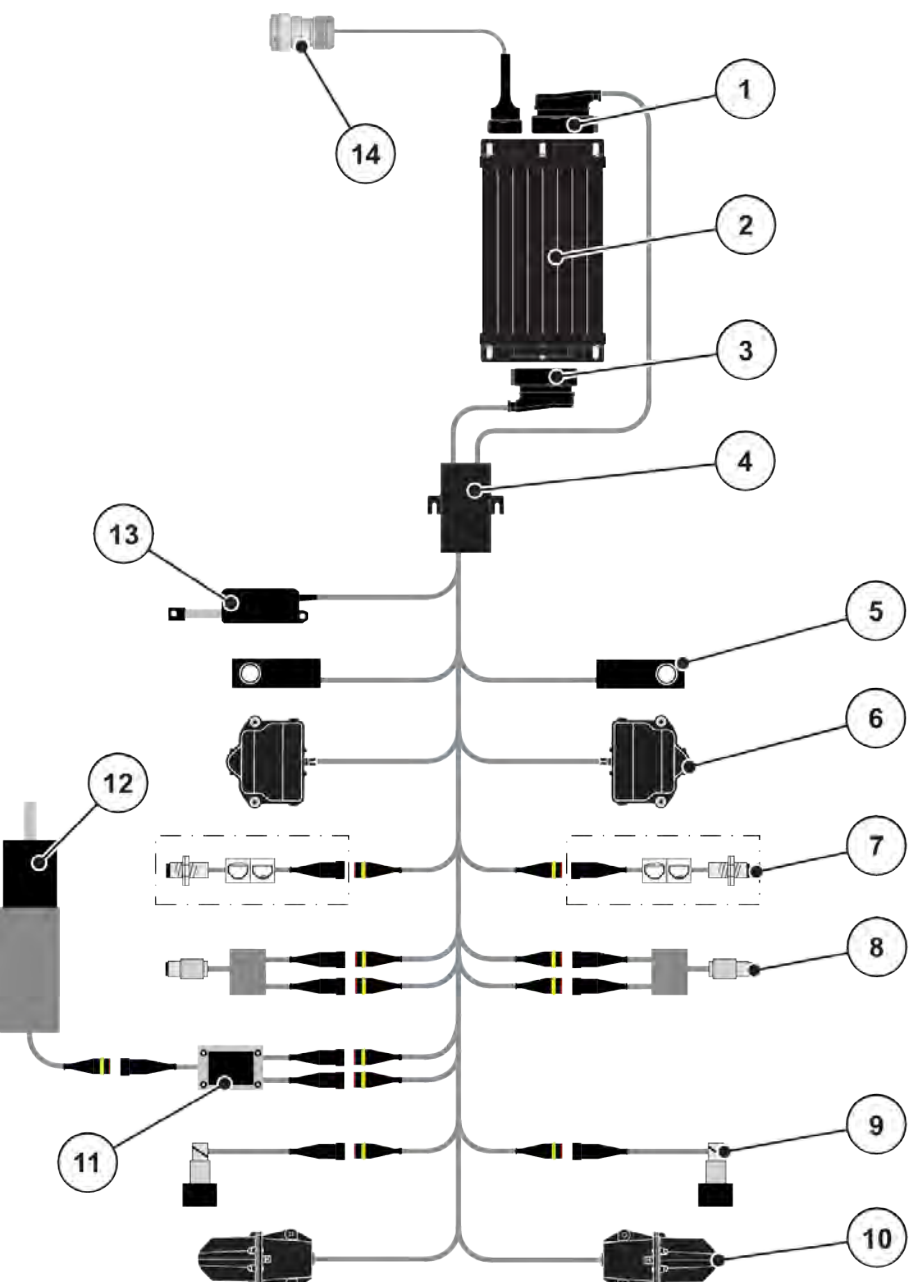

*Rys. 6: AXIS-H EMC: Schemat poglądowy przyłączy*

- [1] Wtyk złącza maszyny
- [2] Sterownik maszyny
- [3] Wtyk złącza maszyny
- [4] Rozdzielacz kablowy
- [5] Sensory wagi lewy/prawy
- [6] Napęd obrotowy zasuwy dozującej lewy/ prawy
- [7] Czujnik sygnalizacji opróżnienia lewy/prawy
- [8] Czujnik momentu obrotowego/prędkości obrotowej lewy/prawy
- [9] Zawór proporcjonalny lewy/prawy
- [10] Silnik punktu podawania lewy/prawy
- [11] Zabezpieczenie nadnapięciowe mieszadła
- [12] Silnik elektryczny mieszadła
- [13] Siłownik plandeki
- [14] Wtyczka ISOBUS

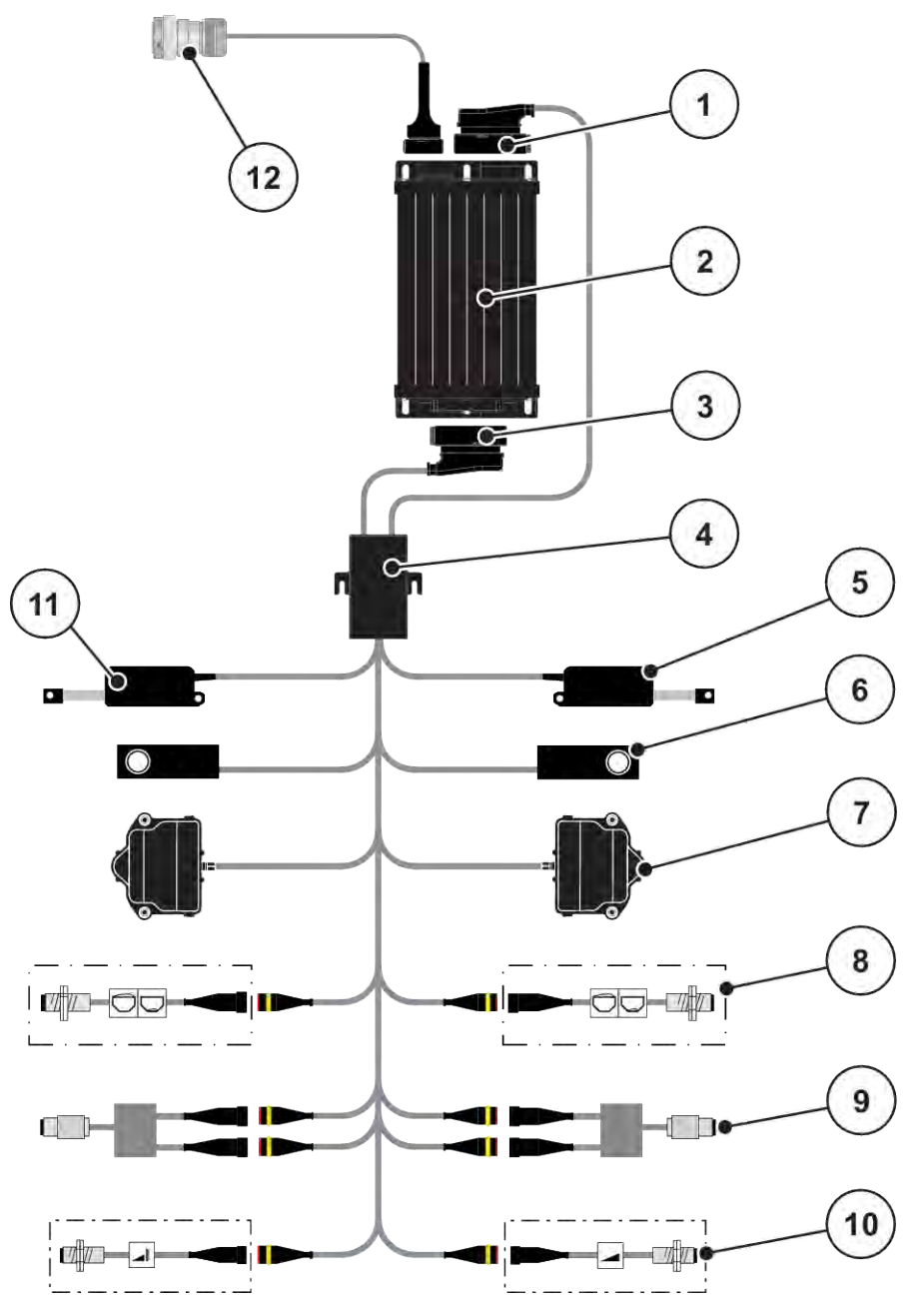

*Rys. 7: AXIS-M 20.2 EMC: Schemat poglądowy przyłączy*

- [1] Wtyk złącza maszyny
- [2] Sterownik maszyny
- [3] Wtyk złącza maszyny
- [4] Rozdzielacz kablowy
- [5] Siłownik TELIMAT
- [6] Sensory wagi lewy/prawy
- [7] Napęd obrotowy zasuwy dozującej lewy/ prawy
- [8] Czujnik sygnalizacji opróżnienia lewy/prawy
- [9] Czujnik momentu obrotowego/prędkości obrotowej lewy/prawy
- [10] Czujniki TELIMAT góra/dół
- [11] Siłownik plandeki
- [12] Wtyczka ISOBUS

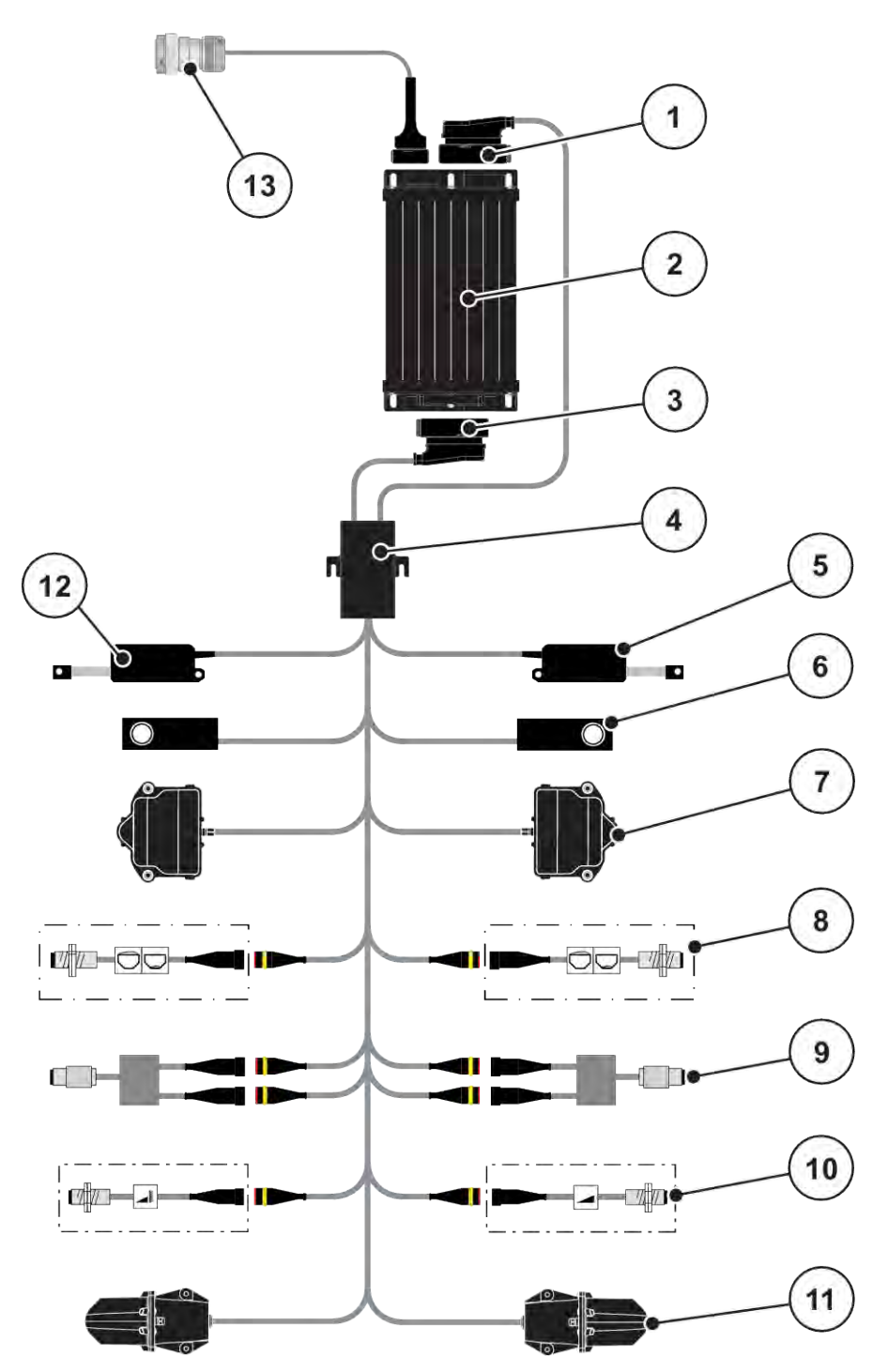

*Rys. 8: AXIS-M 30.2 EMC, AXIS-M 50.2: Schemat poglądowy przyłączy*

- [1] Wtyk złącza maszyny
- [2] Sterownik maszyny
- [3] Wtyk złącza maszyny
- [4] Rozdzielacz kablowy
- [5] Siłownik TELIMAT
- [6] Sensory wagi lewy/prawy
- [7] Napęd obrotowy zasuwy dozującej lewy/ prawy
- [8] Czujnik sygnalizacji opróżnienia lewy/prawy
- [9] Czujnik momentu obrotowego/prędkości obrotowej lewy/prawy
- [10] Czujniki TELIMAT góra/dół
- [11] Silnik punktu podawania lewy/prawy
- [12] Siłownik plandeki
- [13] Wtyczka ISOBUS

## <span id="page-26-0"></span>**3.2.3 Przygotowanie zasuw dozujących**

Sterownik maszyny jest wyposażony w elektroniczny system sterujący dawką wysiewu.

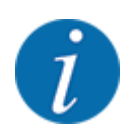

Należy przestrzegać instrukcji obsługi maszyny.

# <span id="page-27-0"></span>**4 Obsługa**

## **PRZESTROGA!**

#### **Niebezpieczeństwo odniesienia obrażeń ciała powodowanych przez wyrzucany nawóz**

W razie usterki zasuwa dozująca może nieoczekiwanie otworzyć się podczas jazdy na miejsce pracy. Istnieje niebezpieczeństwo poślizgnięcia na rozrzucanym nawozie oraz odniesienia obrażeń ciała.

**Przed wyjazdem na miejsce wysiewu** koniecznie wyłaczyć elektroniczny sterownik maszyny.

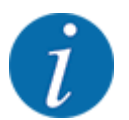

Ustawienia w poszczególnych menu są bardzo ważne dla optymalnej, **automatycznej regulacji przepływu masowego (funkcja EMC)**.

Należy mieć na uwadze w szczególności zapisy właściwości funkcji EMC w zapisach w następujących menu:

- W menu Ustaw. nawozu > Tarcza rozrzuc., patrz strona *[39](#page-38-0)*
- W menu Ustaw. nawozu > Prędk.obr. tarczy rozrzuc. lub menu Ustaw. nawozu > Norm. prędk.obrot., patrz strona *[40](#page-39-0)*
- W menu Ustaw. maszyny > Tryb AUTO / MAN, patrz rozdział *[4.5.1](#page-49-0)*

## **4.1 Włączanie sterownika maszyny**

#### **Warunki:**

- Sterownik maszyny jest właściwie podłączony do maszyny i do traktora. ○ Przykład, patrz rozdział *[3.2.2 Podłączanie sterownika maszyny](#page-22-0)*.
- Zapewniono napięcie minimalne **11 V**.
- $\blacktriangleright$  Uruchomić sterownik maszyny.

*Po kilku sekundach wyświetli się* **ekran startowy** *sterownika maszyny.*

*Krótko po tym sterownik na kilka sekund pokazuje* **menu aktywacyjne***.*

Nacisnąć przycisk Enter.

*Następnie wyświetli się ekran roboczy.*

# <span id="page-28-0"></span>**4.2 Nawigacja w obrębie menu**

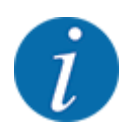

玉价

Ważne wskazówki dotyczące prezentacji i nawigacji w obrębie menu znajdują się w rozdziale *[1.3.4 Układ menu, przyciski i nawigacja](#page-8-0)*. Poniżej opisano wywołanie menu lub pozycji menu **poprzez dotykanie ekranu dotykowego lub naciskanie przycisków funkcyjnych**.

• Należy przestrzegać wskazówek zawartych w instrukcji eksploatacji stosowanego terminalu.

### n *Wywołanie menu głównego*

u Nacisnąć przycisk funkcyjny **Ekran roboczy/Menu główne**. Patrz *[2.3.2 Menu](#page-15-0)*.

*Na wyświetlaczu pojawia się menu główne.*

#### **Wywołanie podmenu z ekranu dotykowego**

Nacisnąć przycisk ekranowy żądanego podmenu.

Pojawiają się okna, które prowadzą do różnych działań.

- Wprowadzanie tekstu
- Wprowadzanie wartości
- Ustawienia wprowadzane w kolejnych podmenu

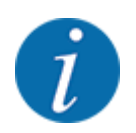

Nie wszystkie parametry wyświetlane są na ekranie równocześnie. Przyciskami **strzałka w lewo / w prawo** można przejść do sąsiedniego okna menu (zakładki).

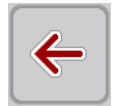

- n *Wyjście z menu*
- u Zatwierdzić ustawienia za pomocą przycisku **Wstecz**.

*Następuje powrót do* **poprzedniego menu***.*

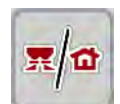

u Nacisnąć przycisk **Ekran roboczy/Menu główne**.

*Następuje powrót do* **ekranu roboczego***.*

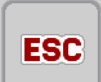

u Nacisnąć przycisk **ESC**.

*Poprzednie ustawienia pozostają niezmienione.*

*Następuje powrót do* **poprzedniego menu***.*

# <span id="page-29-0"></span>**4.3 Menu główne**

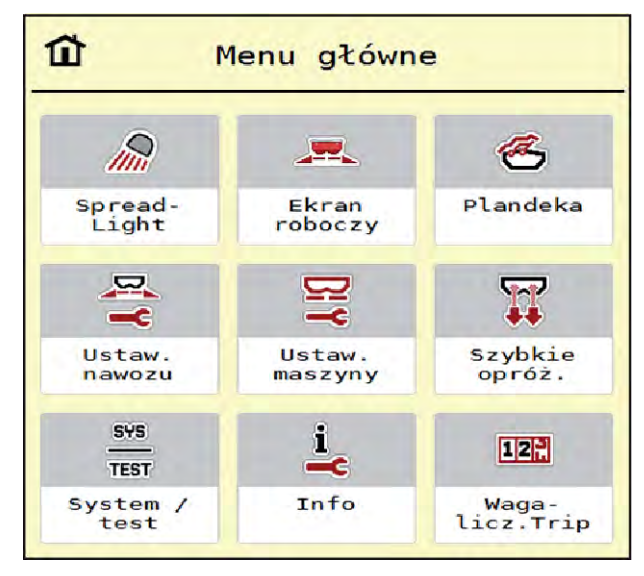

*Rys. 9: Menu główne i podmenu*

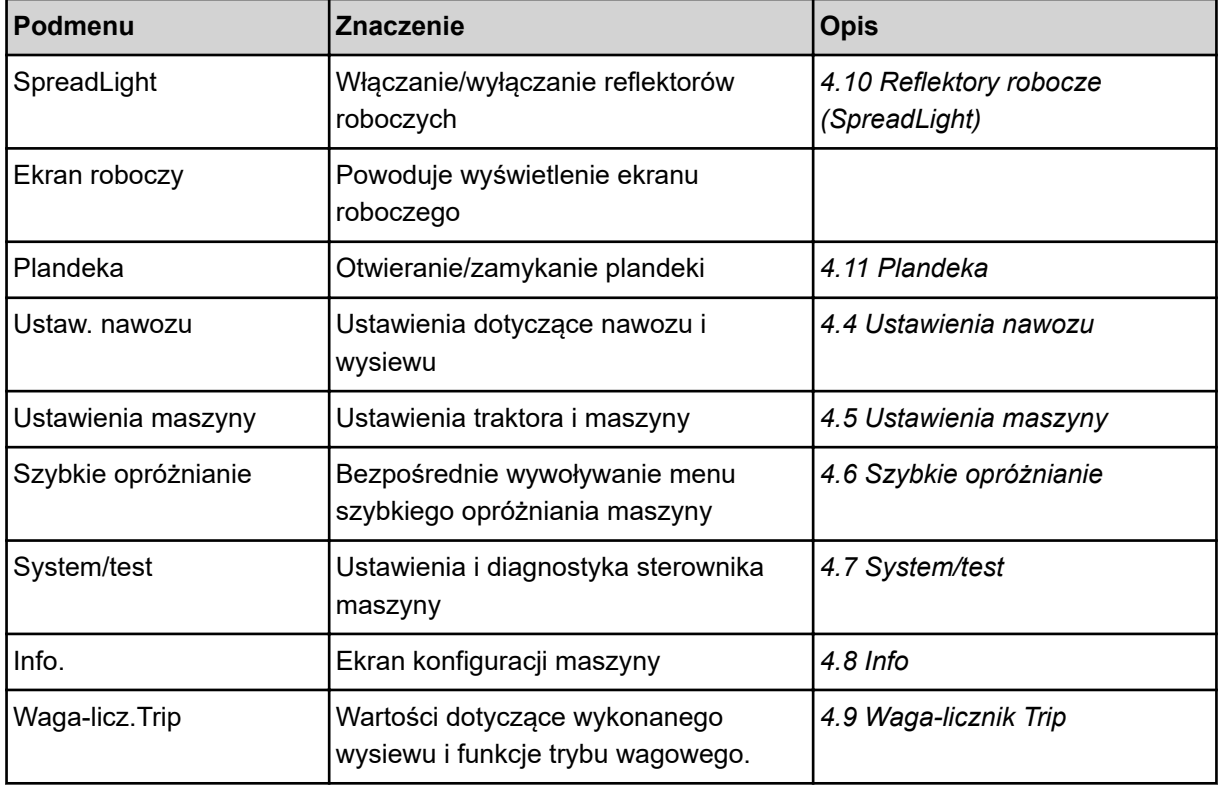

Oprócz podmenu można wybrać w menu głównym przyciski funkcyjne Pomiar biegu jałowego i Typ wysiewu gran.

<span id="page-30-0"></span>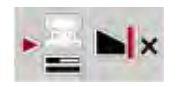

- Pomiar biegu jałowego: Ten przycisk funkcyjny umożliwia ręczne uruchomienie pomiaru biegu jałowego. Patrz rozdział *[5.7.2 Ręczny pomiar biegu jałowego](#page-84-0)*.
- Typ wysiewu gran: Możliwość wyboru wysiewu krańcowego lub granicznego.

# **4.4 Ustawienia nawozu**

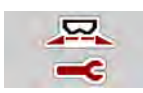

W tym menu dokonuje się ustawień parametrów dotyczących nawozu i sposobu rozsiewania.

u Wywołać menu Menu główne > Ustaw. nawozu.

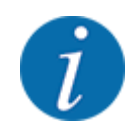

Nie wszystkie parametry wyświetlane są na ekranie równocześnie. Przyciskami **strzałka w lewo / w prawo** można przejść do sąsiedniego okna menu (zakładki).

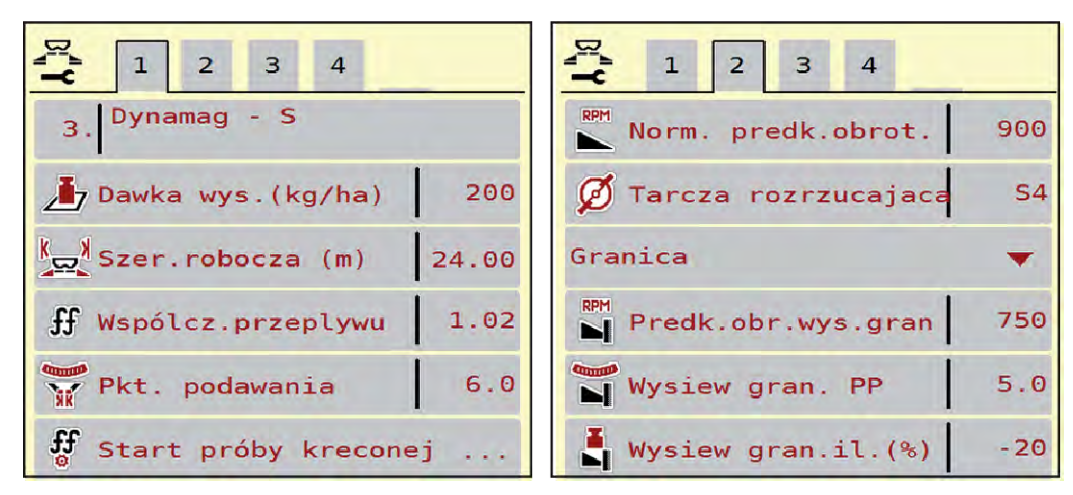

*Rys. 10: Menu Ustaw. nawozu AXIS-H EMC, zakładka 1 i 2*

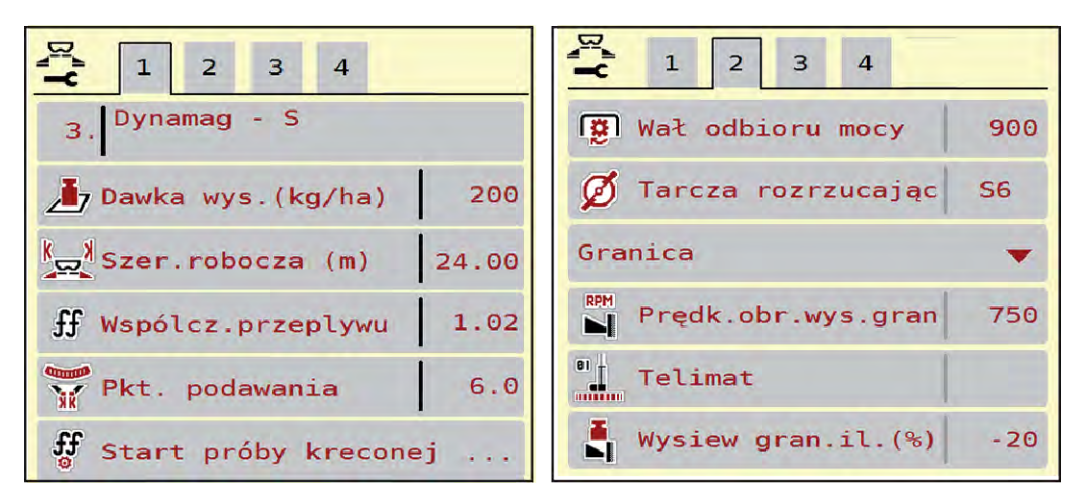

*Rys. 11: Menu Ustaw. nawozu, napęd mechaniczny, zakładka 1 i 2*

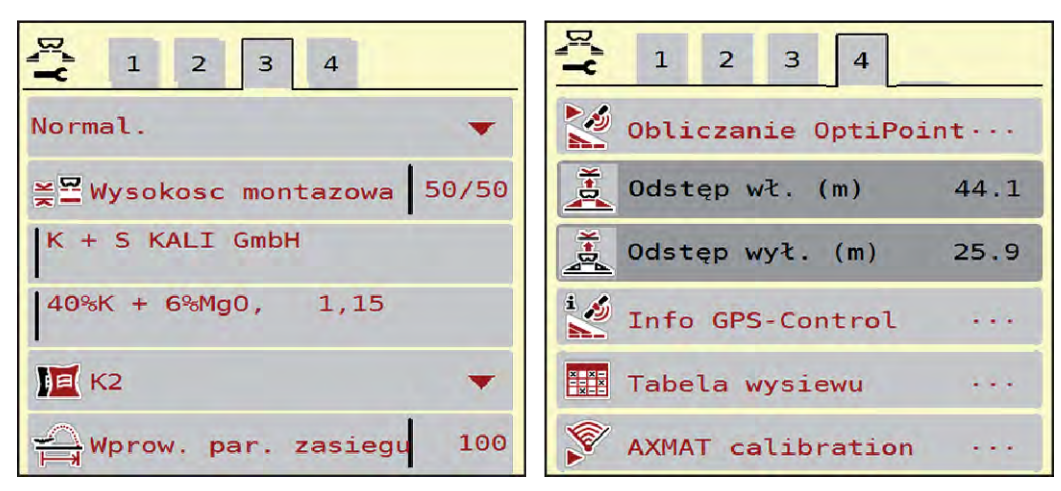

*Rys. 12: Menu Ustaw. nawozu, zakładka 3 i 4*

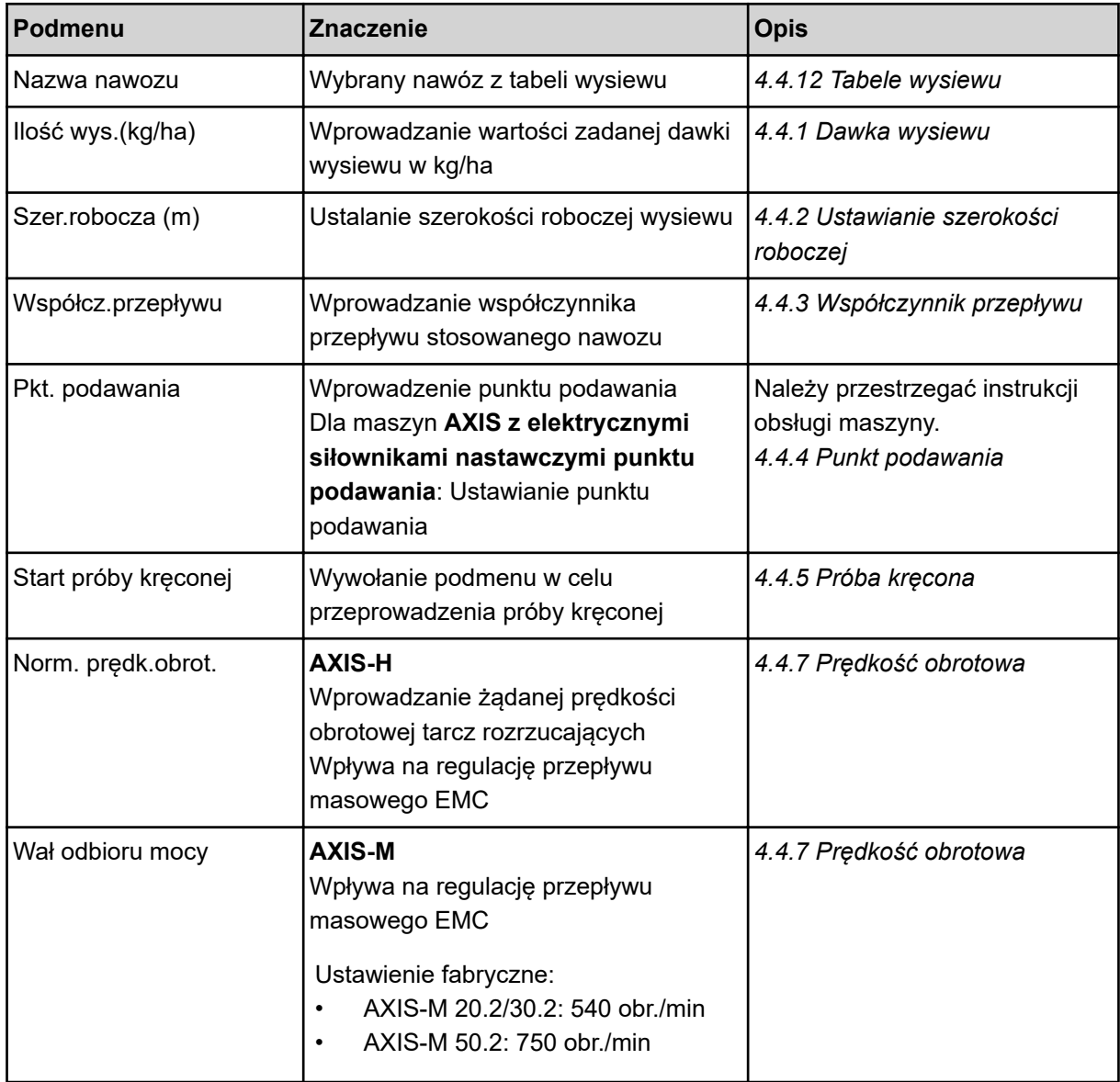

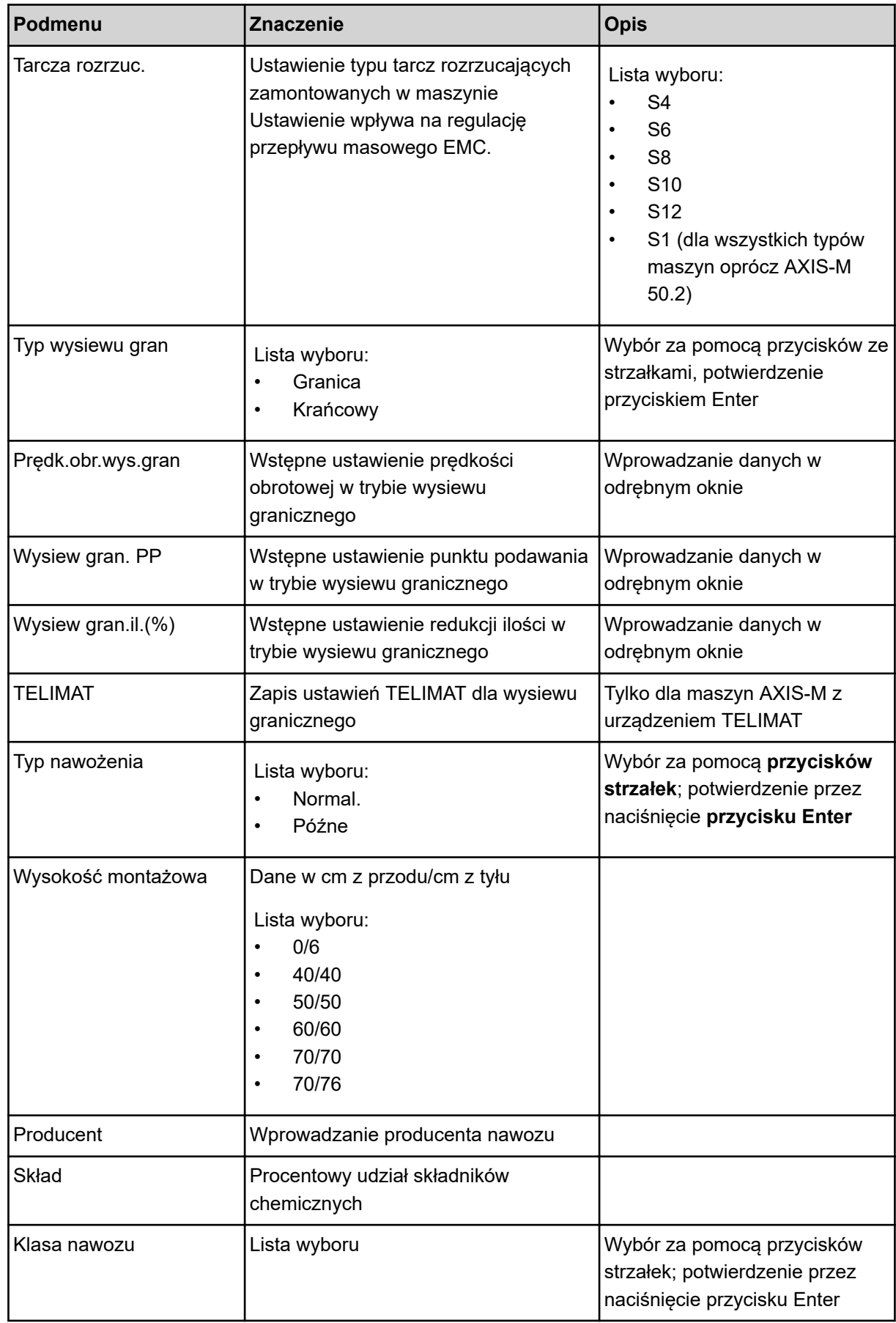

<span id="page-33-0"></span>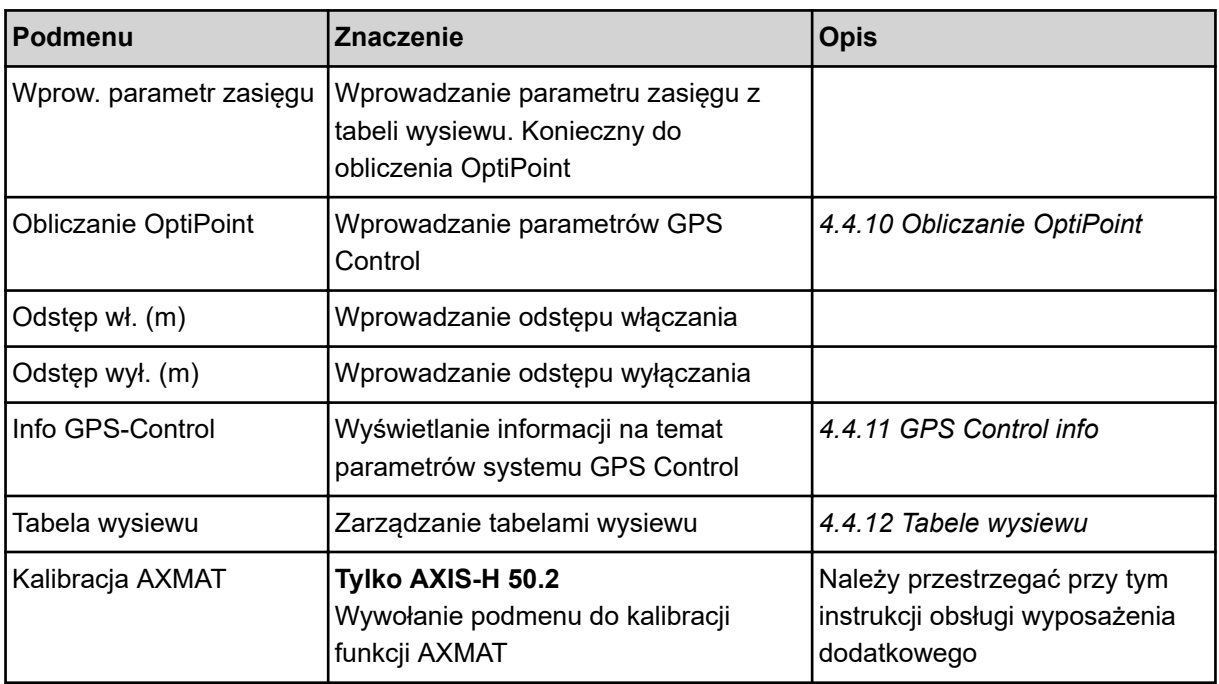

### **4.4.1 Dawka wysiewu**

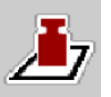

W tym menu można wprowadzić zadaną wartość żądanej dawki wysiewu.

### **Wprowadzanie dawki wysiewu:**

- ▶ Wywołać menu Ustaw. nawozu > Ilość wys.(kg/ha). *Na wyświetlaczu pojawia się* **aktualna w danym momencie** *dawka wysiewu.*
- u Wprowadzić nową wartość w polu wprowadzania.
- u Nacisnąć **OK**.

*W sterowniku maszyny zostaje zapisana nowa wartość.*

## **4.4.2 Ustawianie szerokości roboczej**

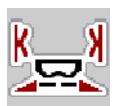

W tym menu można ustalić szerokość roboczą (w metrach).

u Wywołać menu Ustaw. nawozu > Szer.robocza (m).

*Na wyświetlaczu pojawia się* **aktualnie ustawiona** *szerokość robocza.*

- u Wprowadzić nową wartość w polu wprowadzania.
- u Nacisnąć **OK**.

*W sterowniku maszyny zostaje zapisana nowa wartość.*

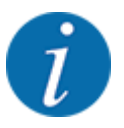

Szerokości roboczej nie można zmienić w trakcie trybu rozsiewania.

## <span id="page-34-0"></span>**4.4.3 Współczynnik przepływu**

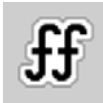

Współczynnik przepływu mieści się w przedziale od **0,2** do **1,9**.

Przy tych samych ustawieniach podstawowych (km/h, szerokość robocza, kg/ha):

- Przy **zwiększaniu** współczynnika przepływu **zmniejsza się** dawka wysiewu
- Przy **zmniejszaniu** współczynnika przepływu **zwiększa się** dawka wysiewu

Gdy współczynnik przepływu znajdzie się poza zadanym przedziałem, pojawia się komunikat błędu. Patrz rozdział *[6 Komunikaty alarmowe i ich możliwe przyczyny](#page-92-0)*.

W przypadku wysiewania bionawozów lub ryżu trzeba minimalną wartość współczynnika zmniejszyć do 0,2. Unika się w ten sposób ciągłego pojawiania się komunikatu błędu.

Jeżeli współczynnik przepływu nie jest znany z wcześniejszych prób kręconych ani z tabeli wysiewu, można go wprowadzić ręcznie w ramach tej opcji wyboru.

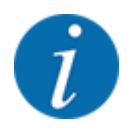

Za pośrednictwem menu Start próby kręconej można określić i wprowadzić współczynnik przepływu za pomocą sterownika maszyny. Patrz rozdział *[4.4.5 Próba kręcona](#page-35-0)*

W rozsiewaczach nawozów mineralnych AXIS-H EMC współczynnik przepływu ustalany jest przez regulację przepływu masowego EMC. Istnieje jednak również możliwość wprowadzenia go ręcznie.

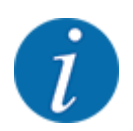

Współczynnik przepływu jest obliczany w zależności od ustawionego trybu pracy. Więcej informacji na temat współczynnika przepływu można znaleźć w rozdziale *[4.5.1 Tryb AUTO/MAN](#page-49-0)*.

#### **Wprowadzanie współczynnika przepływu:**

u Wywołać menu Ustaw. nawozu > Współcz.przepływu .

*Na wyświetlaczu pojawia się* **aktualnie ustawiony współczynnik przepływu***.*

u Wprowadzić wartość z tabeli wysiewu w polu wprowadzania.

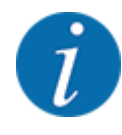

Jeśli aktualnie używany nawóz nie jest ujęty w tabeli wysiewu, należy wprowadzić współczynnik przepływu **1,00**.

W trybie pracy AUTO km/h zaleca się przeprowadzenie **próby kręconej** w celu dokładnego wyznaczenia współczynnika przepływu dla tego nawozu.

Nacisnąć OK.

*W sterowniku maszyny zostaje zapisana nowa wartość.*

<span id="page-35-0"></span>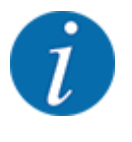

W przypadku rozsiewacza nawozów mineralnych AXIS EMC (tryb pracy AUTO km/h + AUTO kg) zalecamy wyświetlanie współczynnika przepływu na ekranie roboczym. W ten sposób można obserwować współczynnik przepływu w czasie pracy rozsiewacza. Patrz rozdział *[2.2.2 Pola](#page-12-0)  [wskazań](#page-12-0)*.

### **4.4.4 Punkt podawania**

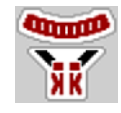

W przypadku rozsiewacza nawozów mineralnych AXIS EMC ustawienie punktu podawania następuje tylko poprzez elektryczną regulację punktu podawania.

- ▶ Wywołać menu Ustaw. nawozu > PP.
- u Pozycję dla punktu podawania ustalić na podstawie tabeli wysiewu.
- u Określoną wartość wprowadzić w polu wprowadzania.
- $\blacktriangleright$  Nacisnąć OK.

*Okno Ustaw. nawozu pojawia się na wyświetlaczu z nowym punktem podawania.*

W przypadku blokady punktu podawania pojawia się alarm 17; patrz rozdział *[6 Komunikaty alarmowe](#page-92-0)  [i ich możliwe przyczyny](#page-92-0)*.

### **PRZESTROGA!**

**Niebezpieczeństwo obrażeń na skutek automatycznego przestawienia punktu podawania** Po naciśnięciu przycisku funkcyjnego **Start/Stop** elektryczny silnik nastawczy (Speedservo) ustawia punkt podawania na wstępnie ustawioną wartość. Może to spowodować obrażenia ciała.

- u Przed naciśnięciem przycisku **Start/Stop** należy upewnić się, że nikt nie znajduje się w strefie zagrożenia maszyny.
- Alarm punktu podawania potwierdzić przyciskiem Start/Stop.

### **4.4.5 Próba kręcona**

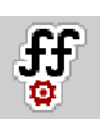

Menu Start próby kręconej jest zablokowane dla rozsiewacza wagowego i wszystkich maszyn w **trybie pracy** AUTO km/h + AUTO kg. Ten punkt menu jest nieaktywny.

W tym menu określa się współczynnik przepływu na podstawie próby kręconej i zapisuje go w sterowniku maszyny.

Przeprowadzić próbę kręconą:

- przed pierwszym wysiewem
- gdy jakość nawozu uległa znacznej zmianie (wilgoć, duże zapylenie, rozdrobnienie ziaren)
- w przypadku użycia nowego rodzaju nawozu
Próba rozsiewu musi być przeprowadzona przy uruchomionym wale odbioru mocy podczas postoju lub podczas jazdy na odcinku testowym.

- Zdjąć obie tarcze rozrzucające.
- Punkt podawania ustawić w pozycji próby kręconej (wartość 0).

#### **Wprowadzanie prędkości roboczej:**

- u Wywołać menu Ustaw. nawozu **>**Start próby kręconej.
- u Wprowadzić średnią prędkość roboczą.

Wartość ta jest potrzebna do obliczenia pozycji zasuwy podczas próby kręconej.

**Nacisnąć przycisk Dalej.** 

*W sterowniku maszyny zostaje zapisana nowa wartość.*

*Na wyświetlaczu pojawia się druga strona próby kręconej.*

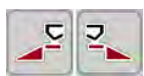

### **Wybieranie szerokości częściowej**

Określić stronę wysiewu, po której będzie przeprowadzana próba kręcona. Nacisnąć przycisk funkcyjny lewej strony wysiewu lub Nacisnąć przycisk funkcyjny prawej strony wysiewu. *Symbol wybranej strony rozsiewacza ma czerwone tło.*

# **OSTRZEŻENIE!**

#### **Niebezpieczeństwo obrażeń podczas próby kręconej**

Obracające się części maszyny i wyrzucany nawóz mogą prowadzić do obrażeń ciała.

- u Przed startem próby kręconej należy upewnić się, że wszystkie wymagania zostały spełnione.
- u Przestrzegać wskazówek zawartych w rozdziale Próba kręcona instrukcji obsługi maszyny.

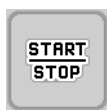

#### u Nacisnąć przycisk **Start/Stop**.

*Zasuwa dozująca otwiera się na wybraną uprzednio szerokość częściową, rozpoczyna się próba kręcona.*

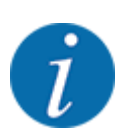

Próbę kręconą można przerwać w każdej chwili, naciskając przycisk ESC. Zasuwa dozująca zamyka się, a wyświetlacz pokazuje menu Ustaw. nawozu.

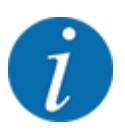

Czas próby kręconej nie ma żadnego wpływu na dokładność wyniku. Należy jednak rozsiać **co najmniej 20 kg** materiału.

u Ponownie nacisnąć przycisk **Start/Stop**.

*Próba kręcona została zakończona.*

*Zasuwa dozująca zamyka się.*

*Wyświetlacz pokazuje trzecią stronę próby kręconej.*

#### n *Ponowne obliczanie współczynnika przepływu*

#### **OSTRZEŻENIE!**

**Niebezpieczeństwo odniesienia obrażeń przez wirujące części maszyny**

Dotykanie wirujących części maszyny (wału przegubowego, piast) może być przyczyną stłuczeń, otarć i zgnieceń. Może nastąpić pochwycenie lub wciągnięcie części ciała lub przedmiotów.

- Wyłączyć silnik traktora.
- u Wyłączyć instalację hydrauliczną i zabezpieczyć przed nieuprawnionym uruchomieniem.
- Zważyć wykręconą ilość (uwzględnić masę własną zbiornika).
- u Wprowadzić masę pod punktem menu **Rozsiana ilość**.
- u Nacisnąć **OK**.

*W sterowniku maszyny zostaje zapisana nowa wartość.*

*Wyświetlacz pokazuje menu* **Obliczanie współczynnika przepływu.**

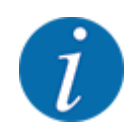

Współczynnik przepływu musi wynosić od 0,4 do 1,9.

Ustalić współczynnik przepływu.

Aby zapisać nowo obliczony współczynnik przepływu, należy nacisnąć przycisk Zatw. wsp. przepł..

W celu zatwierdzenia zapisanego dotychczas współczynnika przepływu nacisnąć przycisk **ESC**.

*Współczynnik przepływu zostanie zapisany.*

*Na wyświetlaczu pojawia się alarm punktu podawania.*

### **PRZESTROGA!**

**Niebezpieczeństwo obrażeń na skutek automatycznego przestawienia punktu podawania**

Po naciśnięciu przycisku funkcyjnego **Start/Stop** elektryczny silnik nastawczy (Speedservo) ustawia punkt podawania na wstępnie ustawioną wartość. Może to spowodować obrażenia ciała.

- u Przed naciśnięciem przycisku **Start/Stop** należy upewnić się, że nikt nie znajduje się w strefie zagrożenia maszyny.
- Alarm punktu podawania potwierdzić przyciskiem Start/Stop.

# **4.4.6 Typ tarczy rozrzucającej**

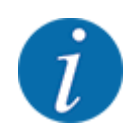

W celu uzyskania optymalnego pomiaru biegu jałowego należy sprawdzić poprawność danych wprowadzonych w menu Ustaw. nawozu.

• Wartości wprowadzone w polach menu Tarcza rozrzuc. i Norm. prędk.obrot. lub Wał odbioru mocy powinny być zgodne z rzeczywistymi ustawieniami maszyny.

Zamontowany typ tarczy rozrzucającej jest zaprogramowany fabrycznie. W przypadku zamontowania na maszynie innych tarcz rozrzucających należy wprowadzić właściwy typ tarczy.

- u Wywołać menu Ustaw. nawozu > Tarcza rozrzuc..
- Uaktywnić typ tarczy rozrzucającej na liście wyboru.

*Wyświetlacz pokazuje okno Ustaw. nawozu z nowym typem tarczy rozrzucającej.*

## **4.4.7 Prędkość obrotowa**

#### n *Wał odbioru mocy*

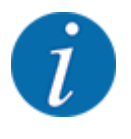

W celu uzyskania optymalnego pomiaru biegu jałowego należy sprawdzić poprawność danych wprowadzonych w menu Ustaw. nawozu.

• Wartości wprowadzone w polach menu Tarcza rozrzuc. i Wał odbioru mocy powinny być zgodne z rzeczywistymi ustawieniami posiadanej maszyny.

Ustawioną prędkość obrotową wału odbioru mocy fabrycznie zaprogramowano wstępnie w sterowniku na 750 obr./min. W razie potrzeby ustawienia innej prędkości obrotowej wału odbioru mocy należy zmienić wartość zapisaną w sterowniku.

- u Wywołać menu Ustaw. nawozu > Wał odbioru mocy.
- u Wprowadzić prędkość obrotową.

*Wyświetlacz pokazuje okno Ustaw. nawozu z nową prędkością obrotową wału odbioru mocy.*

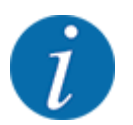

Przestrzegać rozdziału *[5.6 Wysiew w automatycznym trybie pracy \(AUTO km/h + AUTO kg\)](#page-81-0)*.

#### n *Norm. prędk.obrot.*

W celu uzyskania optymalnego pomiaru biegu jałowego należy sprawdzić poprawność danych wprowadzonych w menu Ustaw. nawozu.

• Wartości wprowadzone w polach menu Tarcza rozrzuc. i Norm. prędk.obrot. powinny być zgodne z rzeczywistymi ustawieniami posiadanej maszyny.

Ustawioną prędkość obrotową zaprogramowano fabrycznie na 750 obr./min. W razie potrzeby ustawienia innej prędkości obrotowej należy zmienić zapisaną wartość.

- ▶ Wywołać menu Ustaw. nawozu > Norm. prędk.obrot..
- ▶ Wprowadzić prędkość obrotową.

*Wyświetlacz pokazuje okno Ustaw. nawozu z nową prędkością obrotową wału odbioru mocy.*

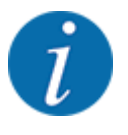

Przestrzegać rozdziału *[5.6 Wysiew w automatycznym trybie pracy \(AUTO km/h + AUTO kg\)](#page-81-0)*.

# **4.4.8 Tryb wysiewu granicznego**

#### **Tylko AXIS-H**

W tym menu można wybrać odpowiedni tryb wysiewu na krawędzi pola.

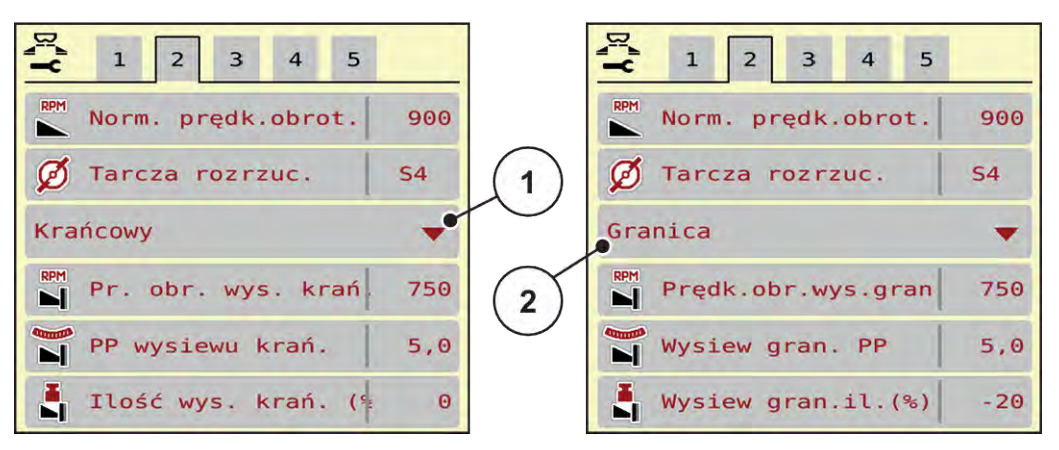

*Rys. 13: Wartości nastawcze trybu wysiewu granicznego*

[1] Wysiew krańcowy [2] Wysiew graniczny

- Wywołać menu Ustaw. nawozu.
- Przejść do zakładki 2.
- Wybrać tryb wysiewu granicznego Krańcowy lub Granica.
- ► W razie potrzeby dopasować wartości w menu Predkość obrotowa, Pkt. podawania lub redukcje ilości zgodnie z danymi w tabeli wysiewu.

# **4.4.9 Ilość rozrzucana w trybie wysiewu granicznego**

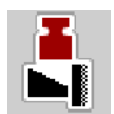

W tym menu można określić redukcję ilości (w procentach). To ustawienie jest stosowane podczas aktywacji funkcji wysiewu granicznego lub urządzenia TELIMAT (tylko AXIS-M).

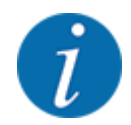

Zalecamy redukcję ilości po stronie wysiewu granicznego o 20%.

#### **Wprowadzanie ilości rozrzucanej w trybie wysiewu granicznego:**

- Wywołać menu Ustaw. nawozu > Wysiew gran.il.(%).
- Wprowadzić wartość w polu wprowadzania i potwierdzić.

*Okno Ustaw. nawozu pojawia się z nową ilością rozrzucanego nawozu w trybie wysiewu granicznego na wyświetlaczu.*

# **4.4.10 Obliczanie OptiPoint**

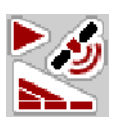

W menu Obliczanie OptiPoint wprowadzić parametry do obliczania optymalnych odstępów włączania i wyłączania na uwrociu. Wprowadzenie parametru zasięgu dla stosowanego nawozu jest bardzo ważne dla dokładności obliczenia.

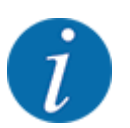

Parametr zasięgu dla stosowanego nawozu podany jest w tabeli wysiewu posiadanej maszyny.

- u W menu Ustaw. nawozu > Parametr zasięgu wprowadzić wymaganą wartość.
- u Wywołać menu Ustaw. nawozu > Obliczanie OptiPoint. *Wywołać menu Obliczanie OptiPoint.*

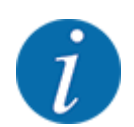

Podana prędkość jazdy dotyczy obszaru, w którym znajdują się punkty przełączania! Patrz rozdział *[5.11 GPS-Control](#page-88-0)*.

- u Wprowadzić średnią prędkość w obszarze, w którym znajdują się punkty przełączania. *Wyświetlacz pokazuje drugą stronę menu.*
- $\blacktriangleright$  Nacisnąć OK.
- Nacisnąć przycisk Dalej.

*Wyświetlacz pokazuje trzecią stronę menu.*

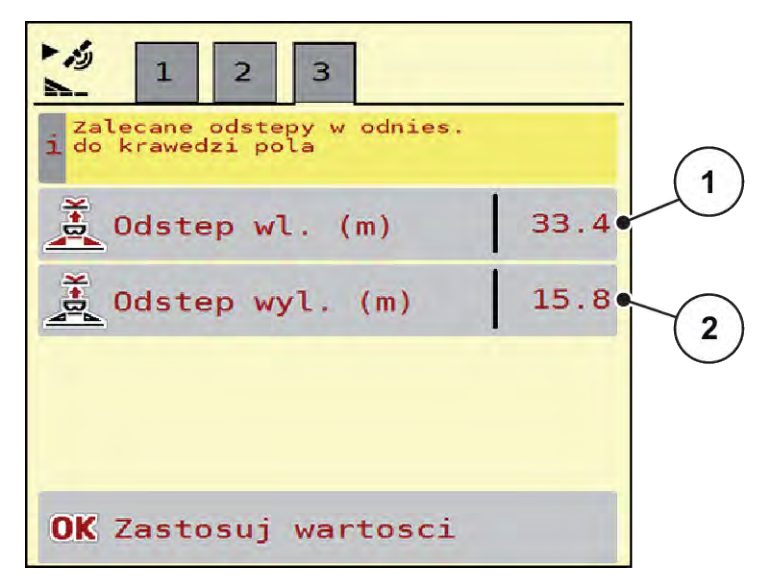

*Rys. 14: Obliczanie OptiPoint, strona 3*

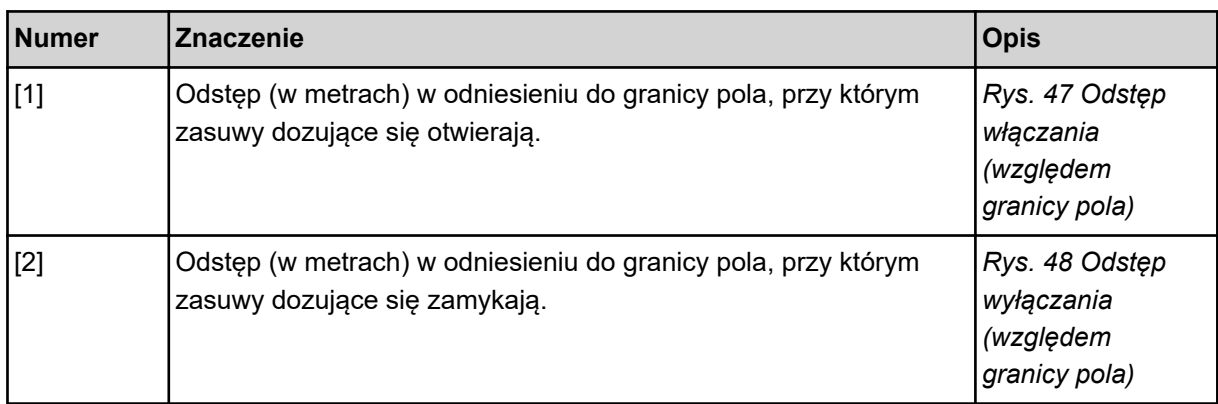

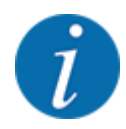

Na tej stronie można ręcznie dopasować wartości parametrów. Patrz rozdział *[5.11 GPS-Control](#page-88-0)*.

#### **Zmiana wartości**

- Otworzyć żądny punkt listy.
- Wprowadzić nowe wartości.
- Nacisnąć OK.
- u Nacisnąć przycisk Zastosuj wartości.

*Następuje obliczenie OptiPoint.*

*Sterownik maszyny przełącza się na okno Info GPS-Control.*

# **4.4.11 GPS Control info**

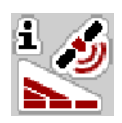

W menu Info GPS-Control znajdują się informacje na temat wartości nastawczych obliczonych w menu Obliczanie OptiPoint.

W zależności od zastosowanego terminalu wyświetlane są 2 odstępy (CCI, Müller Elektronik) lub 1 odstęp i 2 wartości czasu (John Deere, ...).

- W niektórych terminalach ISOBUS wyświetlane tutaj wartości są automatycznie przejmowane do odpowiedniego menu terminalu GPS.
- W niektórych terminalach konieczne jest ręczne wprowadzenie danych.

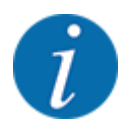

To menu służy jedynie do celów informacyjnych.

- Należy przestrzegać instrukcji obsługi posiadanego terminalu GPS.
- u Wywołać menu Ustaw. nawozu > Info GPS-Control.

<span id="page-43-0"></span>

| Vorgaben für Section<br>Control Steuergerät |             |
|---------------------------------------------|-------------|
| Abstand (m)                                 | $-8.5$      |
| Länge (m)                                   | 0.0         |
| Verz. Ein (s)                               | 0.3         |
| Verz. Aus (s)                               | $\theta$ .4 |
| Device CRP x                                | 0.0         |
|                                             |             |

*Rys. 15: Menu Info GPS-Control*

# **4.4.12 Tabele wysiewu**

W tym menu można tworzyć Tabele wysiewu i zarządzać nimi.

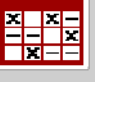

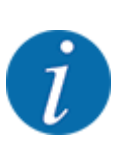

Wybór tabeli wysiewu ma wpływ na maszynę, ustawienia nawozu i sterownik maszyny. Ustawiona dawka wysiewu nadpisywana jest przez zapisaną wartość z tabeli wysiewu.

### **Tworzenie nowej tabeli wysiewu**

Istnieje możliwość utworzenia maks. 30 tabel wysiewu w elektronicznym sterowniku maszyny.

- $rac{x}{x}$ Tabele wysiewu 1 Dynamag S A. 1.  $24m$  $S<sub>4</sub>$ Dynamag S 2.  $24m$ **S4** Dynamag  $-S$  $\sim$ 3.  $24m$  $S<sub>4</sub>$ ર 4. 5.  $6:$ 5
- u Wywołać menu Ustaw. nawozu > Tabele wysiewu.

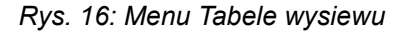

- [1] Wskazanie tabeli wysiewu wypełnionej wartościami
- [2] Wskazanie aktywnej tabeli wysiewu
- [3] Pole nazwy tabeli wysiewu
- [4] Pusta tabela wysiewu
- [5] Numer tabeli
- $\blacktriangleright$  Wybrać pustą tabelę wysiewu.

Pole nazwy składa się z nazwy nawozu, szerokości roboczej i typu tarczy rozrzucającej. *Wyświetlacz pokazuje okno wyboru.*

▶ Nacisnąć opcję Otwarcie i powrót do ustawień nawozu.

*Wyświetlacz pokazuje menu Ustaw. nawozu, a wybrany element jest pobierany w postaci aktywnej tabeli wysiewu w ustawieniach nawozu.*

- Wywołać pozycję menu Nazwa nawozu.
- Wprowadzić nazwę tabeli wysiewu.

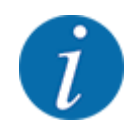

Zalecamy nazwanie tabeli wysiewu nazwą nawozu. W ten sposób można lepiej przyporządkować nawóz do tabeli wysiewu.

u Opracować parametry tabeli wysiewu. Patrz *[4.4 Ustawienia nawozu](#page-30-0)*.

#### **Wybór tabeli wysiewu**

- ▶ Wywołać menu Ustaw. nawozu > Otwarcie i powrót do ustawień nawozu.
- $\blacktriangleright$  Wybrać żądaną tabelę wysiewu. *Wyświetlacz pokazuje okno wyboru.*
	-
- ▶ Wybrać opcje Otwarcie i powrót do ustawień wysiewan.środka.

*Wyświetlacz pokazuje menu Ustaw. nawozu, a wybrany element jest pobierany w postaci aktywnej tabeli wysiewu w ustawieniach nawozu.*

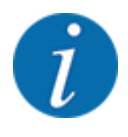

W przypadku wyboru istniejącej tabeli wysiewu wszystkie wartości w menu Ustaw. nawozu, w tym również punkt podawania i normalna prędkość obrotowa, zostaną nadpisane zapisanymi wartościami z wybranej tabeli wysiewu.

• Sterownik maszyny przesuwa punkt podawania do wartości zapisanej w tabeli wysiewu.

#### **Kopiowanie istniejącej tabeli wysiewu**

- $\blacktriangleright$  Wybrać żądaną tabelę wysiewu.
	- *Wyświetlacz pokazuje okno wyboru.*
- Wybrać opcję Kopiuj element.

*Kopia tabeli wysiewu znajduje się teraz na pierwszym wolnym miejscu na liście.*

#### **Usuwanie istniejącej tabeli wysiewu**

u Wybrać żądaną tabelę wysiewu. *Wyświetlacz pokazuje okno wyboru.*

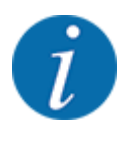

Aktywna tabela wysiewu nie może być usunięta.

Wybrać opcję Kasuj element.

*Tabela wysiewu została skasowana z listy.*

#### n *Zarządzanie wybraną tabelą wysiewu z ekranu roboczego*

Tabelą wysiewu można też zarządzać bezpośrednio z ekranu roboczego.

▶ Na ekranie dotykowym nacisnąć przycisk ekranowy "Tabela wysiewu" [2]. *Otwiera się aktywna tabela wysiewu.*

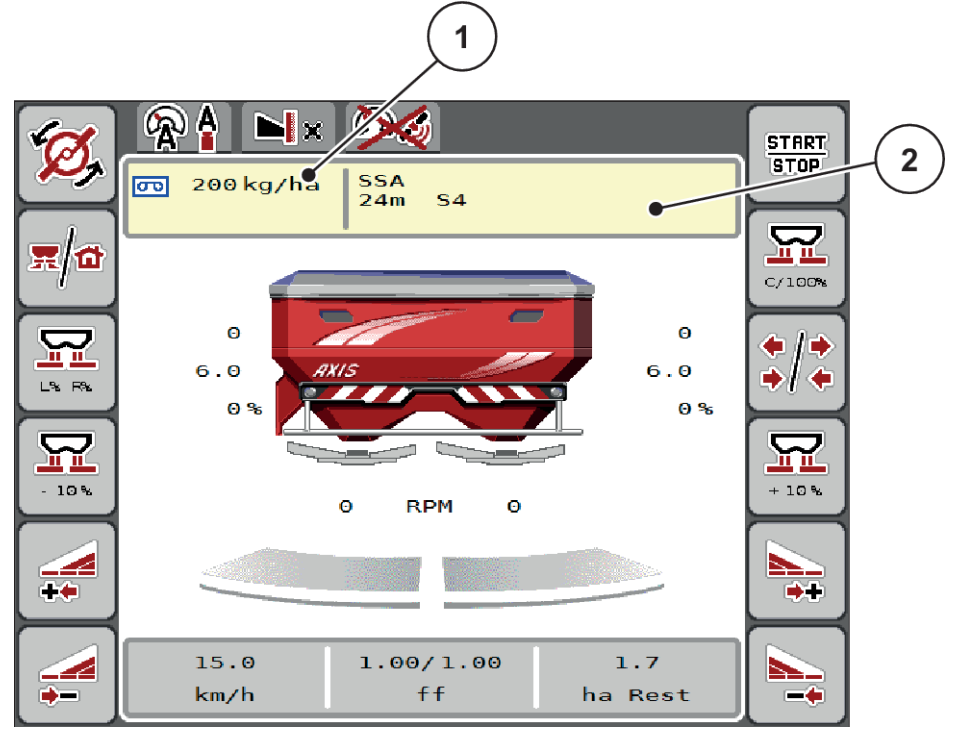

*Rys. 17: Zarządzanie tabelą wysiewu z ekranu roboczego*

[1] Przycisk ekranowy Ilość wysiewu [2] Przycisk ekranowy Tabela wysiewu

- Wprowadzić nową wartość w polu wprowadzania.
- Nacisnąć OK.

*W sterowniku maszyny zostaje zapisana nowa wartość.*

덮

# **4.5 Ustawienia maszyny**

W tym menu można wprowadzać ustawienia dotyczące traktora i maszyny.

 $\blacktriangleright$  Wywołać menu Ustawienia maszyny.

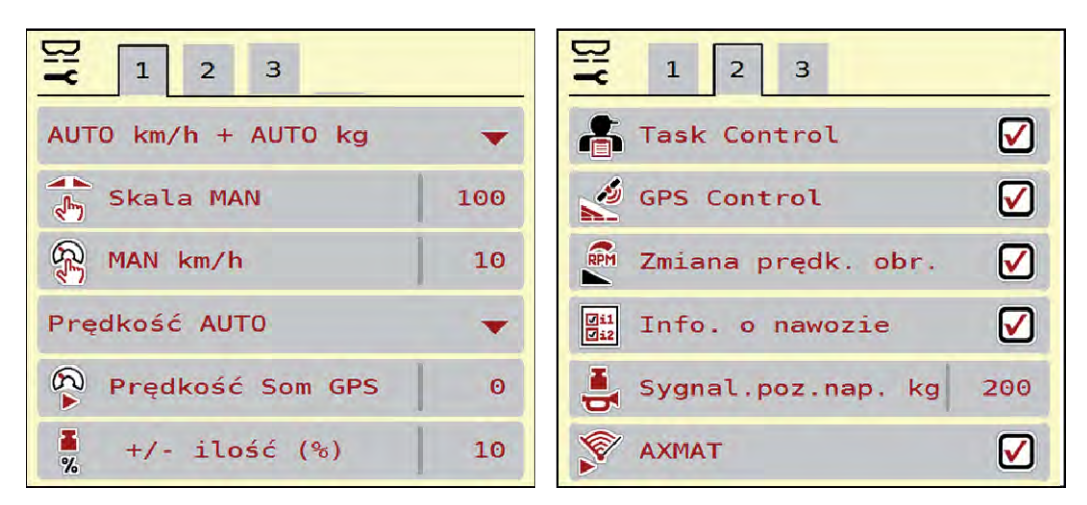

*Rys. 18: Menu Ustawienia maszyny, zakładka 1 i 2*

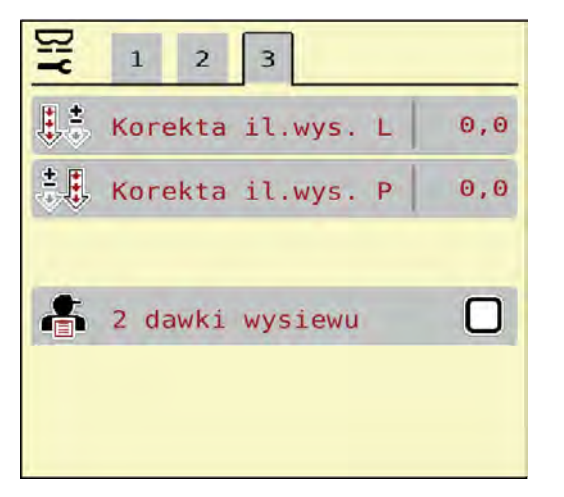

*Rys. 19: Menu Ustawienia maszyny, zakładka 3*

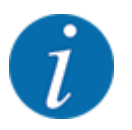

Nie wszystkie parametry wyświetlane są na ekranie równocześnie. Przyciskami strzałka w lewo / w prawo można przejść do sąsiedniego okna menu (zakładki).

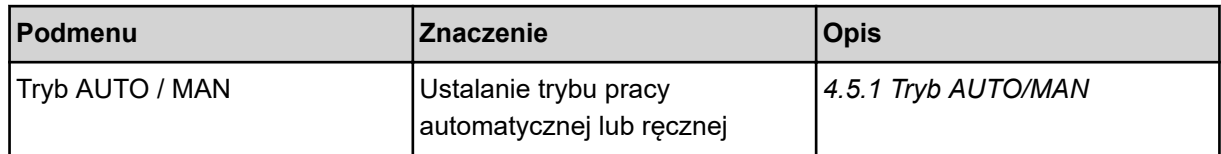

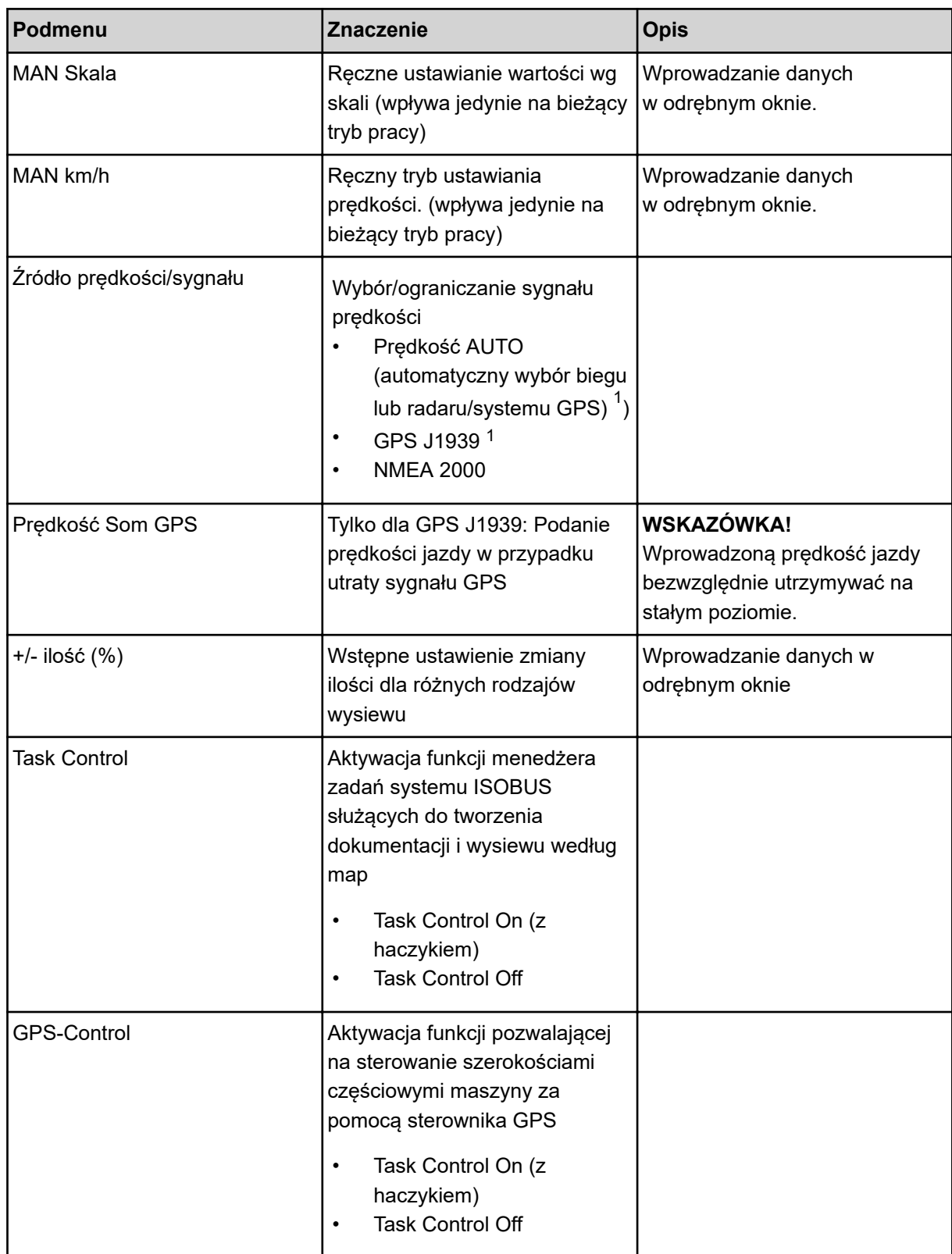

 $1)$  Producent sterownika maszyny nie ponosi odpowiedzialności za utratę sygnału GPS.

<span id="page-49-0"></span>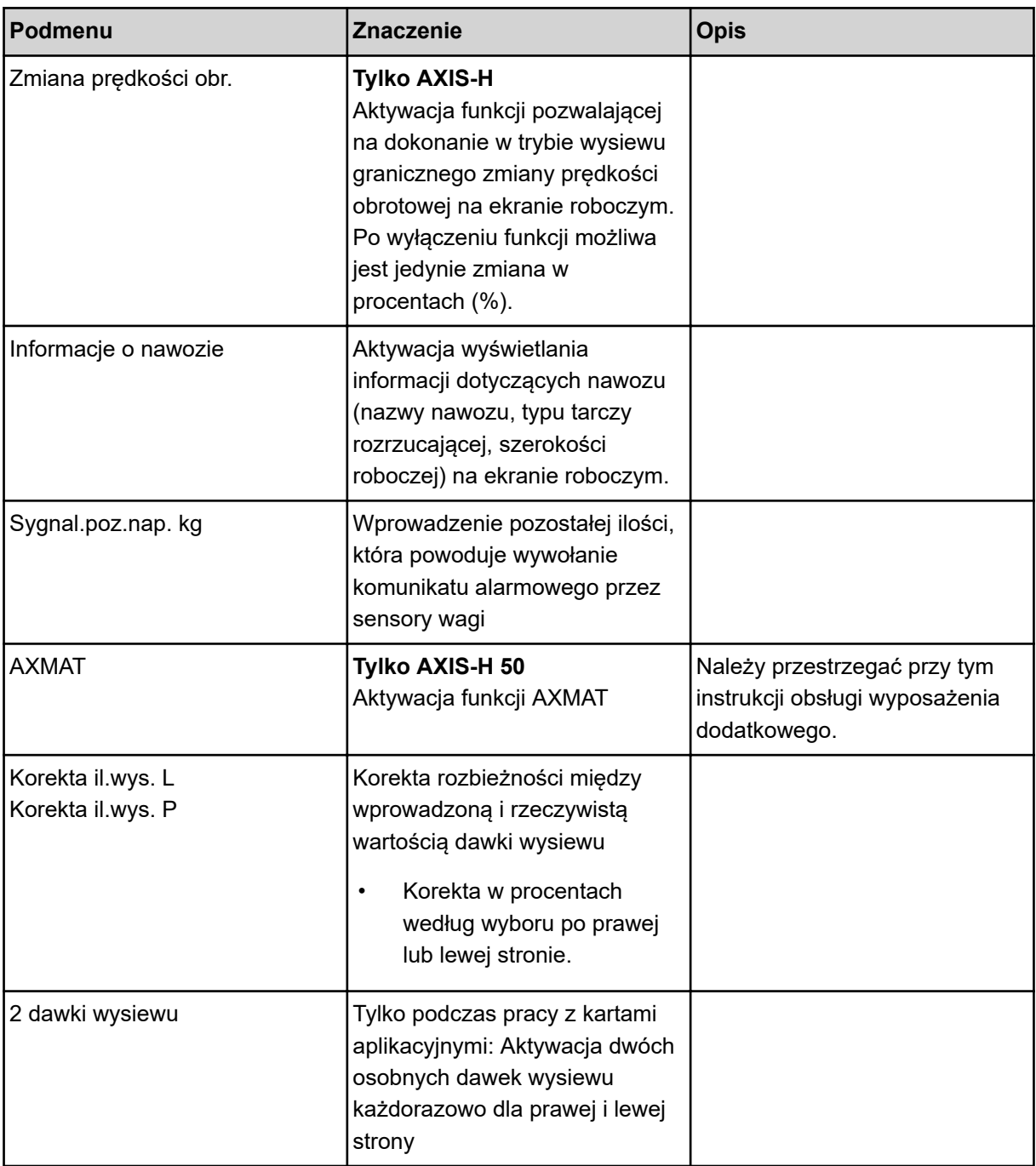

# **4.5.1 Tryb AUTO/MAN**

Sterownik maszyny automatycznie reguluje ilość dozowania na podstawie sygnału prędkości. Uwzględniane są przy tym dawka wysiewu, szerokość robocza i współczynnik przepływu.

Standardowo praca odbywa się w trybie **automatycznym**.

W trybie **ręcznym** można pracować wyłącznie, gdy:

- nie ma sygnału prędkości (brak lub uszkodzenie radaru lub czujnika na kole)
- ma być rozsiewany środek ślimakobójczy bądź materiał siewny (drobne nasiona)

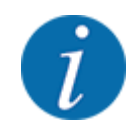

W celu równomiernego wysiewu materiału w trybie ręcznym należy koniecznie pracować **ze stałą prędkością jazdy**.

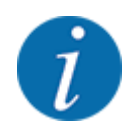

W rozdziale *[5 Praca rozsiewacza](#page-71-0)* opisana jest praca rozsiewacza w różnych trybach pracy.

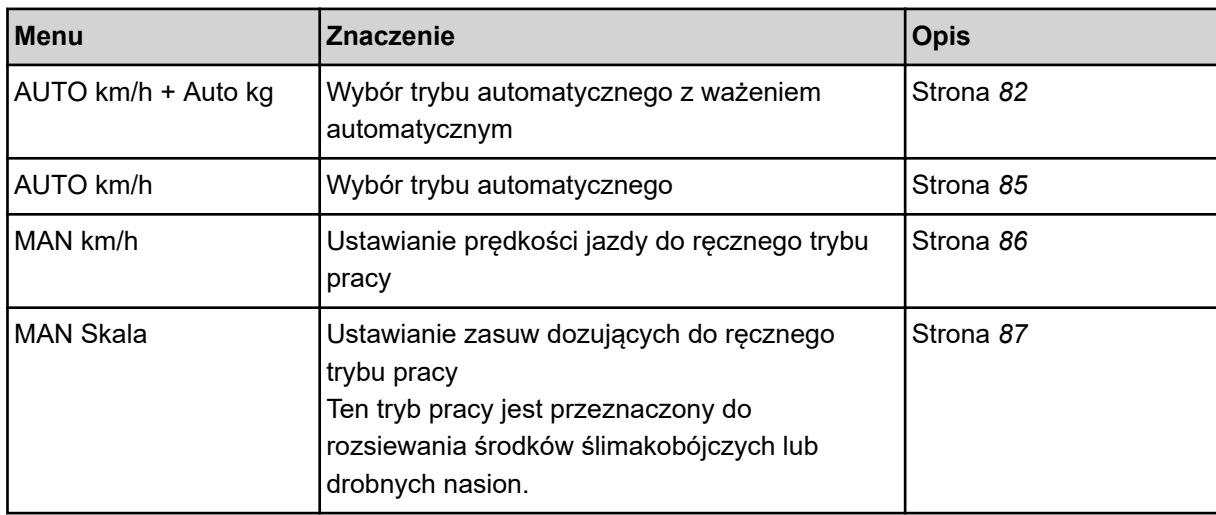

#### **Wybór trybu pracy**

- Uruchomić sterownik maszyny.
- Wywołać menu Ustawienia maszyny > Tryb AUTO / MAN.
- u Wybrać żądaną pozycję menu z listy.
- Nacisnąć OK.
- Postępować zgodnie ze wskazówkami wyświetlanymi na ekranie.

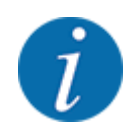

Zalecamy wyświetlanie współczynnika przepływu na ekranie roboczym. W ten sposób można obserwować regulację przepływu masowego podczas pracy rozsiewacza. Patrz *[2.2.2 Pola](#page-12-0)  [wskazań](#page-12-0)*.

• Ważne informacje na temat stosowania trybów pracy w czasie pracy rozsiewacza znajdują się w punkcie *[5 Praca rozsiewacza](#page-71-0)*.

## **4.5.2 Ilość +/-**

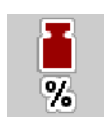

Niniejsze menu umożliwia ustalenie wyrażonej w procentach skokowej **zmiany ilości** materiału rozrzucanego w trybie normalnego rozsiewania.

Podstawą (100 %) jest wstępnie ustawiona wartość otwarcia zasuw dozujących.

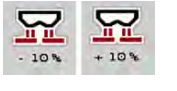

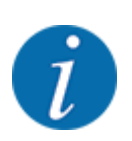

Podczas pracy można w każdej chwili za pomocą przycisków funkcyjnych Ilość +/ ilość - zmienić ilość wysiewanego materiału o współczynnik Ilość +/-. Przyciskiem C 100 % przywraca się poprzednie ustawienia.

#### **Określenie redukcji ilości:**

- Wywołać menu Ustawienia maszyny >  $+/-$  ilość (%).
- ▶ Wprowadzić wartość procentową, o którą ma być zmieniona ilość wysiewanego materiału.
- Nacisnąć OK.

# **4.6 Szybkie opróżnianie**

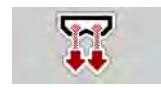

Aby po zakończeniu rozsiewania oczyścić maszynę lub szybko wyładować resztę nawozu, można skorzystać z menu Szybkie opróżnianie.

Zalecamy przy tym, aby przed odstawieniem maszyny **całkowicie otworzyć** zasuwy dozujące po szybkim opróżnianiu i w tym stanie wyłączyć sterownik. Zapobiega to gromadzeniu się wilgoci w zbiorniku.

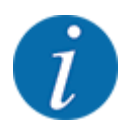

**Przed rozpoczęciem** szybkiego opróżniania należy upewnić się, czy spełnione są wszystkie warunki wstępne. Należy przy tym postępować zgodnie z instrukcją obsługi rozsiewacza nawozów mineralnych (opróżnianie z resztek nawozu).

#### **Wykonanie szybkiego opróżniania:**

u Wywołać menu Menu główne > Szybkie opróżnianie.

## **PRZESTROGA!**

**Niebezpieczeństwo obrażeń na skutek automatycznego przestawienia punktu podawania** W przypadku **maszyn EMC** pojawia się alarm Przesun. do PP Tak = Start. Po naciśnięciu przycisku funkcyjnego Start/Stop punkt podawania przesuwa się automatycznie na pozycję 0. Po zakończeniu próby kręconej punkt podawania automatycznie przesuwa się z powrotem na wstępnie ustawioną wartość. Może to spowodować obrażenia i szkody materialne.

u Przed naciśnięciem przycisku Start/Stop należy upewnić się, że **nikt** nie znajduje się w strefie zagrożenia maszyny.

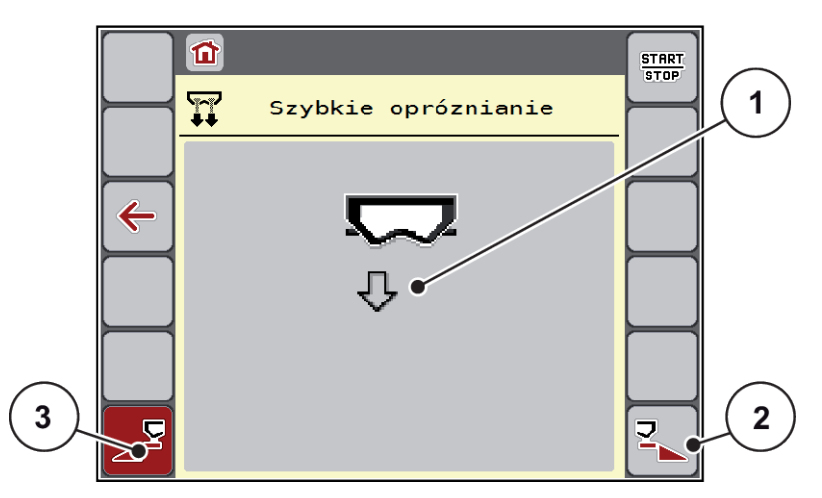

*Rys. 20: Menu Szybkie opróżnianie*

- [1] Symbol szybkiego opróżniania (w przykładzie wybrana lewa strona, jeszcze nie uruchomione) [3] Szybkie opróżnianie lewej szerokości częściowej (nie wybrano)
- [2] Szybkie opróżnianie prawej szerokości częściowej (wybrano)
- u Za pomocą **przycisku funkcyjnego** wybrać szerokość częściową, przy której ma być przeprowadzone szybkie opróżnianie.

*Wyświetlacz pokazuje wybraną szerokość częściową w postaci symbolu (Rys. 20 pozycja [3]).*

u Nacisnąć przycisk **Start/Stop**.

*Rozpoczyna się szybkie opróżnianie.*

- u Dotknąć przycisku **Start/Stop**, kiedy zbiornik jest pusty. *Procedura szybkiego opróżniania jest zakończona.*
- Nacisnąć ESC, aby powrócić do menu głównego.

# **PRZESTROGA!**

#### **Niebezpieczeństwo obrażeń na skutek automatycznego przestawienia punktu podawania**

W przypadku **maszyn EMC** pojawia się alarm Przesun. do PP Tak = Start. Po naciśnięciu przycisku funkcyjnego Start/Stop punkt podawania przesuwa się automatycznie na pozycję 0. Po zakończeniu próby kręconej punkt podawania automatycznie przesuwa się z powrotem na wstępnie ustawioną wartość. Może to spowodować obrażenia i szkody materialne.

u Przed naciśnięciem przycisku Start/Stop należy upewnić się, że **nikt** nie znajduje się w strefie zagrożenia maszyny.

Przed oddaniem do magazynu można całkowicie opróżnić zbiornik maszyny za pomocą sterownika maszyny.

#### **Całkowite opróżnienie:**

- ▶ Wybrać obie szerokości częściowe.
- u Nacisnąć przycisk **Start/Stop**.

*Obie zasuwy dozujące otwierają się.*

*Punkt podawania przesuwa się w lewo i prawo na wartość 0.*

- u Nacisnąć i przytrzymać przycisk Całkowite opróżnienie. *Punkt podawania przesuwa się między wartościami 9,5 i 0, co umożliwia wysypanie nawozu.*
- u Zwolnić przycisk **Całkowite opróżnienie**. *Lewy i prawy punkt przesuwa się z powrotem na wartość 0.*
- u Nacisnąć przycisk **Start/Stop**. *Punkt podawania przesuwa się automatycznie na wstępnie ustawioną wartość.*

# **4.7 System/test**

To menu służy do ustawień systemowych i testowych dotyczących sterownika maszyny.

u Wywołać menu Menu główne > System/test.

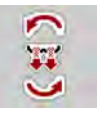

**SYS** TEST

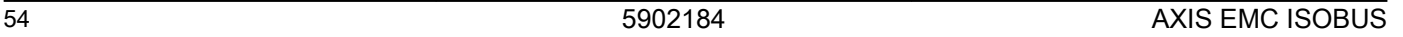

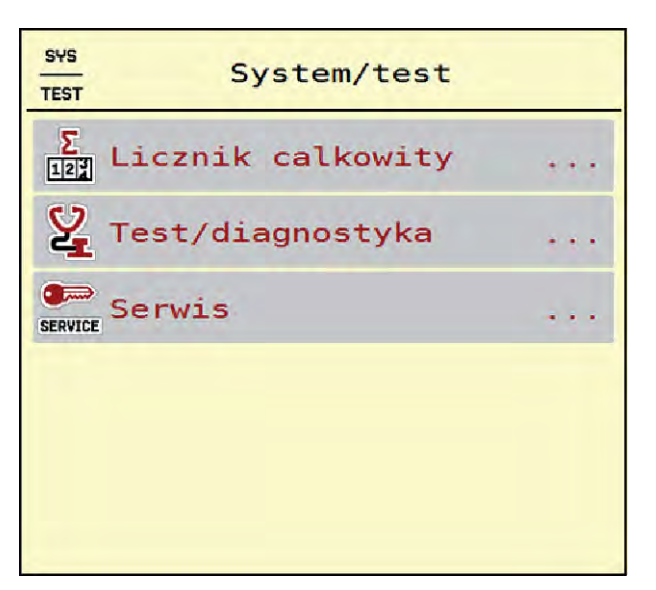

*Rys. 21: Menu System/test*

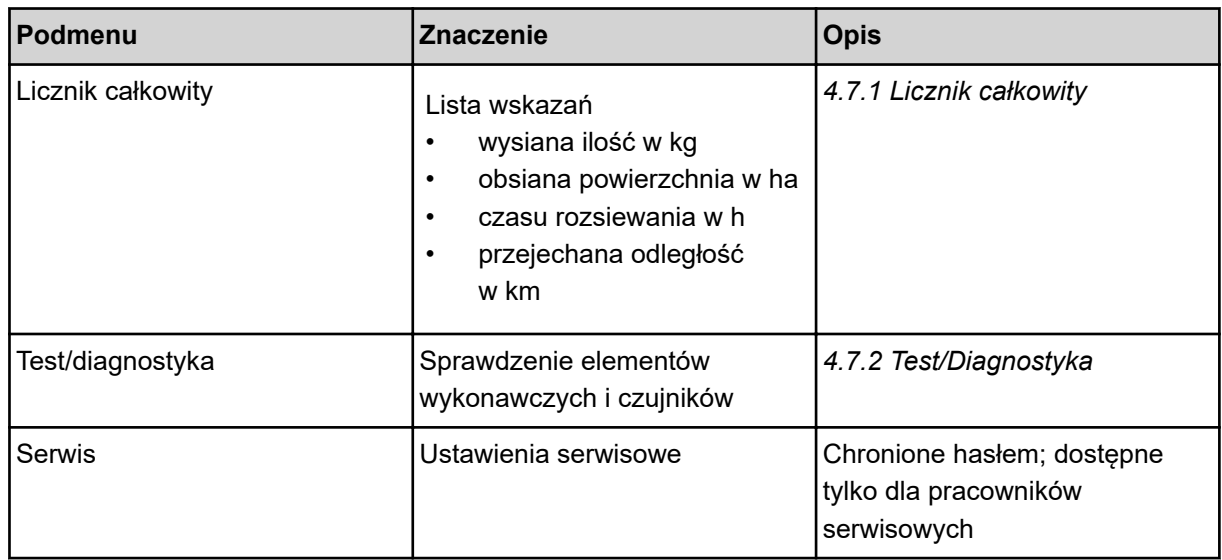

# **4.7.1 Licznik całkowity**

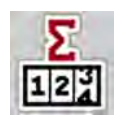

W tym menu wyświetlane są stany wszystkich liczników rozsiewacza.

- wysiana ilość w kg
- obsiana powierzchnia w ha
- czasu rozsiewania w h
- przejechana odległość w km

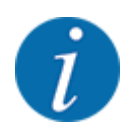

To menu służy jedynie do celów informacyjnych.

<span id="page-55-0"></span>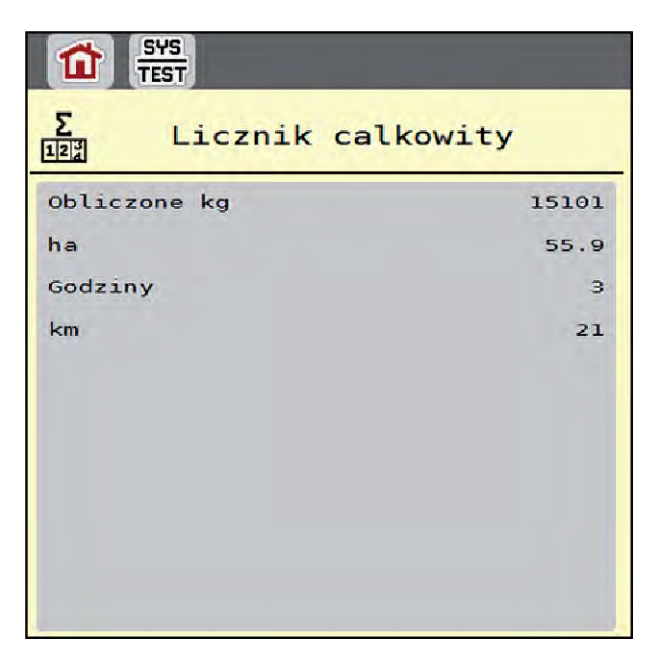

*Rys. 22: Menu Licznik całkowity*

# **4.7.2 Test/Diagnostyka**

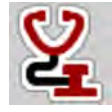

Menu Test/diagnostyka umożliwia sprawdzenie działania wszystkich elementów wykonawczych i czujników.

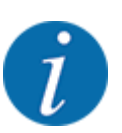

To menu służy jedynie do celów informacyjnych.

Lista czujników zależy od wyposażenia maszyny.

# **PRZESTROGA!**

**Niebezpieczeństwo obrażeń przez poruszające się elementy maszyny**

Podczas testów elementy maszyny mogą się poruszać automatycznie.

Przed rozpoczęciem testów należy upewnić się, że nikogo nie ma w zasięgu maszyny.

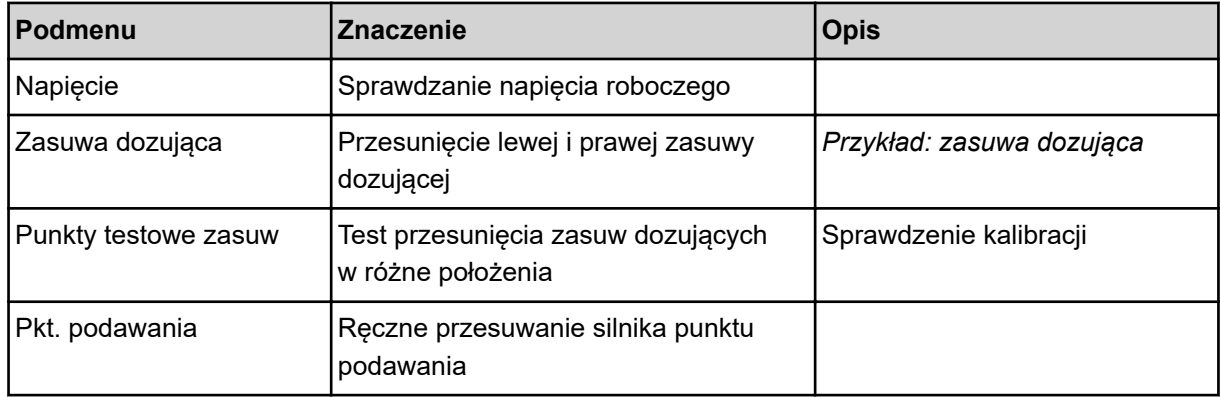

<span id="page-56-0"></span>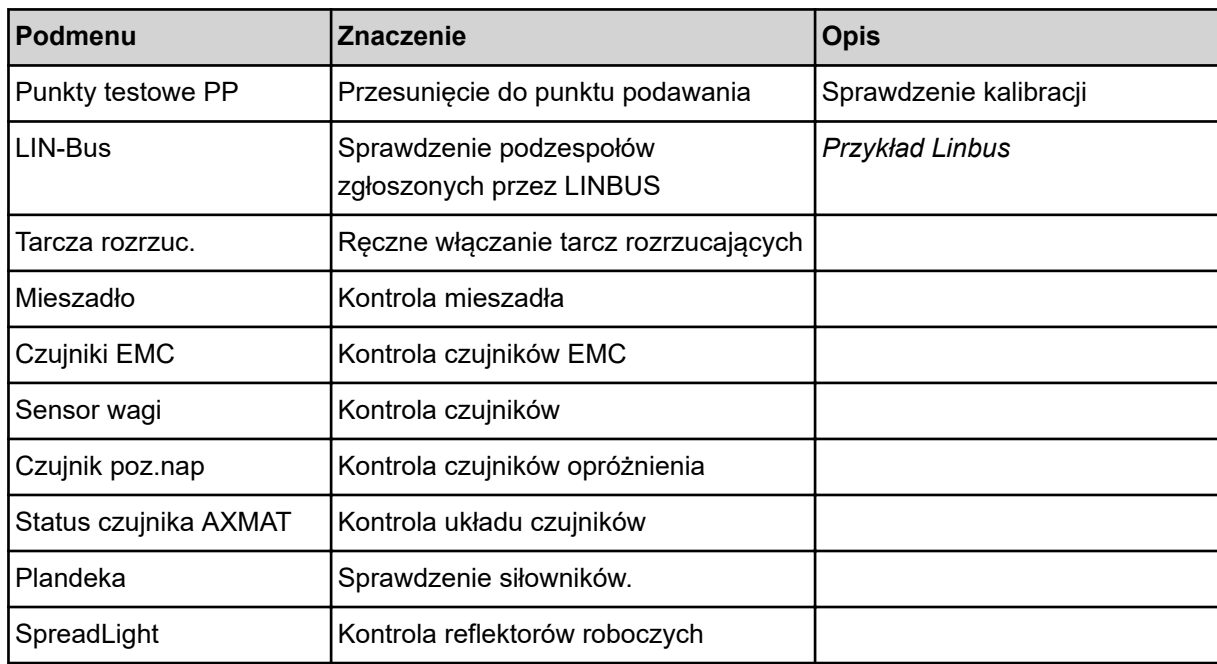

### n *Przykład: zasuwa dozująca*

u Wywołać menu Test/diagnostyka > Zasuwa dozująca.

*Wyświetlacz pokazuje status silników/czujników.*

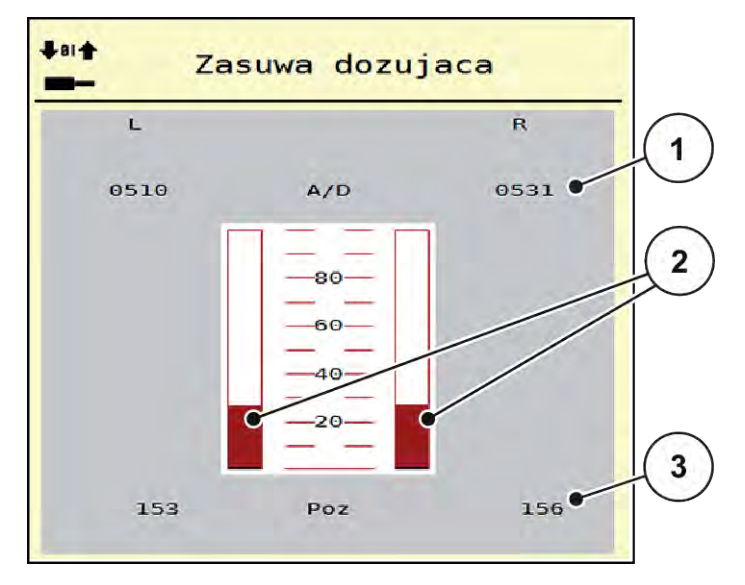

*Rys. 23: Test/diagnostyka; przykład: Zasuwa dozująca*

[1] Wskazanie sygnału

[3] Wskazanie pozycji

[2] Pasek wskaźnika sygnału

Wskazanie sygnału pokazuje stan sygnału elektrycznego osobno dla lewej i prawej strony.

# **PRZESTROGA!**

#### <span id="page-57-0"></span>**Niebezpieczeństwo obrażeń przez poruszające się elementy maszyny**

Podczas testów elementy maszyny mogą się poruszać automatycznie.

**E** Przed rozpoczęciem testów należy upewnić się, że nikogo nie ma w zasięgu maszyny.

Zasuwy dozujące można otwierać i zamykać za pomocą przycisków strzałek góra/dół.

- n *Przykład Linbus*
- u Wywołać menu System/test > Test/diagnostyka.
- Wywołać pozycję menu LIN-Bus.

*Wyświetlacz pokazuje status elementów wykonawczych/czujników.*

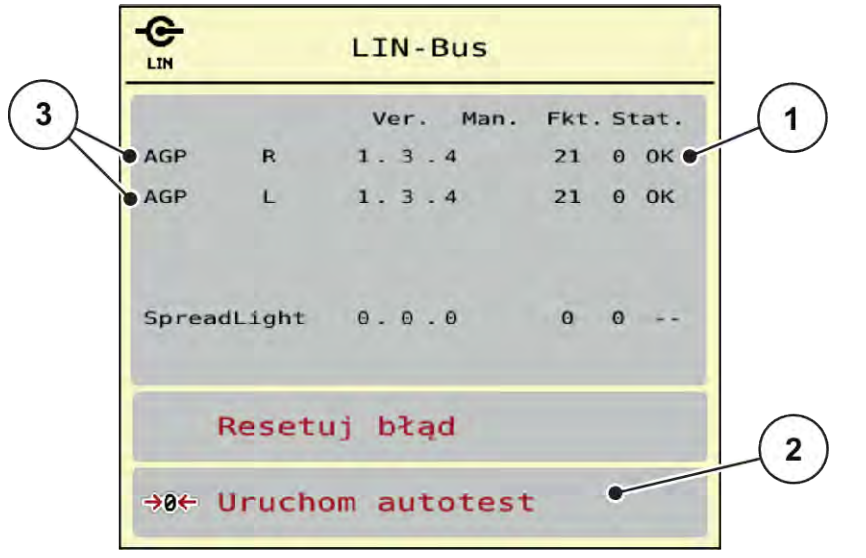

#### *Rys. 24: System/test; przykład: Test/diagnostyka*

- [1] Wskazanie stanu
- [2] Uruchomienie autotestu

[3] Podłączone urządzenia

#### **Komunikat o statusie uczestników Linbus**

Urządzenia wykazują różne stany:

- 0 = OK; brak błędu urządzenia
- $2 =$ blokada
- 4 = przeciążenie

### **PRZESTROGA!**

**Niebezpieczeństwo obrażeń przez poruszające się elementy maszyny**

Podczas testów elementy maszyny mogą się poruszać automatycznie.

Przed rozpoczęciem testów należy upewnić się, że nikogo nie ma w zasięgu maszyny.

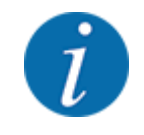

Przy restarcie systemu sprawdzany jest status i zazwyczaj jest on resetowany. Ponieważ w konkretnych przypadkach status nie zawsze jest resetowany automatycznie, można teraz przeprowadzić RESET ręcznie.

• Nacisnąć przycisk Resetuj błąd.

### **4.7.3 Serwis**

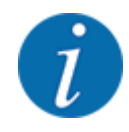

Dla ustawień w menu Serwis wymagany jest kod wprowadzania. Ustawienia te mogą zmieniać tylko autoryzowani serwisanci.

# **4.8 Info**

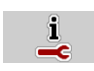

W menu Info można znaleźć informacje dotyczące sterownika maszyny.

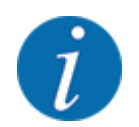

To menu służy do informowania o konfiguracji maszyny.

Lista informacji zależy od wyposażenia maszyny.

# **4.9 Waga-licznik Trip**

 $\Box$ 

W tym menu znajdują się wartości dotyczące wykonanego wysiewu i funkcji trybu wagowego.

▶ Wywołać menu Menu główne > Waga-licz.Trip.

*Pojawi się menu Waga-licz.Trip.*

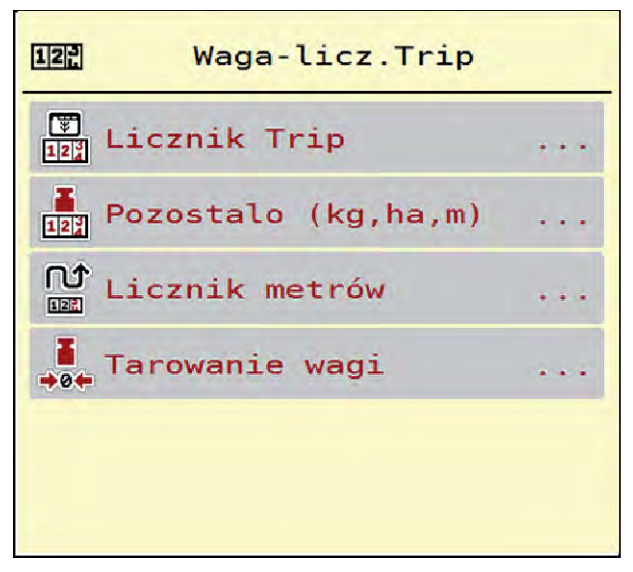

*Rys. 25: Menu Waga-licz.Trip*

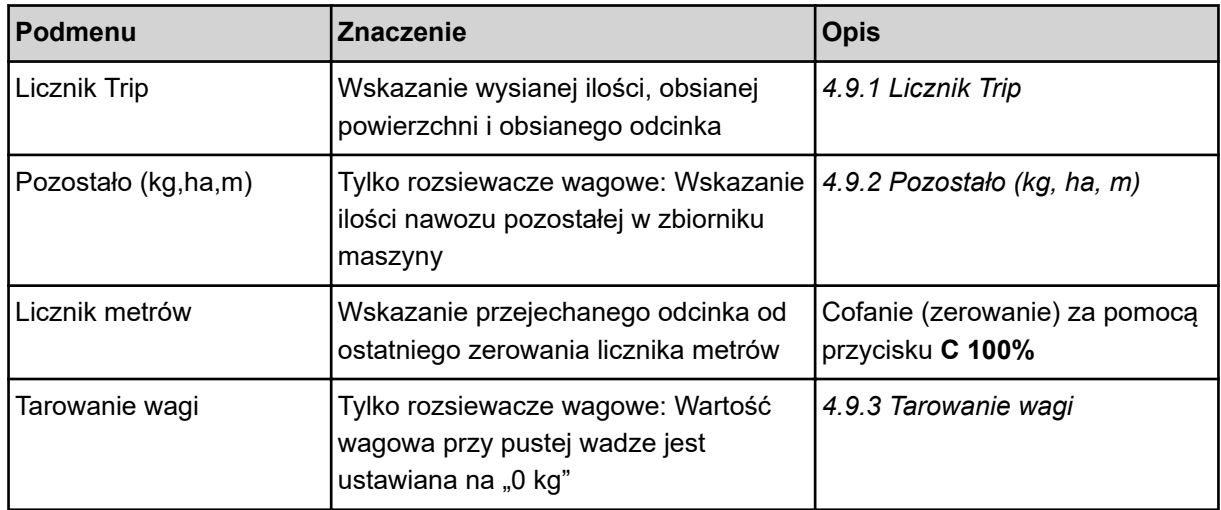

# **4.9.1 Licznik Trip**

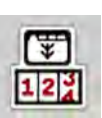

W tym menu można odczytać parametry wykonanego wysiewu, obserwować pozostałą ilość nawozu oraz wyzerować licznik Trip.

▶ Wywołać menu Waga- licz.Trip > Licznik Trip.

*Pojawi się menu Licznik Trip.*

W trakcie rozsiewania, a więc przy otwartych zasuwach dozujących, można przejść do menu Licznik Trip i odczytać bieżące wartości.

<span id="page-60-0"></span>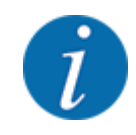

Aby móc na bieżąco obserwować te wartości w trakcie rozsiewania, można do wolnych pól wskaźnikowych na ekranie roboczym przypisać kg Trip, ha Trip lub m Trip, patrz *[2.2.2 Pola](#page-12-0)  [wskazań](#page-12-0)*.

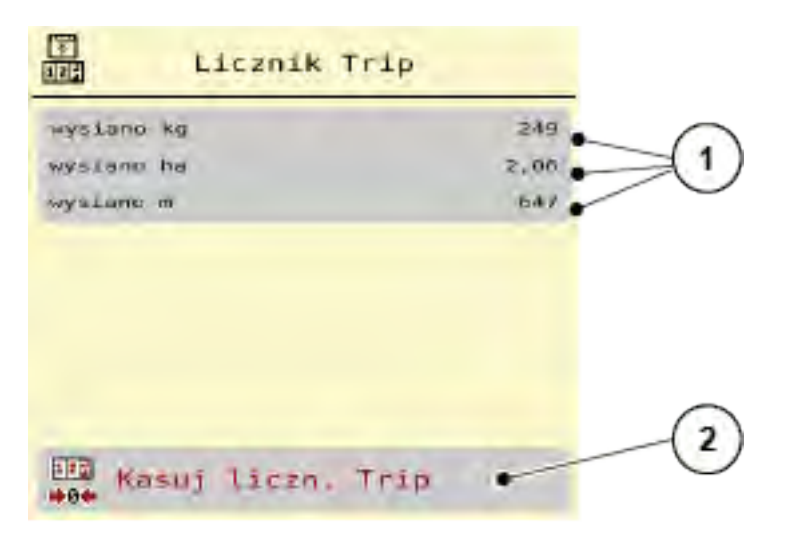

*Rys. 26: Menu Licznik Trip*

[1] Pola wskazań wysianej ilości, obsianej powierzchni i odcinka [2] Kasuj liczn. Trip

### **Kasowanie licznika Trip**

u Wywołać podmenu Waga-licz.Trip > Licznik Trip.

*Na wyświetlaczu pojawiają się wartości określone dla ilości wysiewanego materiału, obsianej powierzchni i obsianego odcinka od czasu ostatniego kasowania.*

u Nacisnąć przycisk Kasuj liczn. Trip.

*Nastąpi ustawienie wszystkich wartości licznika Trip na 0.*

### **4.9.2 Pozostało (kg, ha, m)**

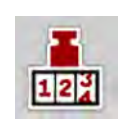

W menu Pozostało (kg,ha,m) można odczytać ilość pozostałą w zbiorniku. W tym menu wskazywana jest możliwa powierzchnia (ha) i odległość (m), na której można wysiać pozostałą ilość nawozu.

u Wywołać menu Waga-licz.Trip> Pozostało (kg,ha,m).

*Pojawi się menu Pozostało (kg,ha,m).*

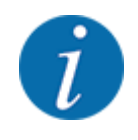

Aktualną masę napełnienia można określić przez ważenie **tylko w rozsiewaczu wagowym**. W pozostałych przypadkach pozostałą ilość nawozu można wyliczyć na podstawie ustawień nawozu i maszyny oraz sygnału jazdy, przy czym wpisanie ilości potrzebnej do napełnienia zbiornika musi odbyć się ręcznie (patrz niżej). W tym menu nie można zmieniać wartości dla dawki wysiewu i szerokości roboczej. Mają one tu tylko charakter informacyjny.

<span id="page-61-0"></span>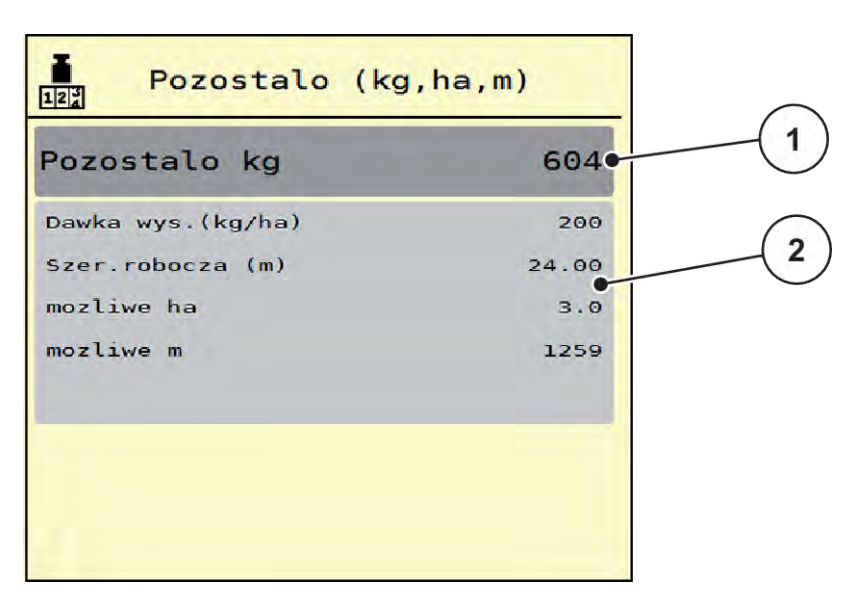

*Rys. 27: Menu Pozostało (kg,ha,m)*

- 
- [1] Pole edycji Pozostało (kg) [2] Pola wskazań Ilość wysiewu, Szerokość robocza oraz powierzchni i odcinka, jakie można jeszcze obsiać

#### **Dla maszyn bez sensorów wagi**

- $\blacktriangleright$  Napełnić zbiornik.
- u W polu Pozostało (kg) wpisać całkowitą masę nawozu znajdującego się w zbiorniku.

*Urządzenie obliczy wartości powierzchni i odcinka, jakie można jeszcze obsiać.*

#### **4.9.3 Tarowanie wagi**

#### ■ *Tylko rozsiewacze wagowe*

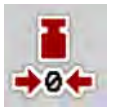

W tym menu ustawia się wartość wagową przy pustym zbiorniku na 0 kg.

Podczas tarowania wagi należy spełnić następujące warunki:

- zbiornik jest pusty,
- maszyna jest wyłączona,
- wał odbioru mocy jest wyłączony,
- maszyna stoi poziomo i nie dotyka podłoża,
- traktor jest wyłączony.

#### **Tarowanie wagi:**

- u Wywołać menu Waga-licz.Trip > Tarowanie wagi.
- ▶ Nacisnąć przycisk Tarowanie wagi.

*Wartość wagowa przy pustej wadze jest teraz ustawiona na 0 kg.*

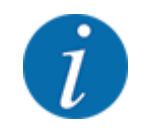

Wagę należy wytarować przed każdym użyciem, aby zapewnić bezbłędne obliczanie pozostałej ilości nawozu.

# **4.10 Reflektory robocze (SpreadLight)**

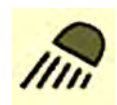

W tym menu można aktywować funkcję SpreadLight i monitorować obraz wysiewu również podczas pracy nocą.

Za pomocą sterownika maszyny można włączać i wyłączać reflektory robocze w trybie automatycznym lub ręcznym.

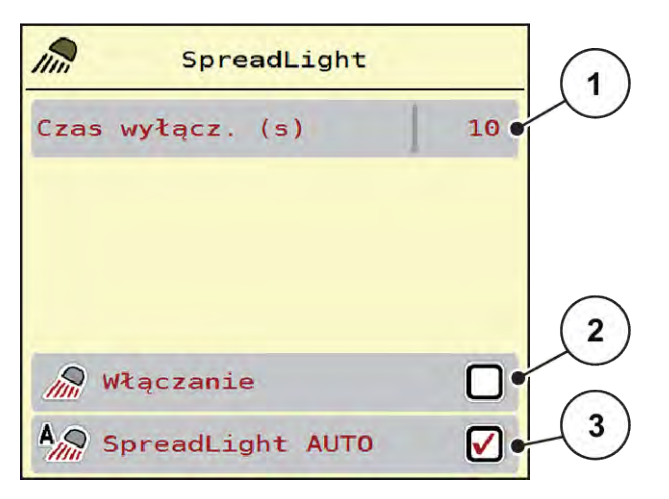

*Rys. 28: Menu SpreadLight*

- [1] Czas wyłącz. (s)
- [2] Tryb ręczny: Włączanie reflektorów roboczych
- [3] Aktywacja trybu automatycznego

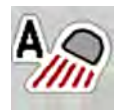

### **Tryb automatyczny:**

W trybie automatycznym reflektory robocze włączają się po otwarciu zasuw dozujących i rozpoczyna się proces rozsiewania.

- u Wywołać menu Menu główne > SpreadLight.
- ▶ Zaznaczyć pozycję menu SpreadLight AUTO [3].

*Reflektory robocze włączają się po otwarciu zasuw dozujących.*

▶ Wprowadzić czas wyłączenia [1] w sekundach.

*Reflektory robocze wyłączają się po upływie wprowadzanego czasu, gdy zasuwy dozujące są zamknięte.*

*Zakres od 0 do 100 sekund.*

▶ Odznaczyć pozycję menu SpreadLight AUTO [3]. *Tryb automatyczny jest dezaktywowany.*

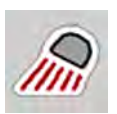

#### **Tryb ręczny:**

W trybie ręcznym reflektory robocze włączają się i wyłączają.

- ▶ Wywołać menu Menu główne > SpreadLight.
- Zaznaczyć pozycję menu Włączanie [2].

*Reflektory robocze włączają się i pozostają włączone do czasu usunięcia odznaczenia lub opuszczenia menu.*

# **4.11 Plandeka**

### **OSTRZEŻENIE!**

**Ryzyko zgniecenia i przecięcia przez elementy poruszające się pod wpływem sił zewnętrznych**

Plandeka porusza się bez wstępnego ostrzeżenia i może spowodować obrażenia ciała.

u Wezwać wszystkie osoby do opuszczenia strefy zagrożenia.

zamknąć plandekę.

Maszyna AXIS EMC posiada sterowaną elektrycznie plandekę do przykrywania. Podczas ponownego napełniania na końcu pola można za pomocą sterownika i napędu elektrycznego otworzyć lub

Menu służy jedynie do uruchomienia siłowników otwierających i zamykających plandekę. Sterownik maszyny AXIS EMC ISOBUS nie odnotowuje dokładnej pozycji plandeki.

• Monitorować ruch plandeki.

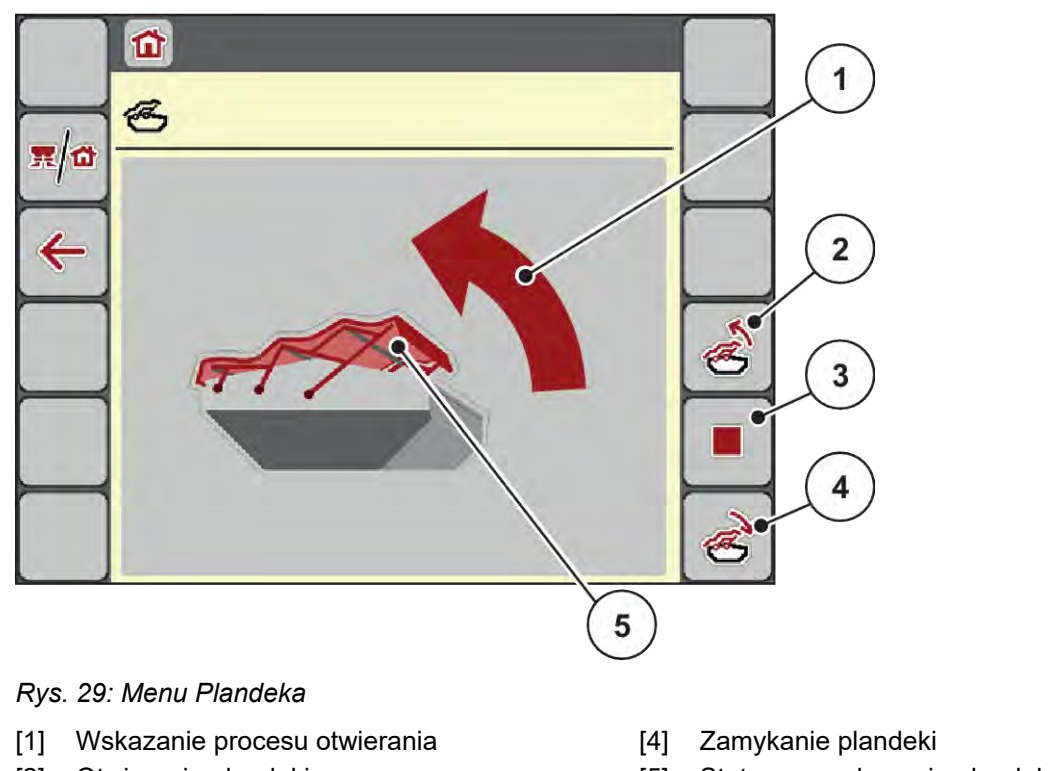

- [2] Otwieranie plandeki
- [3] Zatrzymanie procesu
- [5] Statyczne wskazanie plandeki
- 

# **PRZESTROGA!**

### **Straty materialne na skutek braku wystarczającej ilości wolnego miejsca**

Otworzenie i zamknięcie plandeki wymaga odpowiedniej ilości wolnego miejsca nad zbiornikiem maszyny. Jeżeli jest zbyt mało wolnego miejsca, plandeka może się rozerwać. Stelaż plandeki może ulec zniszczeniu, a plandeka wyrządzić szkody w otoczeniu.

Zwracać uwagę na wystarczającą ilość miejsca nad plandeką.

#### **Przesuwanie plandeki**

- u Nacisnąć przycisk **Menu**.
- Wywołać menu Plandeka.

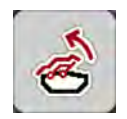

u Nacisnąć przycisk **Otwieranie plandeki**.

*Podczas przesuwania wyświetli się strzałka wskazująca kierunek* **OTWIERANIE***.*

*Następuje całkowite otwarcie plandeki do przykrywania.*

Napełnić zbiorniki nawozem.

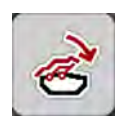

u Nacisnąć przycisk **Zamykanie plandeki**.

*Podczas przesuwania wyświetli się strzałka wskazująca kierunek* **ZAMYKANIE***.*

*Następuje zamknięcie plandeki do przykrywania.*

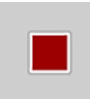

W razie potrzeby można podczas ruchu plandeki zatrzymać ją, naciskając przycisk Stop. Plandeka zatrzyma się w pozycji pośredniej, aż do ponownego uruchomienia całkowitego otwarcia lub zamknięcia.

# **4.12 Funkcje specjalne**

# **4.12.1 Zmiana układu jednostek**

Układ jednostek w posiadanej maszynie ustawiono fabrycznie. Można jednakże w każdej chwili zmienić wartości z metrycznych na imperialne.

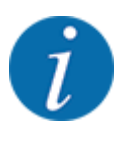

Ze względu na dużą liczbę różnych terminali ISOBUS ten rozdział ogranicza się tylko do funkcji elektronicznego sterownika maszyny bez powoływania się na konkretny terminal ISOBUS.

• Należy przestrzegać wskazówek dotyczących obsługi terminalu ISOBUS, podanych w odpowiedniej instrukcji obsługi.

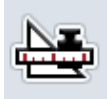

- Wywołać menu Jednostka.
- u Wybrać żądany układ jednostek z listy.
- Nacisnąć OK.

*Nastąpi przeliczenie wszystkich wartości różnych menu.*

u Wywołać menu Ustawienia systemu terminalu.

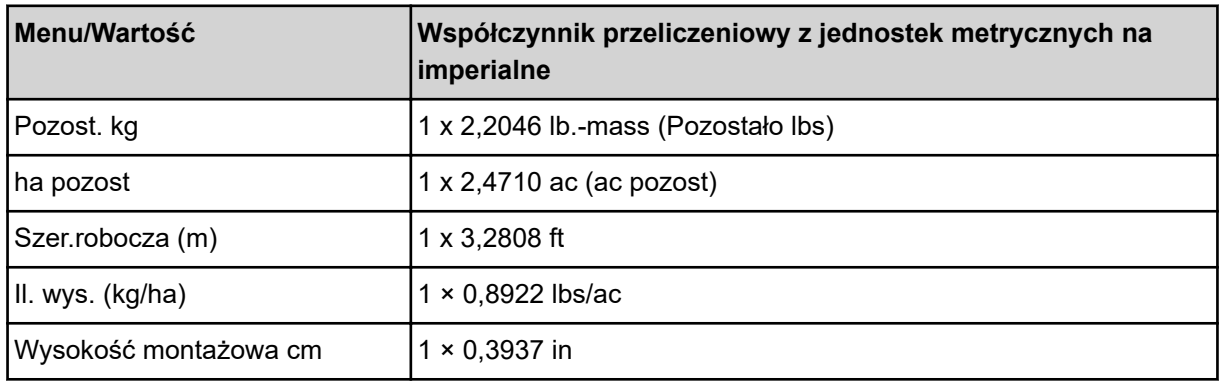

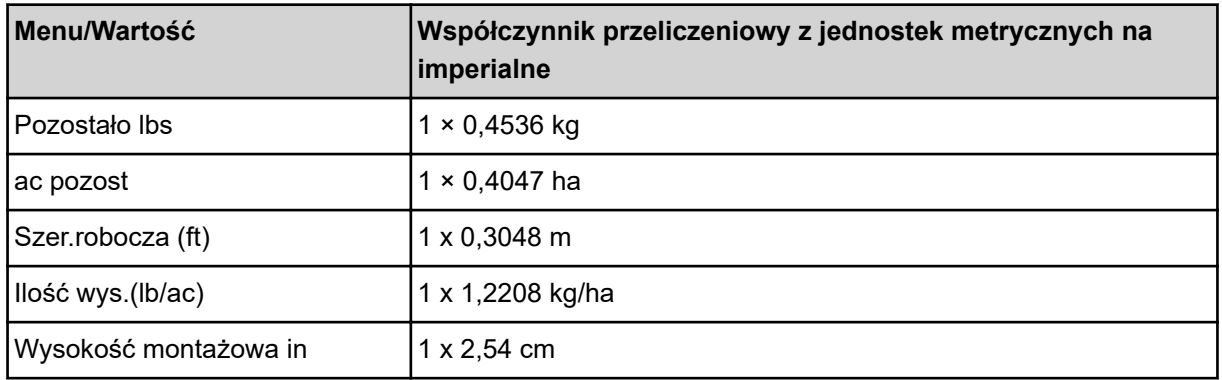

# **4.12.2 Zastosowanie dżojstika**

Alternatywnie do ustawień na ekranie roboczym terminalu ISOBUS można skorzystać również z dżojstika.

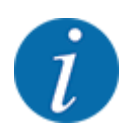

Chcąc użyć innego dżojstika, należy skontaktować się ze sprzedawcą posiadanego sprzętu.

• Należy przestrzegać wskazówek z instrukcji obsługi terminalu ISOBUS.

# ■ Dżojstik CCI A3

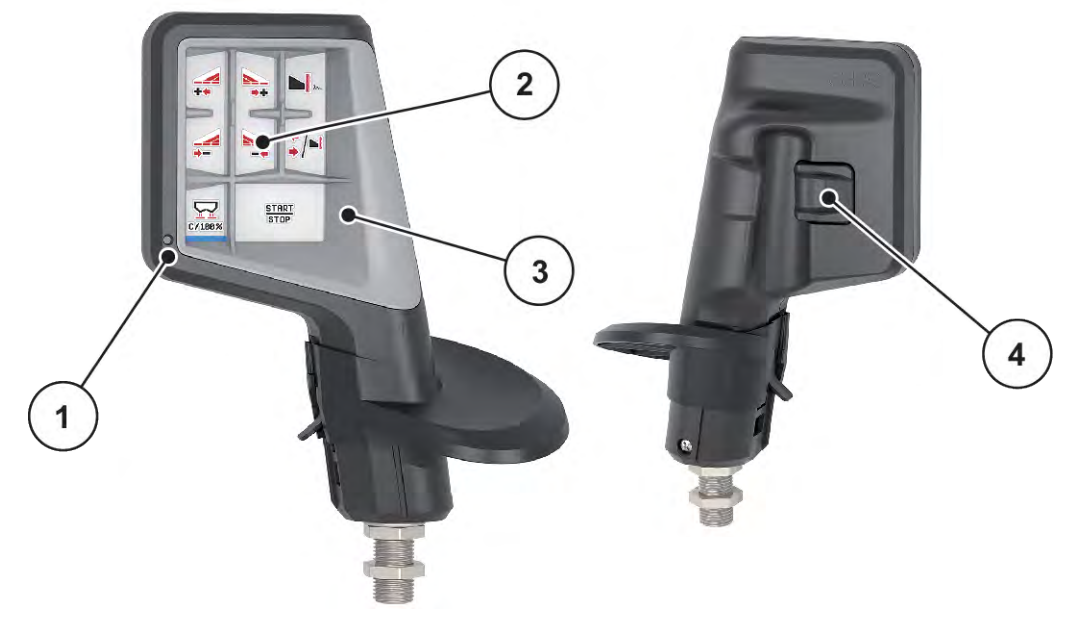

*Rys. 30: CCI A3 Dżojstik, przednia i tylna strona*

[4] Przycisk poziomu

- [1] Czujnik świetlny
- [2] Wyświetlacz/ekran dotykowy
- [3] Obudowa z tworzywa sztucznego (wymienna)

# ■ Poziomy obsługi dżojstika CCI A3

Za pomocą przycisku poziomu można przełączać się pomiędzy trzema poziomami obsługi. Aktywny poziom wskazuje podświetlany pasek na dole wyświetlacza.

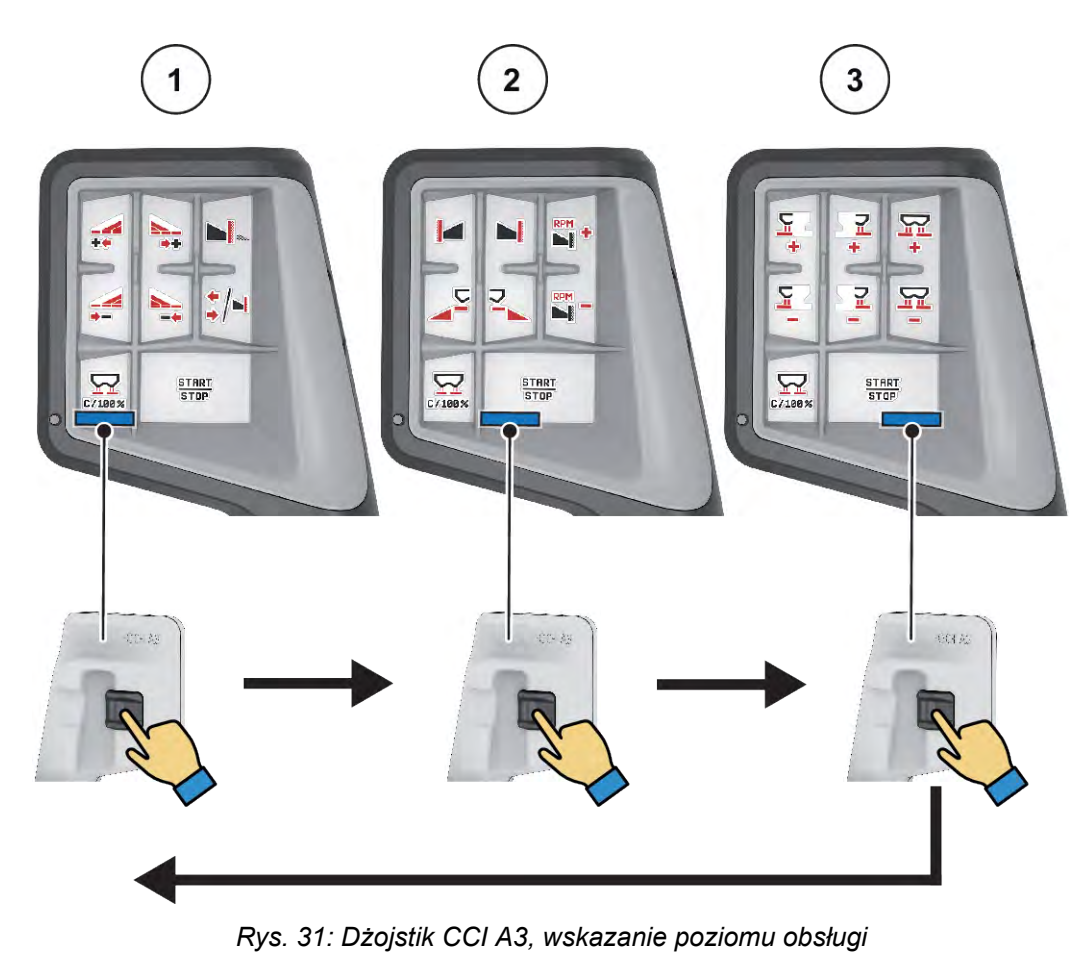

[1] Poziom 1 aktywny

[3] Poziom 3 aktywny

[2] Poziom 2 aktywny

# ■ Przyporządkowanie przycisków dżojstika CCI A3

Oferowany dżojstik posiada fabrycznie zaprogramowane określone funkcje.

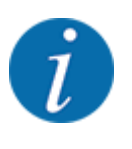

Znaczenie i funkcje symboli opisano w rozdziale *[2.3 Wykaz stosowanych symboli](#page-14-0)*.

Należy pamiętać, że przyporządkowanie przycisków różni się w zależności od typu maszyny (AXIS-M, AXIS-H).

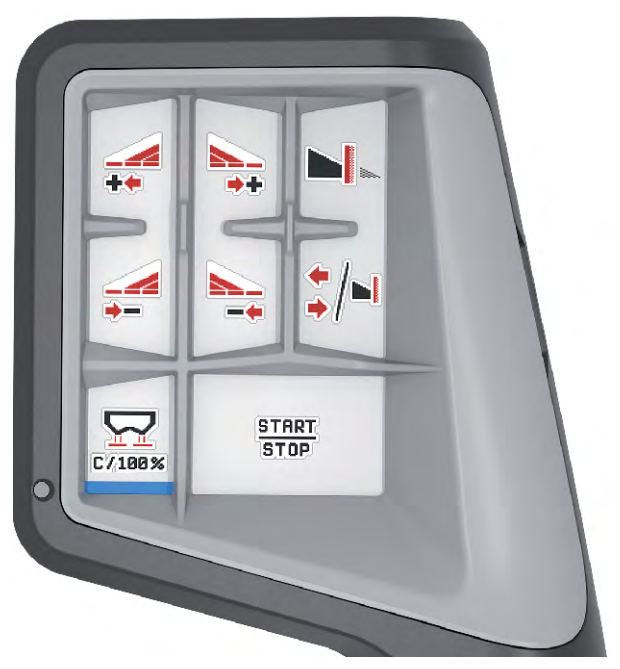

*Rys. 32: Przyporządkowanie przycisków do poziomu 1*

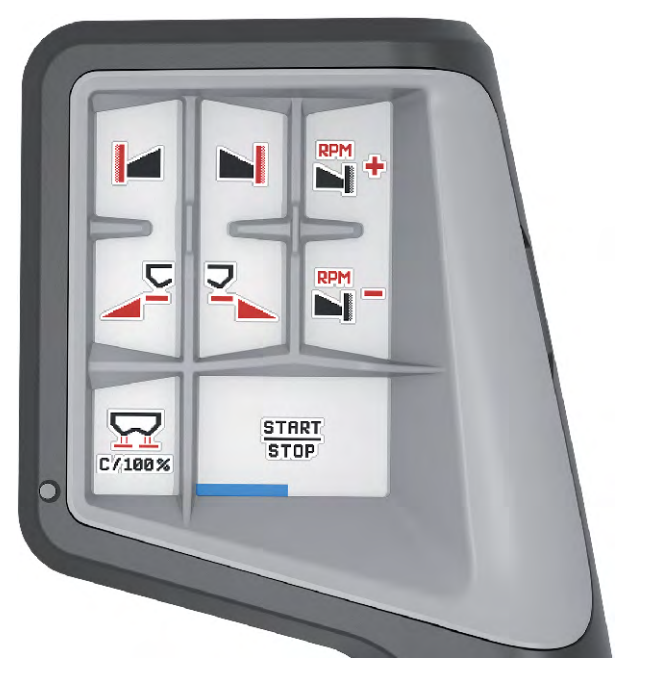

*Rys. 33: Przyporządkowanie przycisków do poziomu 2*

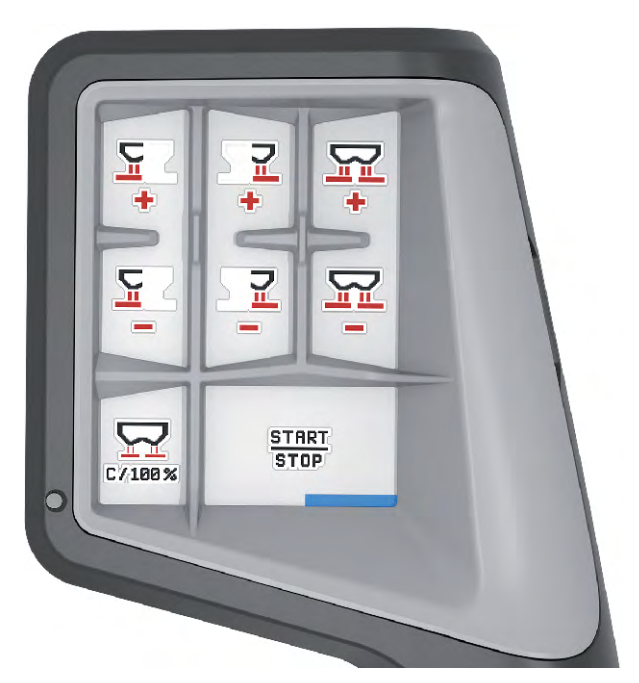

*Rys. 34: Przyporządkowanie przycisków do poziomu 3*

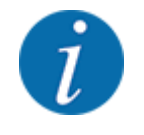

Jeśli użytkownik chce dopasować przyporządkowanie przycisków do trzech poziomów, należy przestrzegać wskazówek z instrukcji obsługi dżojstika.

# **4.12.3 Moduł WLAN**

#### n *Wyposażenie dodatkowe*

Do komunikacji pomiędzy smartfonem i komputerem roboczym można wykorzystać moduł WLAN. Dostępne są następujące funkcje:

- Przesyłanie informacji z aplikacji "Tabele wysiewu" do komputera roboczego. Dzięki temu nie trzeba ręcznie wprowadzać ustawień nawozu.
- Przesyłanie wskazania wagi pozostałej ilości z komputera roboczego do smartfona.

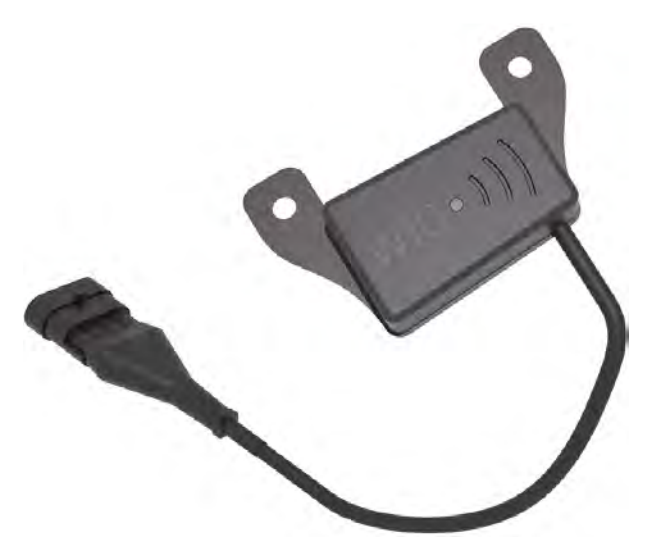

*Rys. 35: Moduł WLAN*

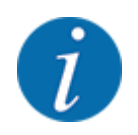

Więcej informacji na temat montażu modułu WLAN i komunikacji ze smartfonem można znaleźć w instrukcji montażu modułu WLAN.

• Hasło WLAN to: **quantron**.

# <span id="page-71-0"></span>**5 Praca rozsiewacza**

Sterownik maszyny umożliwia wprowadzanie ustawień maszyny przed przystąpieniem do pracy. Podczas pracy rozsiewacza w tle aktywne są również funkcje sterownika maszyny. W ten sposób można sprawdzać jakość rozprowadzania nawozu.

# **5.1 Sprawdzanie pozostałej ilości nawozu podczas pracy rozsiewacza**

#### ■ *Tylko rozsiewacze wagowe*

W czasie pracy rozsiewacza pozostała ilość nawozu jest stale na nowo obliczana i wyświetlana.

**Podczas pracy rozsiewacza**, a więc przy otwartych zasuwach dozujących, można przejść do menu Licznik Trip i odczytać aktualnie pozostałą ilość nawozu w zbiorniku.

W czasie pracy rozsiewacza pozostała ilość nawozu jest stale na nowo obliczana i wyświetlana.

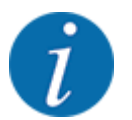

Chcąc stale obserwować te wartości w czasie pracy rozsiewacza, można również przyporządkować im dowolnie wybierane pola wskazań na ekranie roboczym Pozost. kg, ha pozost lub Pozost. m, patrz rozdział *[2.2.2 Pola wskazań](#page-12-0)*.

#### **Praca z odważoną pozostałością nawozu, ponowne napełnienie zbiornika:**

- $\blacktriangleright$  Wytarować wagę. Patrz rozdział *[4.9.3 Tarowanie wagi](#page-61-0)*.
- ▶ Wybrać używany rodzaj nawozu. Patrz rozdział *[4.4.12 Tabele wysiewu](#page-43-0)*.
- $\blacktriangleright$  Napełnić zbiornik.
- ▶ Zważyć ilość nawozu w zbiorniku.
- Rozpocząć pracę.

#### **Napełnić ponownie zbiornik, jeśli jest pusty:**

- $\blacktriangleright$  Napełnić zbiornik.
- ▶ Zważyć ilość nawozu w zbiorniku.
- Rozpocząć pracę.

# **5.2 Dosypywanie**

#### ■ *Tylko rozsiewacze wagowe*

Warunek:

 $\checkmark$  Funkcja Sygnal.poz.nap. kg w menu Ustawienia maszyny jest aktywna.
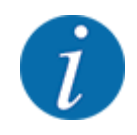

Jeśli sterownik posiadanej maszyny nie wyświetla tej pozycji, należy się zwrócić do właściwego sprzedawcy lub serwisu.

Jeśli dosypana masa wynosi ponad 400 kg, należy skontrolować pozostałą masę w automatycznie wyświetlanym oknie.

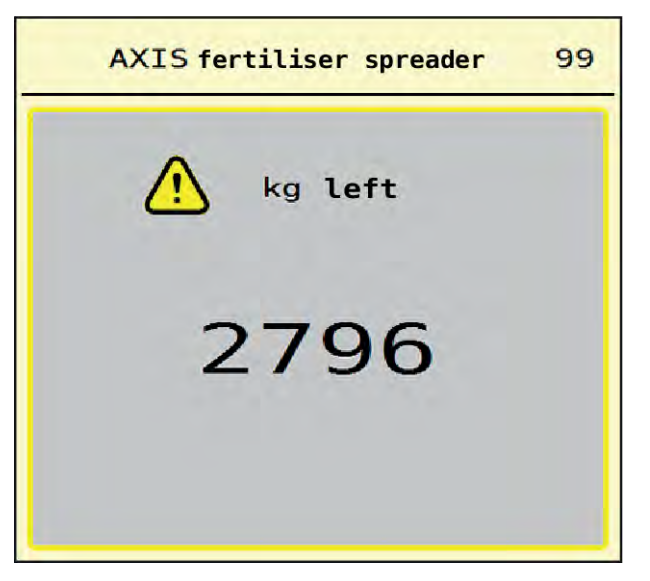

*Rys. 36: Dosypana masa*

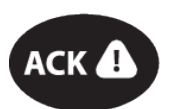

Przed rozpoczęciem rozsiewania nacisnąć przycisk foliowy ACK.

Kontynuować rozsiewanie.

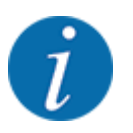

Jeśli moduł WLAN jest dostępny, aplikacja pokazuje również masę.

### **5.3 Urządzenie do wysiewu granicznego TELIMAT**

n *W przypadku AXIS-M 20.2, AXIS-M 30.2*

#### **PRZESTROGA!**

**Ryzyko obrażeń na skutek automatycznego przestawienia urządzenia TELIMAT!**

Po naciśnięciu **przycisku wysiewu granicznego** następuje automatyczne przejście do pozycji wysiewu granicznego za pomocą elektrycznego siłownika nastawczego. Może to spowodować obrażenia i szkody materialne.

u Przed naciśnięciem **przycisku wysiewu granicznego** usunąć wszystkie osoby ze strefy zagrożenia maszyny.

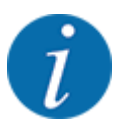

Wariant TELIMAT jest ustawiony fabrycznie w sterowniku!

#### **TELIMAT ze zdalnym sterowaniem hydraulicznym**

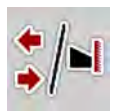

Urządzenie TELIMAT jest hydraulicznie umieszczane w pozycji roboczej i spoczynkowej. Urządzenie TELIMAT można aktywować i dezaktywować za pomocą przycisku wysiewu granicznego. Wyświetlacz wyświetla lub maskuje **symbol TELIMAT** w zależności od pozycji.

#### **TELIMAT ze zdalnym sterowaniem hydraulicznym i czujnikami TELIMAT**

Jeśli czujniki TELIMAT są podłączone i aktywne, na wyświetlaczu wyświetla się **symbol TELIMAT**, o ile urządzenie do wysiewu granicznego zostało hydraulicznie ustawione w pozycji pracy.

Po ustawieniu urządzenia TELIMAT z powrotem w pozycji spoczynku, **symbol TELIMAT** zostaje ponownie zamaskowany. Czujniki kontrolują przestawianie urządzenia TELIMAT oraz automatycznie aktywują i dezaktywują urządzenie TELIMAT. Przycisk wysiewu granicznego w tym wariancie nie ma przypisanej funkcji.

Jeśli stan urządzenia TELIMAT nie jest rozpoznawany dłużej niż przez 5 sekund, pojawia się alarm 14; patrz rozdział *[6.1 Znaczenie komunikatów alarmowych](#page-92-0)*.

### **5.4 Elektryczne urządzenie TELIMAT**

#### n *W przypadku AXIS-M 50.2*

#### **PRZESTROGA!**

#### **Niebezpieczeństwo obrażeń na skutek automatycznego przestawienia urządzenia TELIMAT!**

Po naciśnięciu przycisku **TELIMAT** następuje automatyczne przejście do pozycji wysiewu granicznego za pomocą elektrycznego siłownika nastawczego. Może to spowodować obrażenia i szkody materialne.

u Przed naciśnięciem przycisku **TELIMAT** usunąć wszystkie osoby ze strefy zagrożenia maszyny.

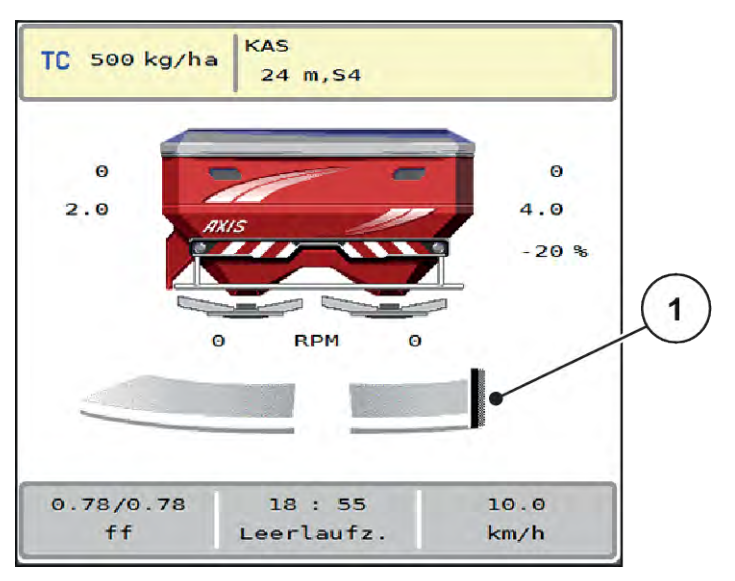

*Rys. 37: Wskazanie TELIMAT*

[1] Symbol TELIMAT

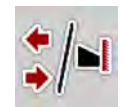

Po naciśnięciu przycisku funkcyjnego **TELIMAT** elektryczne urządzenie TELIMAT przesuwa się na pozycję wysiewu granicznego. Podczas przestawiania na wyświetlaczu sterownika pojawia się **symbol ?**, który po osiągnięciu pozycji roboczej zostaje ponownie zamaskowany. Dodatkowy czujnikowy nadzór pozycji urządzenia TELIMAT za pomocą nie jest konieczny, ponieważ nadzór siłownika jest zintegrowany.

W przypadku blokady urządzenia TELIMAT pojawia się alarm 23; patrz rozdział *[6.1 Znaczenie](#page-92-0)  [komunikatów alarmowych](#page-92-0)*.

### **5.5 Praca z użyciem szerokości częściowych**

#### **5.5.1 Wyświetlenie rodzaju wysiewu na ekranie roboczym**

Sterownik maszyny umożliwia 4 różne rodzaje wysiewu w trybie rozsiewania za pomocą maszyny AXIS EMC. Ustawienia można wprowadzać bezpośrednio na ekranie roboczym. Podczas pracy rozsiewacza można zmieniać rodzaj wysiewu i optymalnie dostosować go do wymagań obszaru pola.

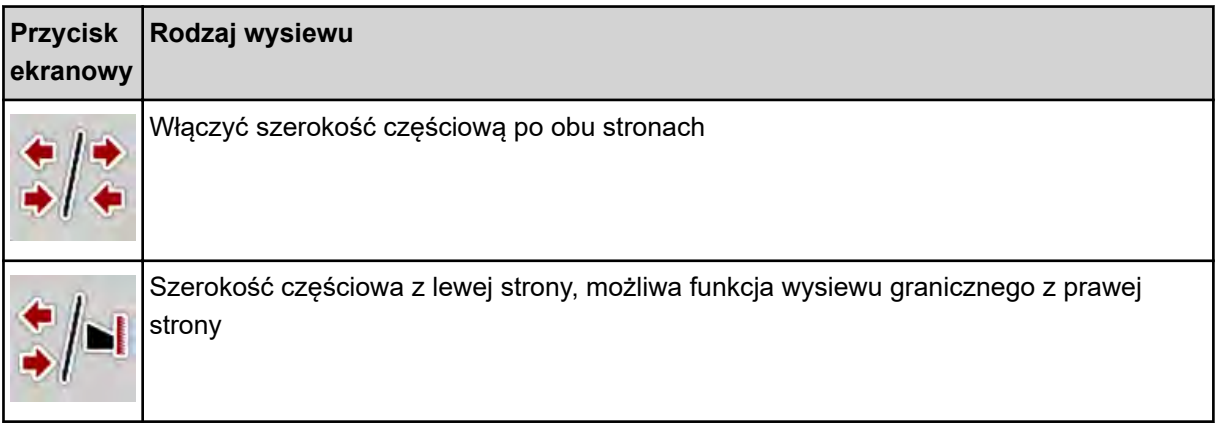

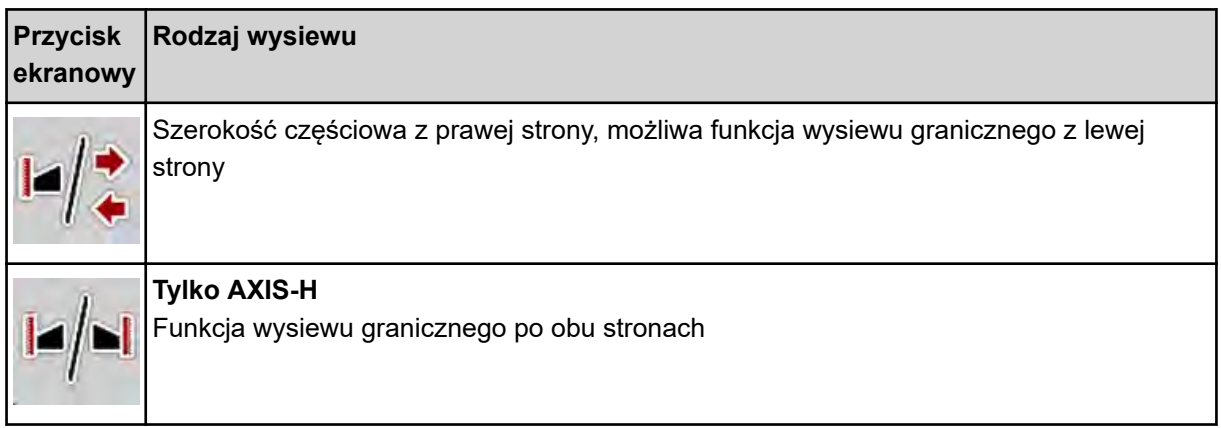

u Naciskać kilkakrotnie przycisk funkcyjny aż do pokazania na wyświetlaczu żądanego rodzaju wysiewu.

#### **5.5.2 Wysiew ze zmniejszonymi szerokościami częściowymi: VariSpread V8**

Istnieje możliwość wysiewu z szerokością częściowo po jednej lub z obu stron, a tym samym dopasowanie całej szerokości rozsiewu do wymogów obszaru pola. Każdą stronę wysiewu można ustawić bezstopniowo w trybie automatycznym i maksymalnie 4-stopniowo w trybie ręcznym.

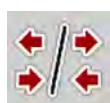

Nacisnąć przycisk przełączający wysiew graniczny/szerokości częściowe.

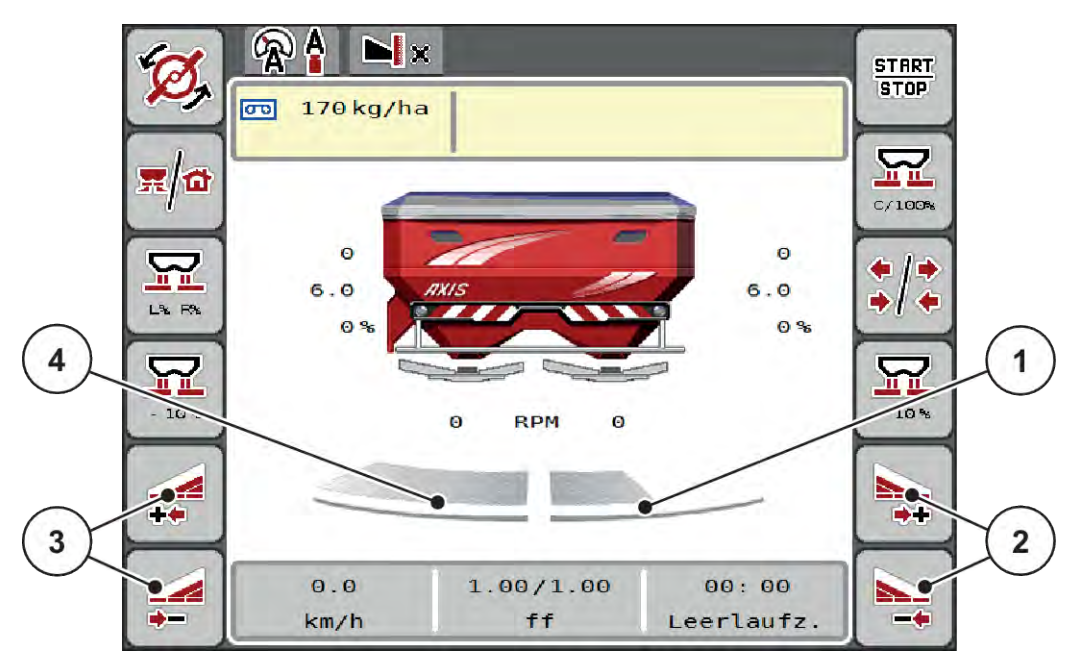

*Rys. 38: Ekran roboczy: Szerokości częściowe z 4 stopniami*

- [1] Prawą stronę wysiewu zmniejszono do 2 stopni.
- [2] Przyciski funkcyjne zwiększania lub zmniejszania szerokości wysiewu po prawej stronie
- [3] Przyciski funkcyjne zwiększania lub zmniejszania szerokości wysiewu po lewej stronie
- [4] Lewa strona wysiewu wysiewa w całości połowę strony.

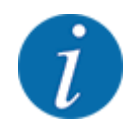

- Każdą szerokość częściową można zmniejszać lub zwiększać skokowo.
- u Nacisnąć przycisk funkcyjny Zmniejszanie szerokości wysiewu po stronie lewej lub Zmniejszanie szerokości wysiewu po stronie prawej.

*Szerokość częściowa po danej stronie wysiewu zostanie zmniejszona o jeden stopień.*

u Nacisnąć przycisk funkcji Zwiększanie szerokości wysiewu po stronie lewej lub Zwiększanie szerokości wysiewu po stronie prawej.

*Szerokość częściowa po danej stronie wysiewu zostanie zwiększona o jeden stopień.*

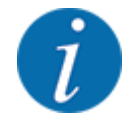

Szerokości częściowe **nie** są podzielone proporcjonalnie. Asystent szerokości częściowych VariSpread ustawia szerokości rozsiewu automatycznie.

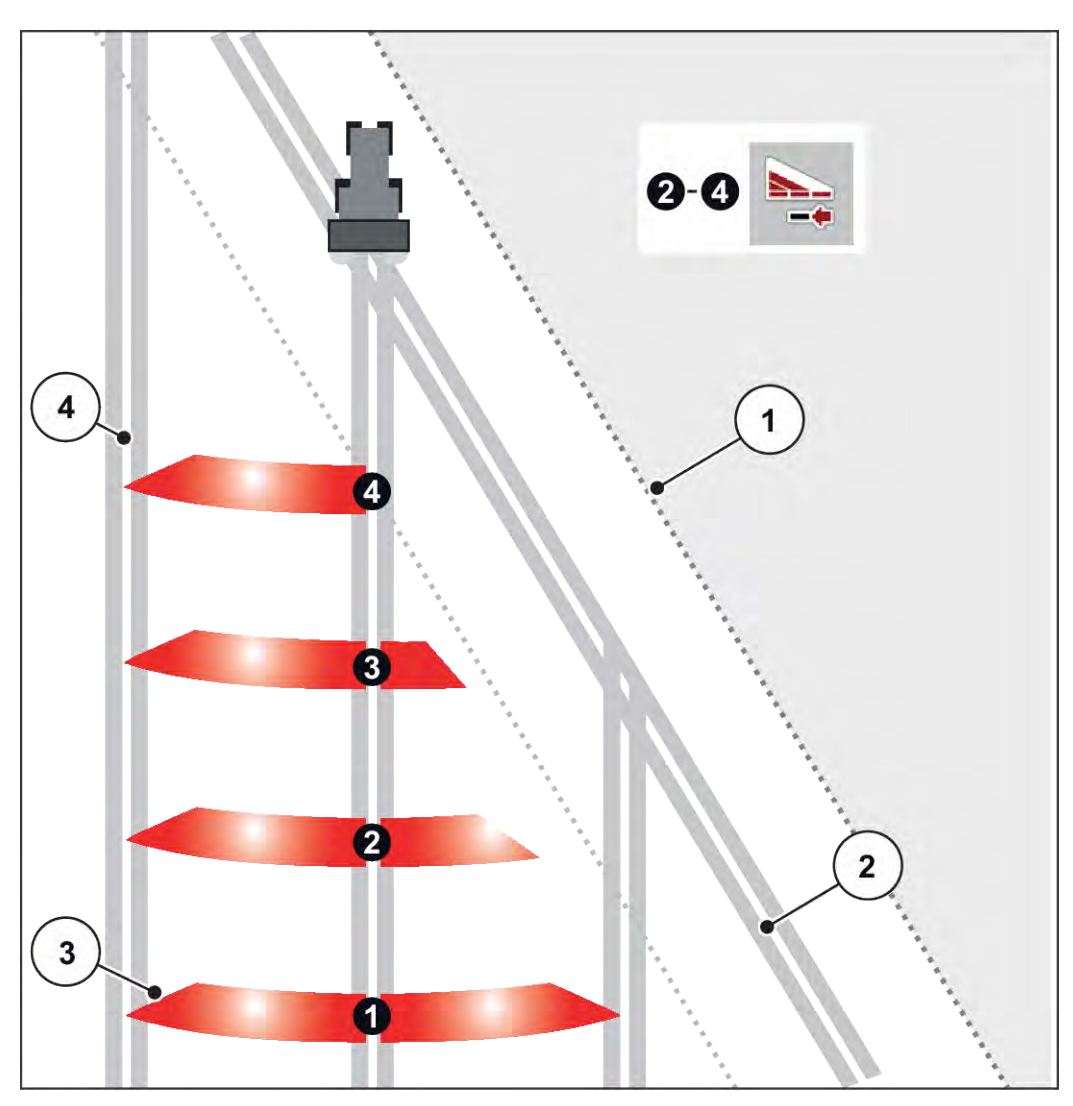

*Rys. 39: Automatyczne przełączanie szerokości częściowych*

[1] Skraj pola

- [4] Ścieżka przejazdowa wewnątrz pola
- [2] Ścieżka przejazdowa na uwrociu
- [3] Szerokości częściowe 1 do 4: Redukcja szerokości częściowych po prawej stronie

### **5.5.3 Wysiew ze zmniejszonymi szerokościami częściowymi: VariSpread pro**

Istnieje możliwość wysiewu z szerokością częściowo po jednej lub z obu stron, a tym samym dopasowanie całej szerokości rozsiewu do wymogów obszaru pola. Każdą stronę wysiewu można ustawić bezstopniowo w trybie automatycznym i ręcznym.

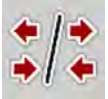

u Nacisnąć przycisk przełączający wysiew graniczny/szerokości częściowe.

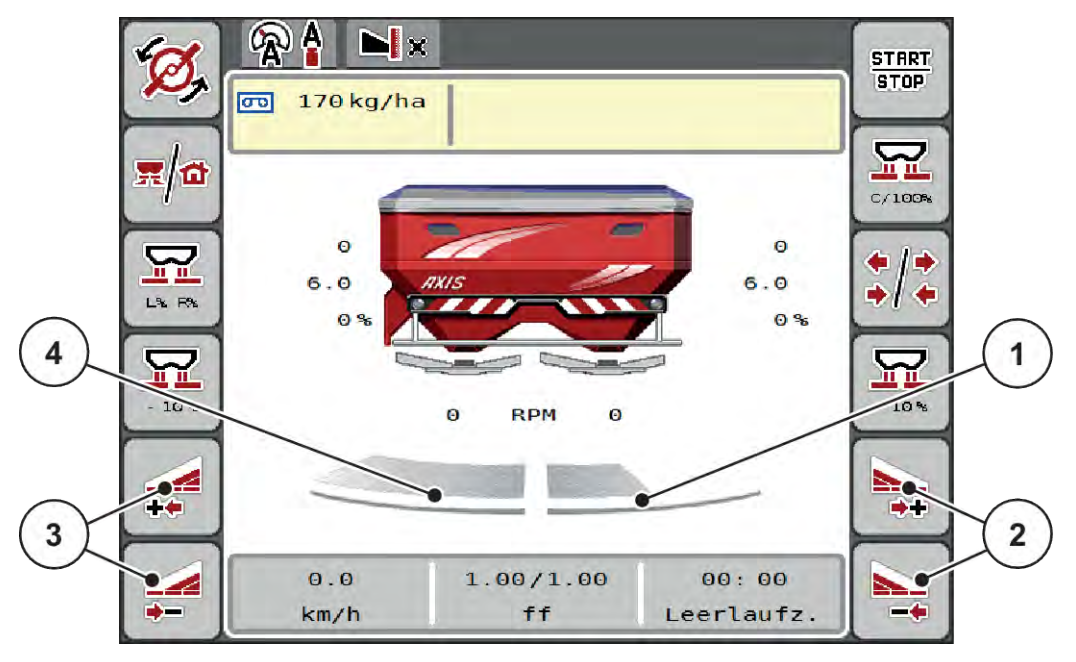

*Rys. 40: Ekran roboczy: Bezstopniowe przełączanie szerokości częściowych*

- [1] Prawą stronę wysiewu zmniejszono do kilku stopni.
- [2] Przyciski funkcyjne zwiększania lub zmniejszania szerokości wysiewu po prawej stronie
- [3] Przyciski funkcyjne zwiększania lub zmniejszania szerokości wysiewu po lewej stronie
- [4] Lewa strona wysiewu wysiewa w całości połowę strony.
- Każdą szerokość częściową można zmniejszać lub zwiększać skokowo.
- Przełączanie szerokości częściowej jest możliwe od zewnątrz do wewnątrz lub od wewnątrz na zewnątrz. Patrz *[Rys. 41 Automatyczne przełączanie szerokości częściowych](#page-79-0)*.
- u Nacisnąć przycisk funkcyjny Zmniejszanie szerokości wysiewu po stronie lewej lub Zmniejszanie szerokości wysiewu po stronie prawej.

*Szerokość częściowa po danej stronie wysiewu zostanie zmniejszona o jeden stopień.*

Nacisnąć przycisk funkcji Zwiększanie szerokości wysiewu po stronie lewej lub Zwiększanie szerokości wysiewu po stronie prawej.

*Szerokość częściowa po danej stronie wysiewu zostanie zwiększona o jeden stopień.*

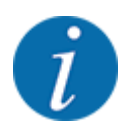

Szerokości częściowe **nie** są podzielone proporcjonalnie. Asystent szerokości częściowych VariSpread ustawia szerokości rozsiewu automatycznie.

<span id="page-79-0"></span>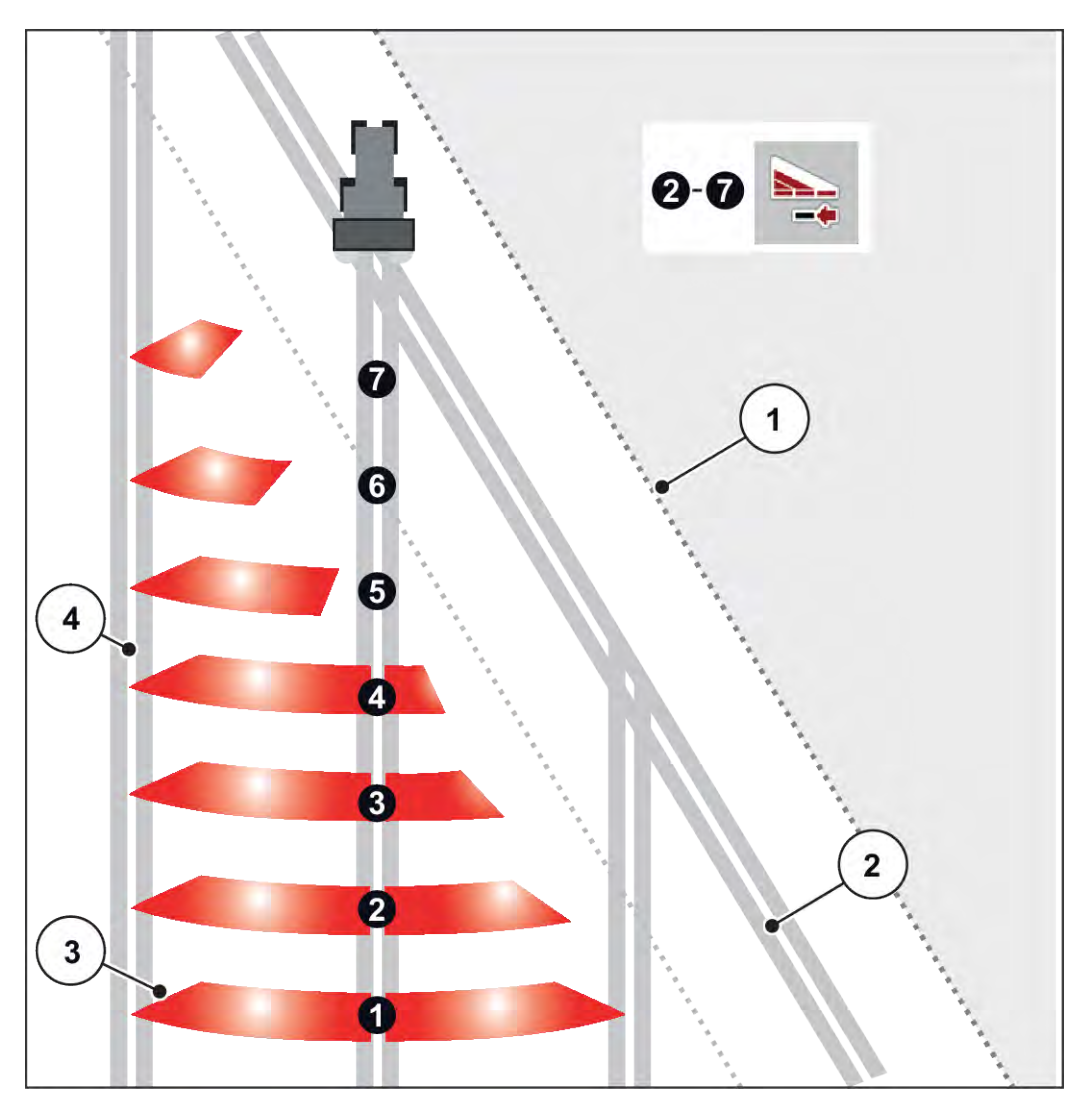

*Rys. 41: Automatyczne przełączanie szerokości częściowych*

- [1] Skraj pola
- [2] Ścieżka przejazdowa na uwrociu
- [3] Szerokości częściowe 1 do 4: Redukcja szerokości częściowych po prawej stronie

Szerokości częściowe 5 do 7: dalsza redukcja szerokości częściowych

[4] Ścieżka przejazdowa wewnątrz pola

#### **5.5.4 Praca rozsiewacza przy jednej szerokości częściowej i w trybie wysiewu granicznego**

#### n *VariSpread V8*

Podczas wysiewu użytkownik może zmieniać krokowo szerokości częściowe oraz dezaktywować funkcję wysiewu granicznego. Poniższy rysunek przedstawia ekran roboczy po uaktywnieniu funkcji wysiewu granicznego oraz aktywowanej szerokości częściowej.

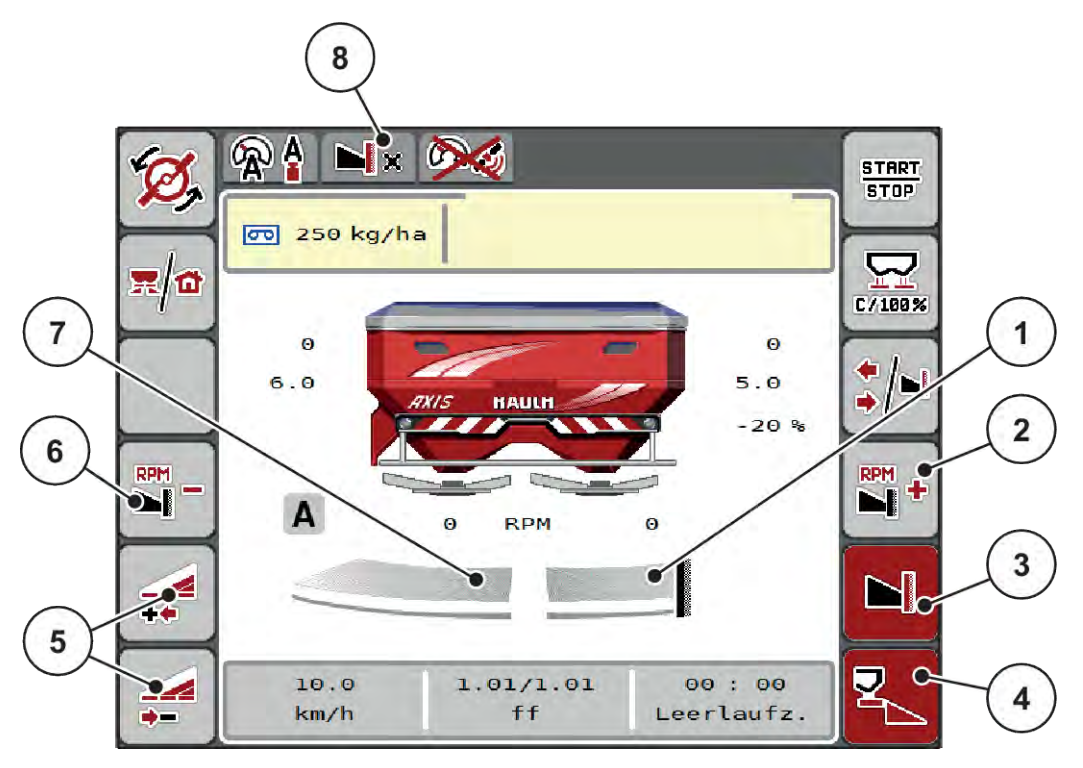

*Rys. 42: Ekran roboczy z jedną szerokością częściową po lewej stronie i wysiewem granicznym po prawej stronie*

- [1] Prawa strona wysiewu w trybie wysiewu granicznego
- [2] Zwiększanie prędkości obrotowej tarczy rozrzucającej po stronie wysiewu granicznego
- [3] Tryb wysiewu granicznego jest aktywny
- [4] Prawa strona wysiewu jest aktywna
- [5] Zmniejszanie lub zwiększanie szerokości częściowej po lewej stronie
- [6] Zmniejszanie prędkości obrotowej tarczy rozrzucającej po stronie wysiewu granicznego
- [7] Szerokość częściowa regulowana 4 stopniowo po lewej stronie
- [8] Granicą jest aktualny tryb wysiewu granicznego.
- Ilość rozrzucana po lewej jest ustawiona na pełną szerokość roboczą.
- Naciśnięto przycisk funkcji **wysiewu granicznego po stronie prawej**, uaktywniona jest funkcja wysiewu granicznego, a ilość rozrzucana uległa zmniejszeniu o 20%.
- Nacisnąć przycisk funkcyjny **Zmniejszenia szerokości wysiewu po stronie lewej**, aby zmniejszyć szerokość częściową o jeden stopień.
- Nacisnąć przycisk funkcyjny **C/100%**, aby natychmiast ustawić ponownie pełną szerokość roboczą.
- Nacisnąć przycisk funkcyjny wysiewu granicznego po stronie prawej, aby zdezaktywować funkcję wysiewu granicznego.

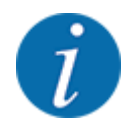

Funkcja wysiewu granicznego jest możliwa również w trybie automatycznym z GPS-Control. Stronę wysiewu granicznego należy zawsze obsługiwać ręcznie.

• Patrz *[5.11 GPS-Control](#page-88-0)*.

### **5.6 Wysiew w automatycznym trybie pracy (AUTO km/h + AUTO kg)**

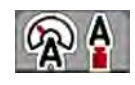

Tryb pracy AUTO km/h + AUTO kg umożliwia ciągłą regulację dawki wysiewu podczas pracy rozsiewacza. Regulacja przepływu masowego jest korygowana w regularnych odstępach w oparciu o tę informację. W ten sposób osiąga się optymalne dozowanie nawozu.

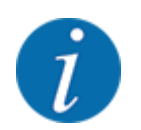

Tryb pracy AUTO km/h + AUTO kg jest standardowo wybrany domyślnie.

#### **Warunek pracy rozsiewacza:**

- Tryb pracy AUTO km/h + AUTO kg jest aktywny (patrz *[4.5.1 Tryb AUTO/MAN](#page-49-0)*).
- Ustawienia nawozu zostały wprowadzone:
	- Ilość wysiewu (kg/ha)
	- Szer.robocza (m)
	- Tarcza rozrzuc.
	- Norm. prędk.obrot. (obr./min)
- Napełnić zbiornik nawozem.

#### **OSTRZEŻENIE!**

#### **Zagrożenie ze strony wyrzucanego strumienia nawozu**

Wyrzucany strumień nawozu może powodować ciężkie obrażenia ciała.

u Przed włączeniem tarcz rozrzucających należy dopilnować, aby żadna osoba nie znajdowała się w obszarze pracy rozsiewacza!

**Tylko AXIS-M**:

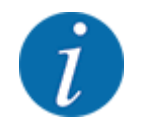

Uruchamiać lub zatrzymywać przekładnię **tylko przy niskiej prędkości obrotowej wału odbioru mocy**.

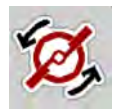

- u **Tylko AXIS-H:** Nacisnąć **Start tarczy rozrzucającej**.
- u Potwierdzić komunikat alarmowy przyciskiem Enter. Patrz *[6.1 Znaczenie komunikatów](#page-92-0)  [alarmowych](#page-92-0)*.

*Pojawi się okno Pomiar biegu jałowego.*

*Pomiar biegu jałowego uruchamia się automatycznie. Patrz 5.7 Pomiar biegu jałowego.*

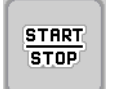

u Nacisnąć przycisk Start/Stop

*Rozsiewacz rozpoczyna pracę.*

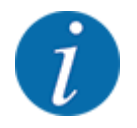

Zalecamy wyświetlenie współczynnika przepływu na ekranie roboczym (patrz *[2.2.2 Pola wskazań](#page-12-0)*), aby obserwować regulację przepływu masowego podczas rozsiewania.

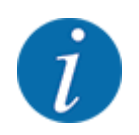

W przypadku problemów z regulacją współczynnika przepływu (zatory itp.) należy po ich usunięciu przy zatrzymanej maszynie przejść do menu Ustawienia nawozu i wprowadzić współczynnik przepływu 1,0.

#### **Resetowanie współczynnika przepływu**

Jeśli współczynnik przepływu spadnie poniżej wartości minimalnej (0,4 lub 0,2), pojawia się alarm nr 47 lub 48. Patrz *[6.1 Znaczenie komunikatów alarmowych](#page-92-0)*.

### **5.7 Pomiar biegu jałowego**

#### **5.7.1 Automatyczny pomiar biegu jałowego**

Aby uzyskać wysoką dokładność regulacji, należy regularnie mierzyć i zapisywać ciśnienie biegu jałowego za pomocą regulacji EMC.

Pomiar biegu jałowego w celu ustalenia ciśnienia biegu jałowego uruchamia się podczas ponownego uruchamiania systemu.

Dodatkowo pomiar biegu jałowego uruchamia się automatycznie w następujących warunkach:

- Upłynął określony czas od ostatniego pomiaru biegu jałowego.
- Wprowadzono zmiany w menu Ustawienia nawozu(prędkość obrotowa, typ tarczy rozrzucającej).

Podczas pomiaru biegu jałowego pojawia się następujące okno.

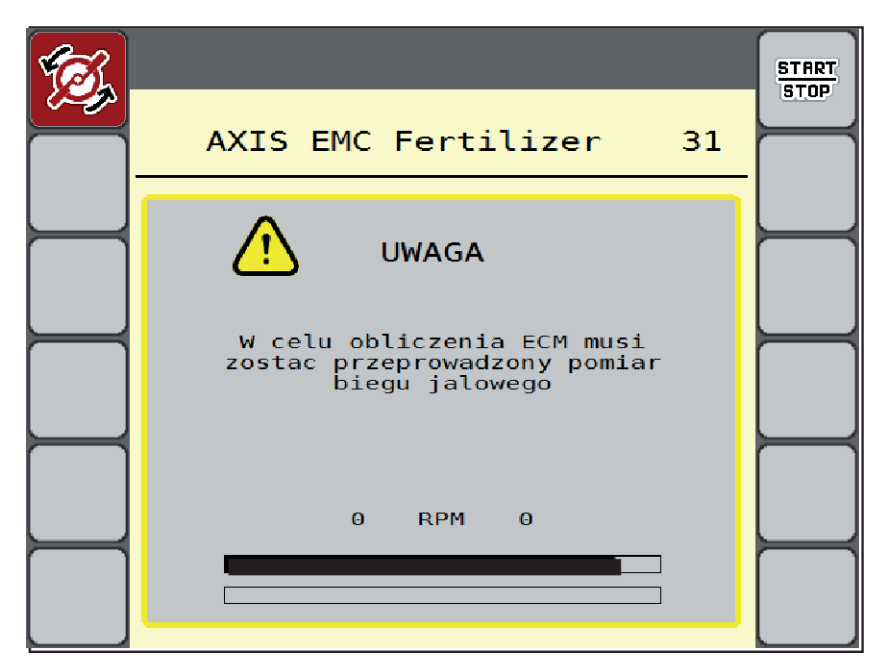

*Rys. 43: Wyświetlanie alarmów pomiaru biegu jałowego*

Podczas pierwszego startu tarcz rozrzucających sterownik maszyny kompensuje moment biegu jałowego systemu. Patrz *[6.1 Znaczenie komunikatów alarmowych](#page-92-0)*.

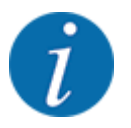

**START STOP** 

Jeśli komunikat alarmowy pojawia się ciągle, mimo że olej przekładniowy jest ciepły:

- Porównać zamontowaną tarczę rozrzucającą z typem podanym w menu Ustaw. nawozu. Ewent. dopasować typ tarczy.
- Regularnie sprawdzać jakość zamocowania tarczy rozrzucającej. Dokręcić nakrętkę kołpakową.
- Sprawdzić tarczę rozrzucającą pod kątem uszkodzeń. Wymienić tarczę rozsiewającą.

Po zakończeniu pomiaru biegu jałowego sterownik maszyny ustawia czas biegu jałowego na wskaźniku ekranu roboczego na wartość 19 godzin i 59 minut.

u Nacisnąć przycisk **Start/Stop**.

*Rozsiewacz rozpoczyna pracę.*

*Pomiar biegu jałowego odbywa się w tle nawet przy zamkniętych zasuwach dozujących. Jednak na wyświetlaczu nie pojawia się żadne okno.*

Po upływie ustawionego czasu biegu jałowego pomiar biegu jałowego jest automatycznie uruchamiany.

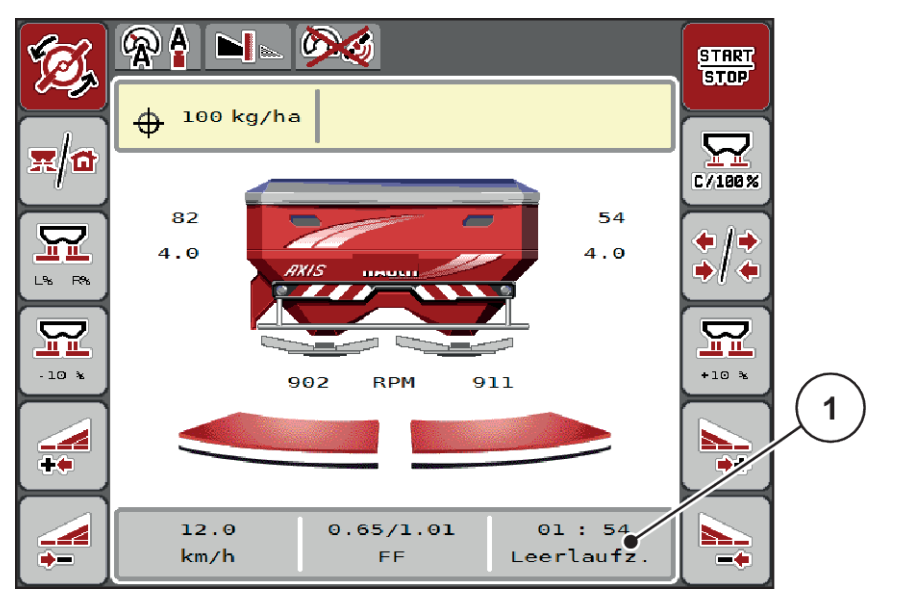

*Rys. 44: Wskazanie pomiaru biegu jałowego na ekranie roboczym*

[1] Czas do następnego pomiaru biegu jałowego

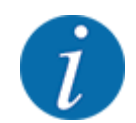

Po zmniejszeniu prędkości obrotowej tarcz rozrzucających dokonanie pomiaru biegu jałowego nie jest możliwe, jeśli aktywne są funkcje wysiewu granicznego lub redukcji szerokości częściowych!

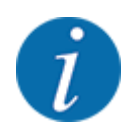

Po zamknięciu zasuw dozujących pomiar biegu jałowego odbywa się zawsze w tle (bez komunikatu alarmowego)!

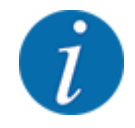

Podczas pomiaru biegu jałowego przy nawrotach nie można zmniejszać prędkości silnika!

Traktor oraz układ hydrauliczny muszą osiągnąć temperaturę roboczą!

#### **5.7.2 Ręczny pomiar biegu jałowego**

W razie nieprawidłowej zmiany współczynnika przepływu należy uruchomić pomiar biegu jałowego ręcznie.

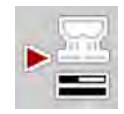

u W Menu głównym nacisnąć przycisk pomiaru biegu jałowego.

*Pomiar biegu jałowego zostanie uruchomiony ręcznie.*

### **5.8 Wysiew w trybie pracy AUTO km/h**

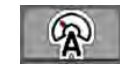

To standardowy tryb pracy w przypadku maszyn bez systemu ważenia.

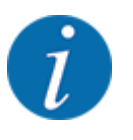

W tym trybie pracy można zredukować dawkę wysiewu do 1 kg/ha.

#### **Warunek pracy rozsiewacza:**

- Tryb pracy AUTO km/h jest aktywny (patrz *[4.5.1 Tryb AUTO/MAN](#page-49-0)*).
- Ustawienia nawozu zostały wprowadzone:
	- Ilość wysiewu (kg/ha),
	- Szer.robocza (m)
	- Tarcza rozrzuc.
	- Norm. prędk.obrot. (obr./min)
- Napełnić zbiornik nawozem.

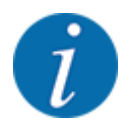

W celu uzyskania optymalnego rezultatu w trybie pracy AUTO km/h przed rozpoczęciem wysiewu należy wykonać próbę kręconą.

u Wykonać próbę kręconą w celu określenia współczynnika przepływu lub odszukać współczynnik przepływu w tabeli wysiewu i wprowadzić go ręcznie.

#### **OSTRZEŻENIE!**

**Zagrożenie ze strony wyrzucanego strumienia nawozu**

Wyrzucany strumień nawozu może powodować ciężkie obrażenia ciała.

**EXECT WHE** Przed włączeniem tarcz rozrzucających należy dopilnować, aby żadna osoba nie znajdowała się w obszarze pracy rozsiewacza!

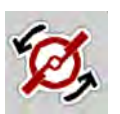

u **Tylko AXIS-H:** Nacisnąć **Start tarczy rozrzucającej**.

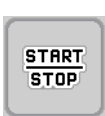

Nacisnąć przycisk Start/Stop.

*Rozsiewacz rozpoczyna pracę.*

### **5.9 Wysiew w trybie pracy MAN km/h**

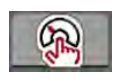

Praca w trybie pracy MAN km/h ma miejsce wtedy, gdy brak jest sygnału prędkości.

- u Wywołać menu Ustawienia maszyny > Tryb AUTO / MAN.
- Wybrać pozycję menu MAN km/h. *Wyświetlacz pokazuje okno wprowadzania Prędkość.*
- Wprowadzić wartość prędkości jazdy podczas wysiewu.
- Nacisnąć OK.
- Wprowadzić ustawienia nawozu:
	- $\triangleright$  Ilość wysiewu (kg/ha)
	- $\triangleright$  Szer.robocza (m)
- Napełnić zbiornik nawozem.

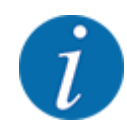

W celu uzyskania optymalnego rezultatu w trybie pracy MAN km/h przed rozpoczęciem wysiewu należy wykonać próbę kręconą.

u Wykonać próbę kręconą w celu określenia współczynnika przepływu lub odszukać współczynnik przepływu w tabeli wysiewu i wprowadzi go ręcznie.

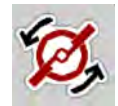

u **Tylko AXIS-H:** Nacisnąć **Start tarczy rozrzucającej**.

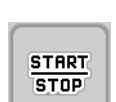

Nacisnąć przycisk Start/Stop

*Rozsiewacz rozpoczyna pracę.*

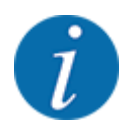

Podczas pracy rozsiewacza należy koniecznie utrzymywać wprowadzoną prędkość.

### **5.10 Wysiew w trybie pracy MAN Skala**

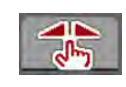

W trybie pracy Skala MAN w trakcie rozsiewania można ręcznie zmieniać otwarcie zasuw dozujących.

W trybie ręcznym można pracować tylko:

- gdy nie ma sygnału prędkości (brak lub uszkodzenie radaru lub czujnika na kole)
- ma być rozsiewany środek ślimakobójczy bądź drobne nasiona

Tryb pracy Skala MAN doskonale nadaje się do środka ślimakobójczego i drobnych nasion, ponieważ ze względu na mały ubytek masy nie można aktywować automatycznej regulacji natężenia przepływu.

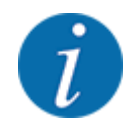

W celu równomiernego wysiewu materiału w trybie ręcznym należy koniecznie pracować ze stałą prędkością jazdy.

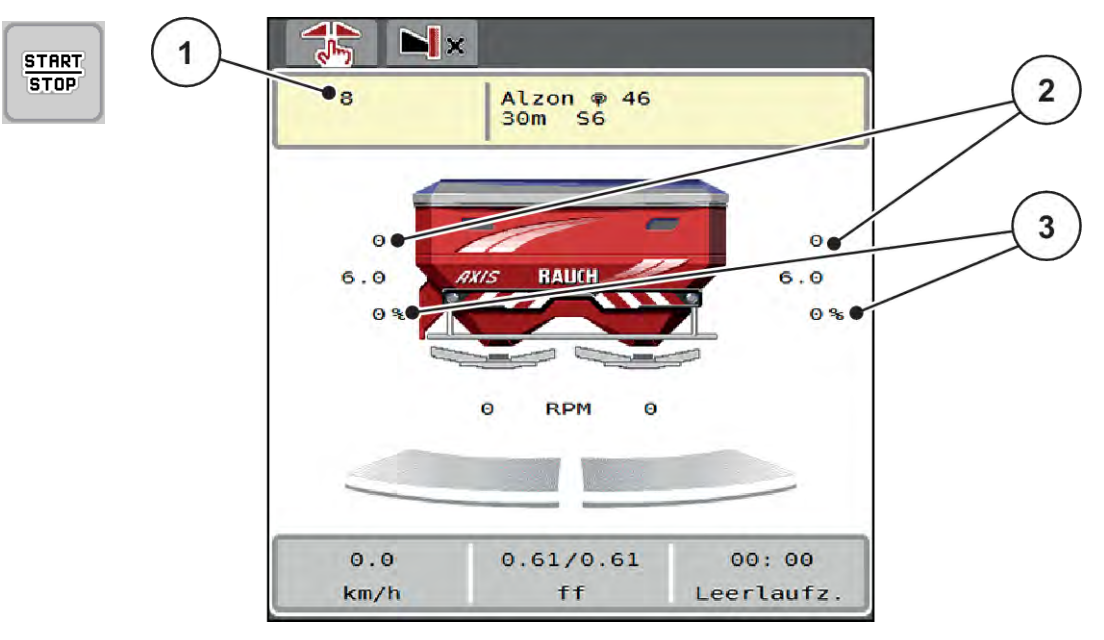

- *Rys. 45: Ekran roboczy MAN Skala*
- [1] Wskazanie wartości zadanej pozycji skali zasuw dozujących [3] Zmiana ilości
- [2] Wskazania aktualnych pozycji skali zasuw dozujących
- u Wywołać menu Ustawienia maszyny > Tryb AUTO / MAN.
- Wybrać pozycję menu Skala MAN. *Wyświetlacz pokazuje okno Otwarcie zasuw.*
- u Wprowadzić wartość skalową dla otwarcia zasuw dozujących.
- Nacisnąć OK.
- Przejść do ekranu roboczego.
- u **Tylko AXIS-H:** Nacisnąć **Start tarczy rozrzucającej**.
- Dotknąć przycisku Start/Stop.

*Rozsiewacz rozpoczyna pracę.*

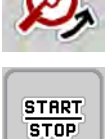

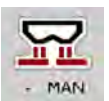

- u Aby zmienić stopień otwarcia zasuw dozujących, należy naciskać przyciski funkcyjne MAN+ lub MAN-.
	- $\triangleright$  L% R% w celu wyboru strony, po której otwiera się zasuwa dozująca.
	- $\triangleright$  MAN+ w celu zwiększenia otwarcia zasuwy dozującej lub
	- $\triangleright$  MAN- w celu zmniejszenia otwarcia zasuwy dozującej.

<span id="page-88-0"></span>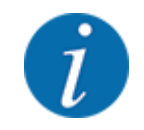

Aby uzyskać optymalny rezultat również w trybie ręcznym, zalecamy pobranie wartości dla otwarcia zasuw dozujących i prędkości jazdy z tabeli wysiewu.

### **5.11 GPS-Control**

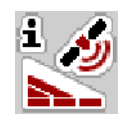

Sterownik maszyny można łączyć z terminalem ISOBUS posiadającym funkcje SectionControl. Między tymi dwoma urządzeniami wymieniane są różne dane, aby zautomatyzować połączenie.

Terminal ISOBUS z SectionControl przesyła do sterownika maszyny ustawione parametry otwierania i zamykania zasuw dozujących.

Symbol **A** obok klinów rozsiewu sygnalizuje aktywną funkcję automatyczną. Terminal ISOBUS z SectionControl otwiera i zamyka poszczególne szerokości częściowe w zależności od pozycji na polu. Rozsiewacz zaczyna pracę tylko po naciśnięciu przycisku **Start/Stop**.

#### **OSTRZEŻENIE!**

**Niebezpieczeństwo odniesienia obrażeń ciała powodowanych przez wyrzucany nawóz**

Funkcja SectionControl uruchamia tryb rozsiewania automatycznie bez wcześniejszego ostrzeżenia.

Wyrzucany nawóz może spowodować obrażenia oczu i błony śluzowej nosa.

Występuje również niebezpieczeństwo poślizgu.

Na czas pracy rozsiewacza usunąć osoby ze strefy zagrożenia.

Podczas rozsiewania można w każdej chwili zamknąć **jedną lub kilka szerokości częściowych**. Jeżeli szerokości częściowe zostaną ponowne otwarte dla trybu automatycznego, przyjęty zostanie ostatni zadany stan.

Jeżeli tryb pracy zostanie w terminalu ISOBUS z SectionControl zmieniony z automatycznego na ręczny, sterownik maszyny zamknie zasuwy dozujące.

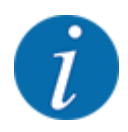

W celu korzystania z funkcji **GPS-Control** sterownika maszyny należy włączyć ustawienie GPS-Controlw menu Ustawienia maszyny!

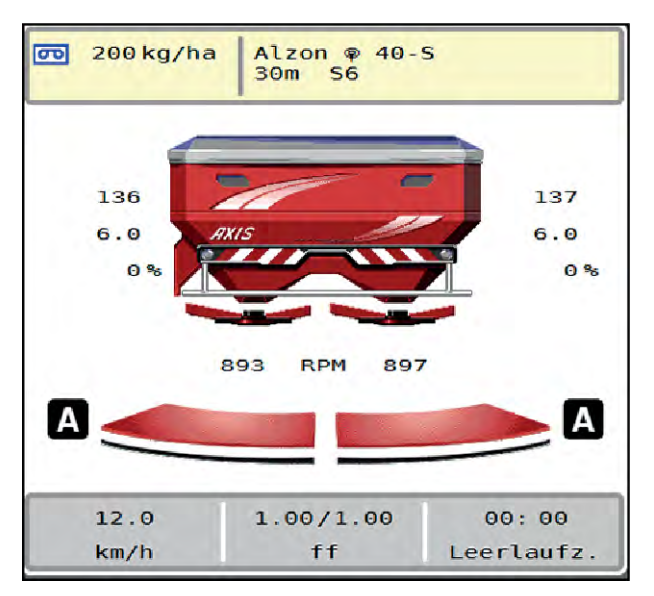

*Rys. 46: Wskazanie trybu rozsiewania na ekranie roboczym z GPS Control*

Funkcja **OptiPoint** oblicza optymalny punkt włączenia i wyłączenia pracy rozsiewacza na uwrociu w oparciu o ustawienia w sterowniku maszyny; patrz *[4.4.10 Obliczanie OptiPoint](#page-41-0)*.

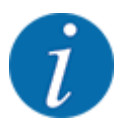

Aby prawidłowo ustawić funkcję OptiPoint, należy wprowadzić odpowiedni parametr zasięgu dla stosowanego nawozu. Parametr zasięgu można znaleźć w tabeli wysiewu maszyny.

Patrz *[4.4.10 Obliczanie OptiPoint](#page-41-0)*.

#### ■ *Odstęp włączania (m)*

Parametr Odstęp wł. (m) oznacza odstęp włączania [A] w odniesieniu do granicy pola [C]. W tej pozycji na polu otwierają się zasuwy dozujące. Ten odstęp zależny jest od rodzaju nawozu i stanowi optymalny odstęp włączania dla optymalnego rozmieszczenia nawozu.

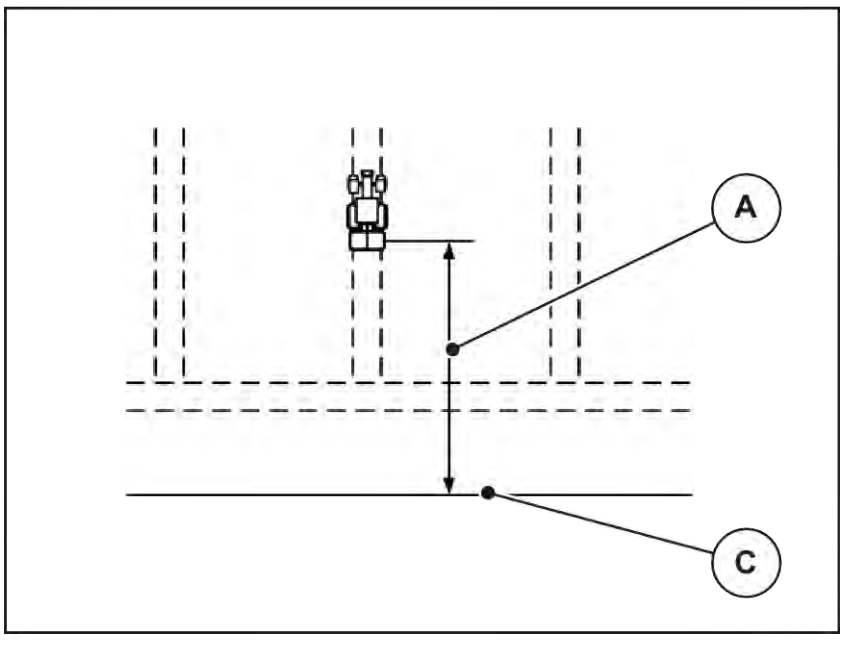

*Rys. 47: Odstęp włączania (względem granicy pola)*

[A] Odstęp włączania **interest in the contract of the C** Granica pola

W razie potrzeby zmiany pozycji włączania na polu należy dostosować wartość Odstęp wł. (m).

- Mniejsza wartość tego odstępu oznacza, że pozycja włączenia przemieszcza się ku granicy pola.
- Większa wartość oznacza, że pozycja włączenia przemieszcza się na wewnętrzną część pola.

#### ■ *Odstęp wyłączania (m)*

Parametr Odstęp wył. (m) oznacza odstęp wyłączania [B] w odniesieniu do granicy pola [C]. W tej pozycji na polu zasuwy dozujące zaczynają się zamykać.

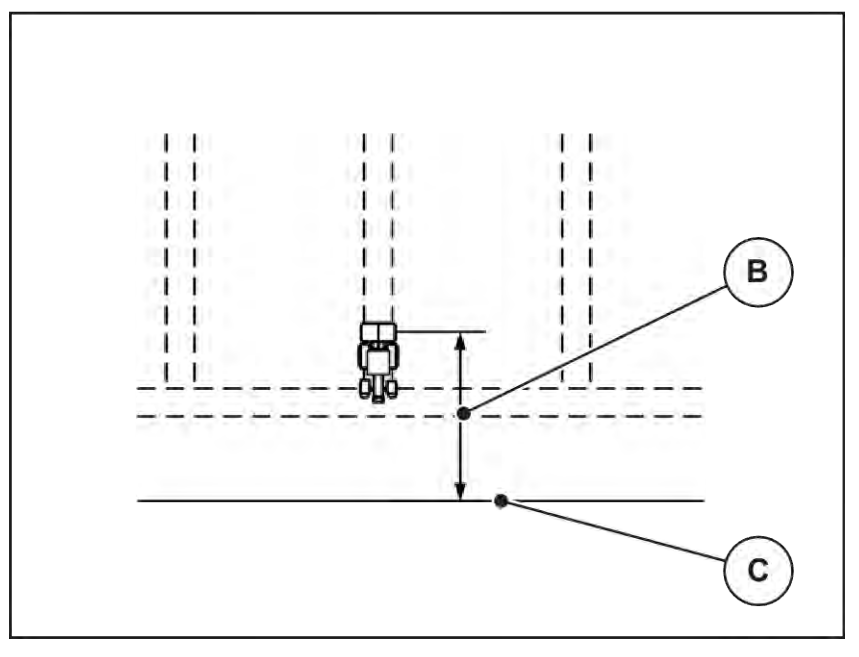

*Rys. 48: Odstęp wyłączania (względem granicy pola)*

[B] Odstęp wyłączania internacja internacja internacja [C] Granica pola

W razie potrzeby zmiany pozycji wyłączenia należy odpowiednio dostosować wartość Odstęp wył. (m).

- Mniejsza wartość oznacza, że pozycja wyłączania przemieszcza się ku granicy pola.
- Większa wartość powoduje przemieszczenie pozycji wyłączania do wewnątrz pola.

W przypadku skrętu w uwrocie należy podać większy odstęp w Odstęp wył. (m). Dopasowanie musi być jak najmniejsze, aby zasuwy dozujące zamknęły się podczas skręcania traktora w uwrocie. Dopasowanie odstępu wyłączenia może prowadzić do niedostatecznego nawiezienia obszaru pozycji wyłączenia na polu.

## <span id="page-92-0"></span>**6 Komunikaty alarmowe i ich możliwe przyczyny**

### **6.1 Znaczenie komunikatów alarmowych**

Na wyświetlaczu terminalu ISOBUS mogą być wyświetlane różne komunikaty alarmowe.

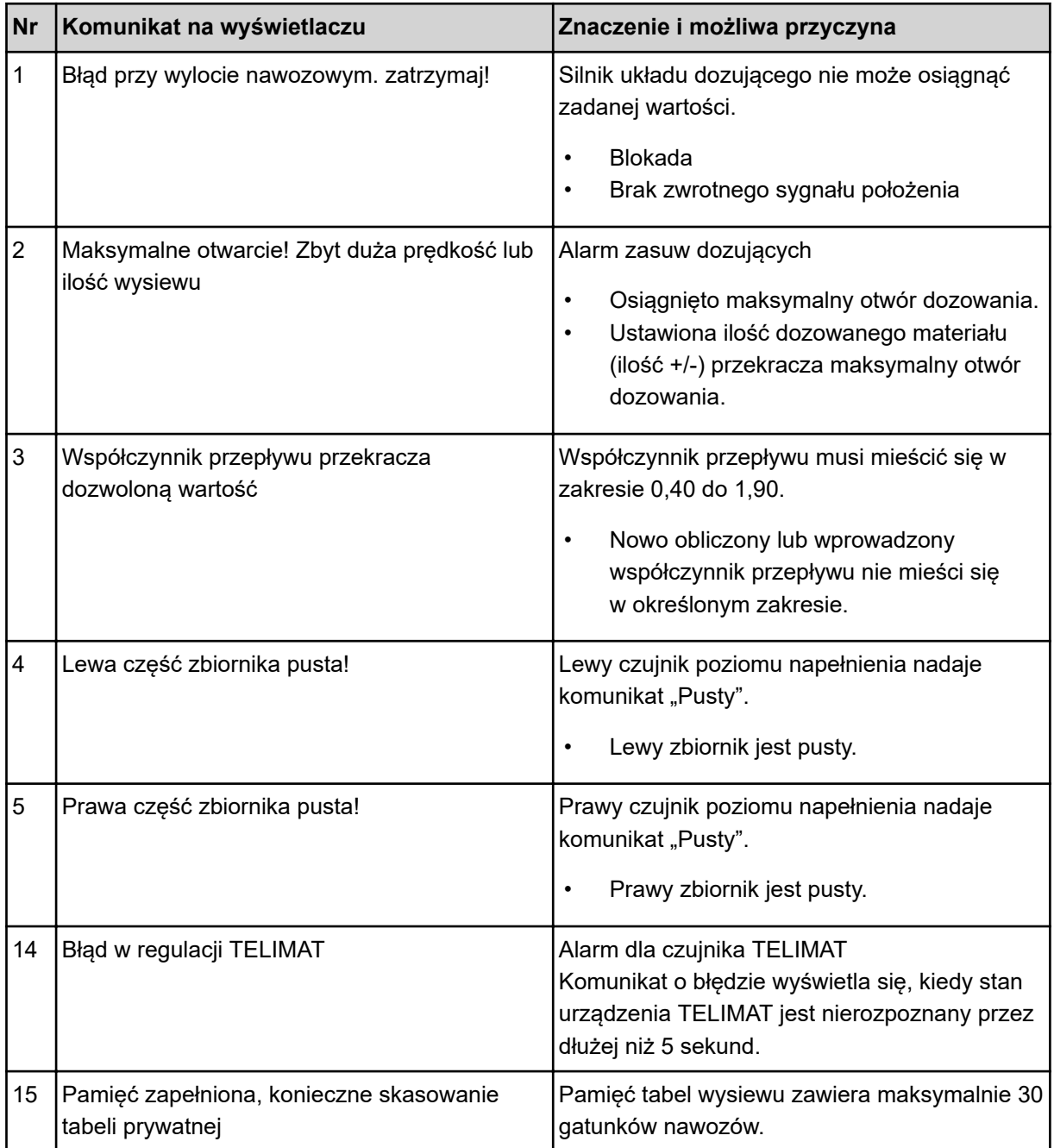

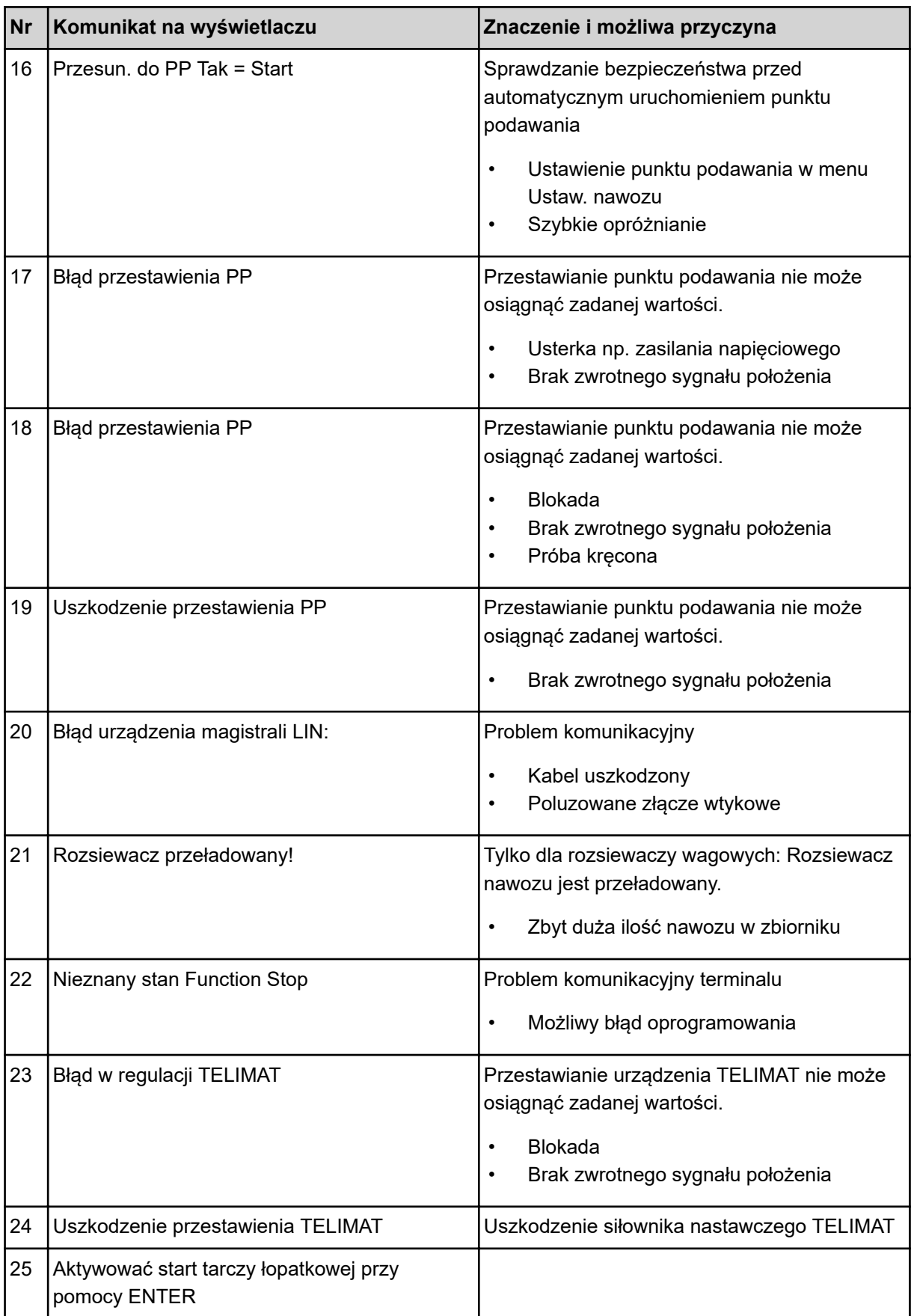

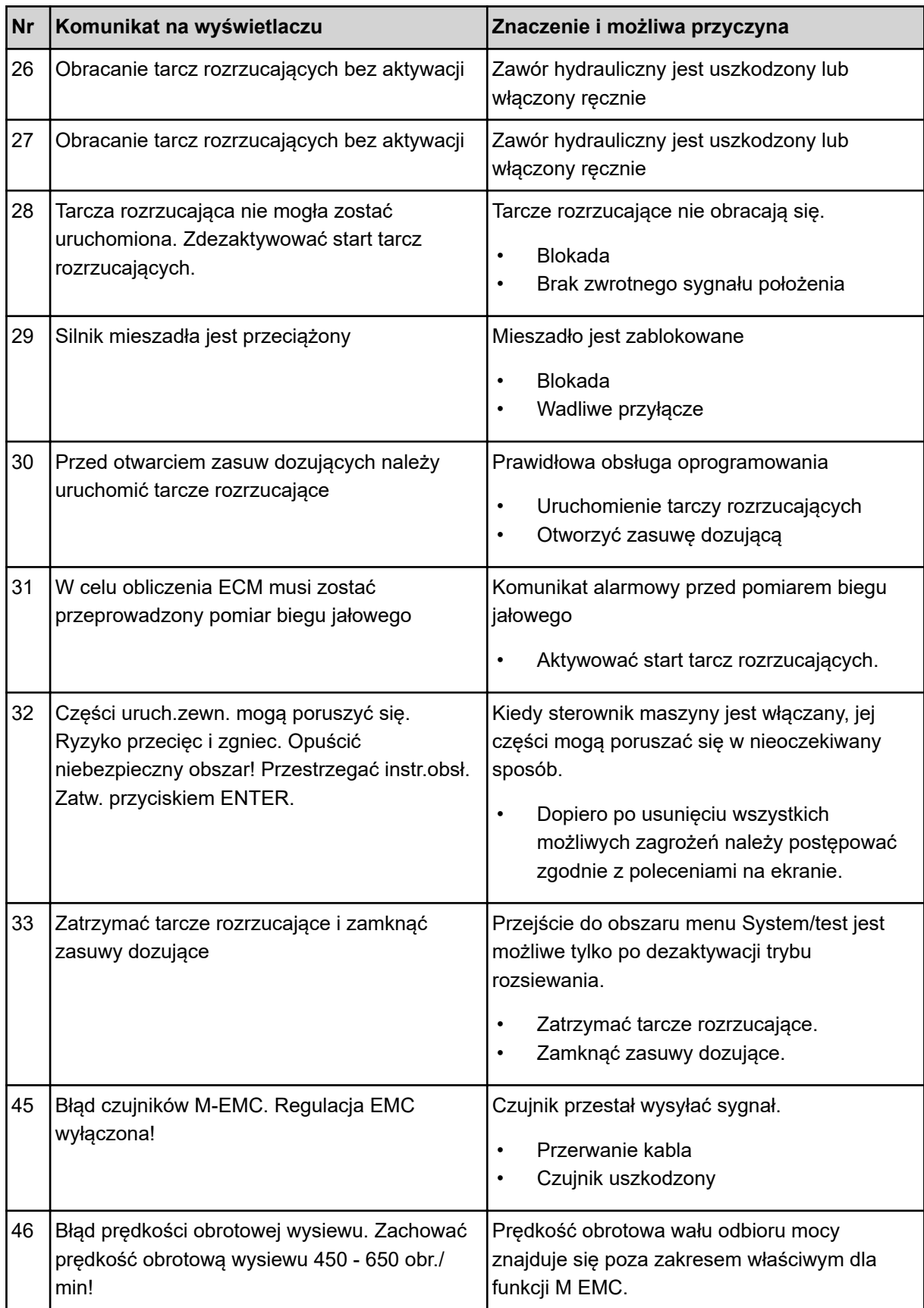

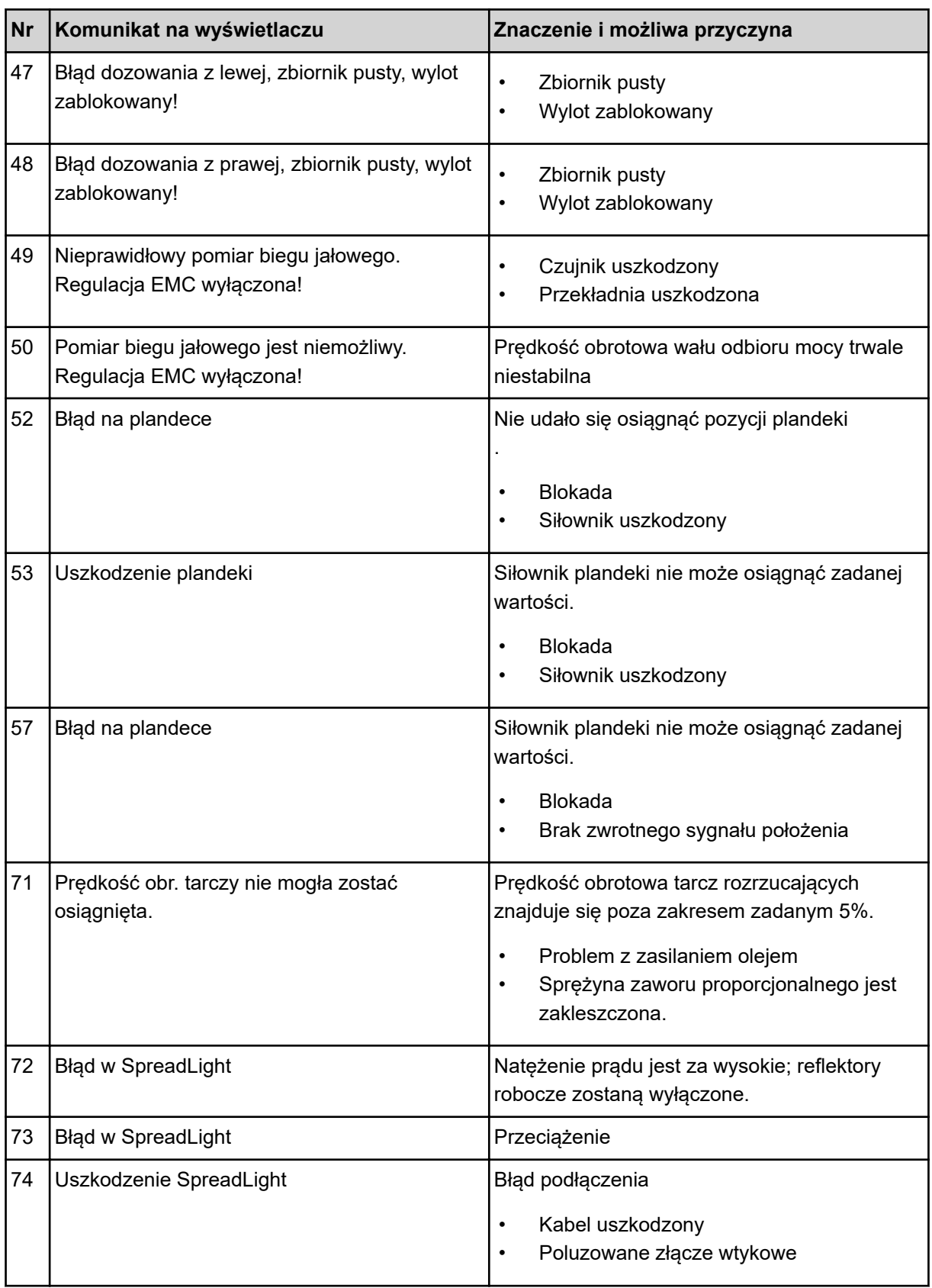

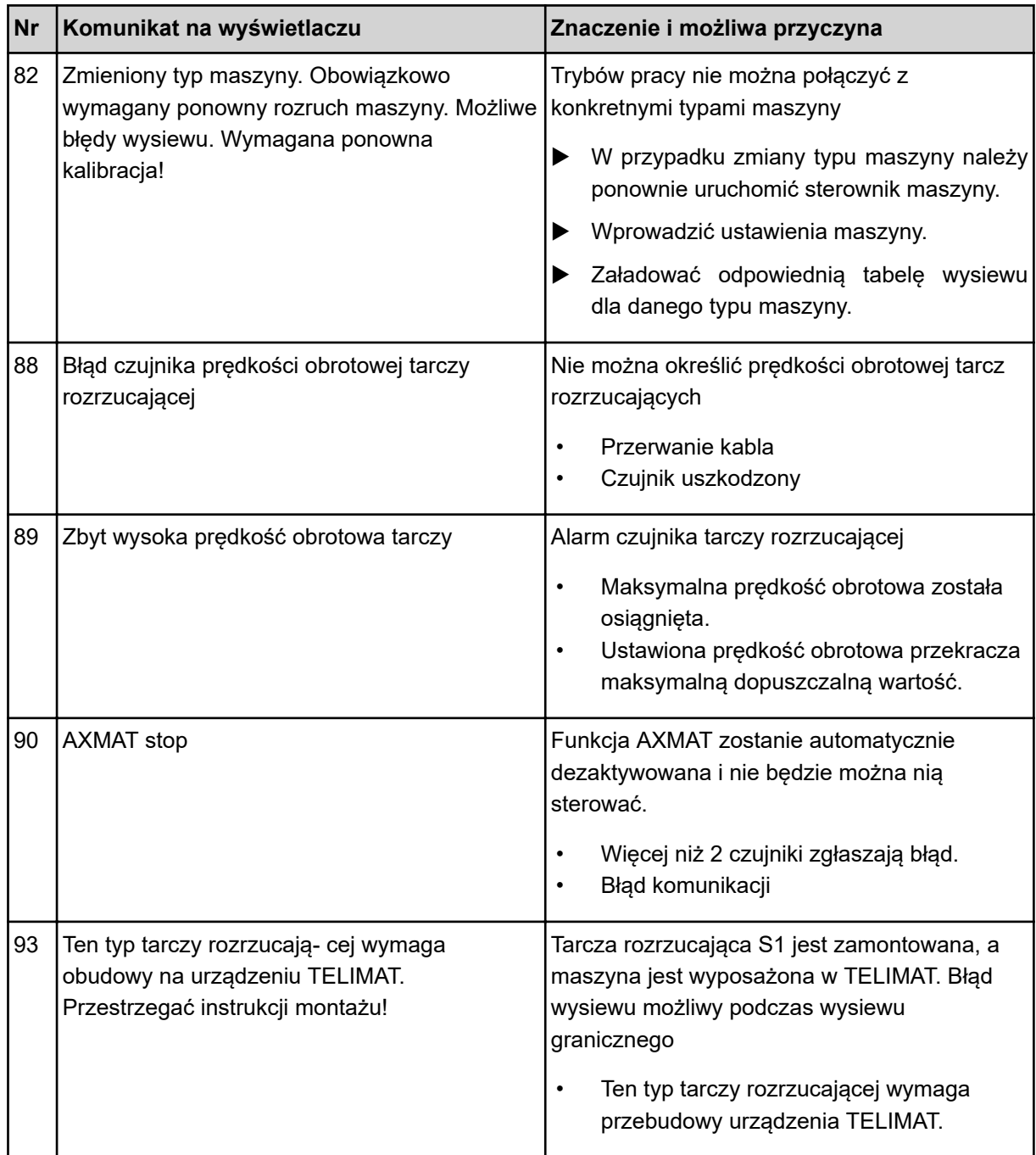

### **6.2 Usterka/alarm**

Komunikat alarmowy jest widoczny na wyświetlaczu dzięki wyróżnieniu go czerwoną obwódką i opatrzeniu symbolem ostrzegawczym.

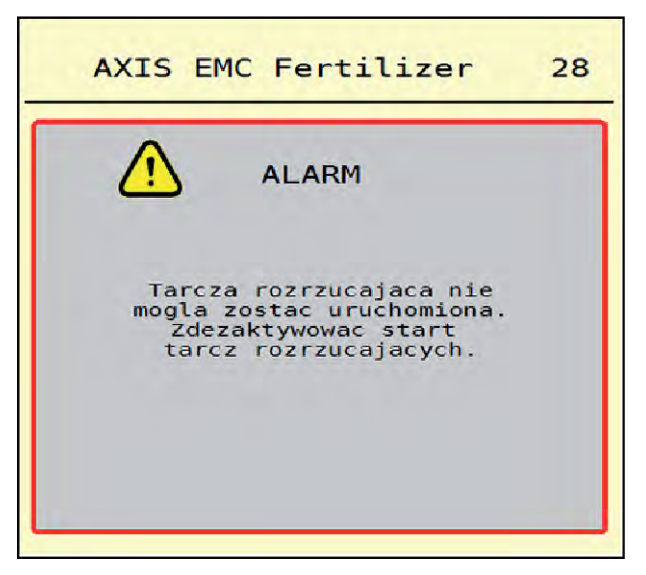

*Rys. 49: Komunikat alarmowy (przykład)*

#### **6.2.1 Potwierdzenie komunikatu alarmowego**

#### **Potwierdzanie komunikatu alarmowego:**

▶ Usunąć przyczynę komunikatu alarmowego.

Należy przy tym przestrzegać instrukcji obsługi rozsiewacza nawozów mineralnych. Patrz także *[6.1 Znaczenie komunikatów alarmowych](#page-92-0)*.

Nacisnąć ACK.

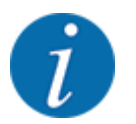

Sposób potwierdzania komunikatów alarmowych może być różny w zależności od typu terminala ISOBUS.

Inne komunikaty z żółtą obwódką potwierdzane są za pomocą różnych przycisków:

- **Enter**
- Start/Stop

Postępować przy tym zgodnie ze wskazówkami wyświetlanymi na ekranie.

# **7 Wyposażenie specjalne**

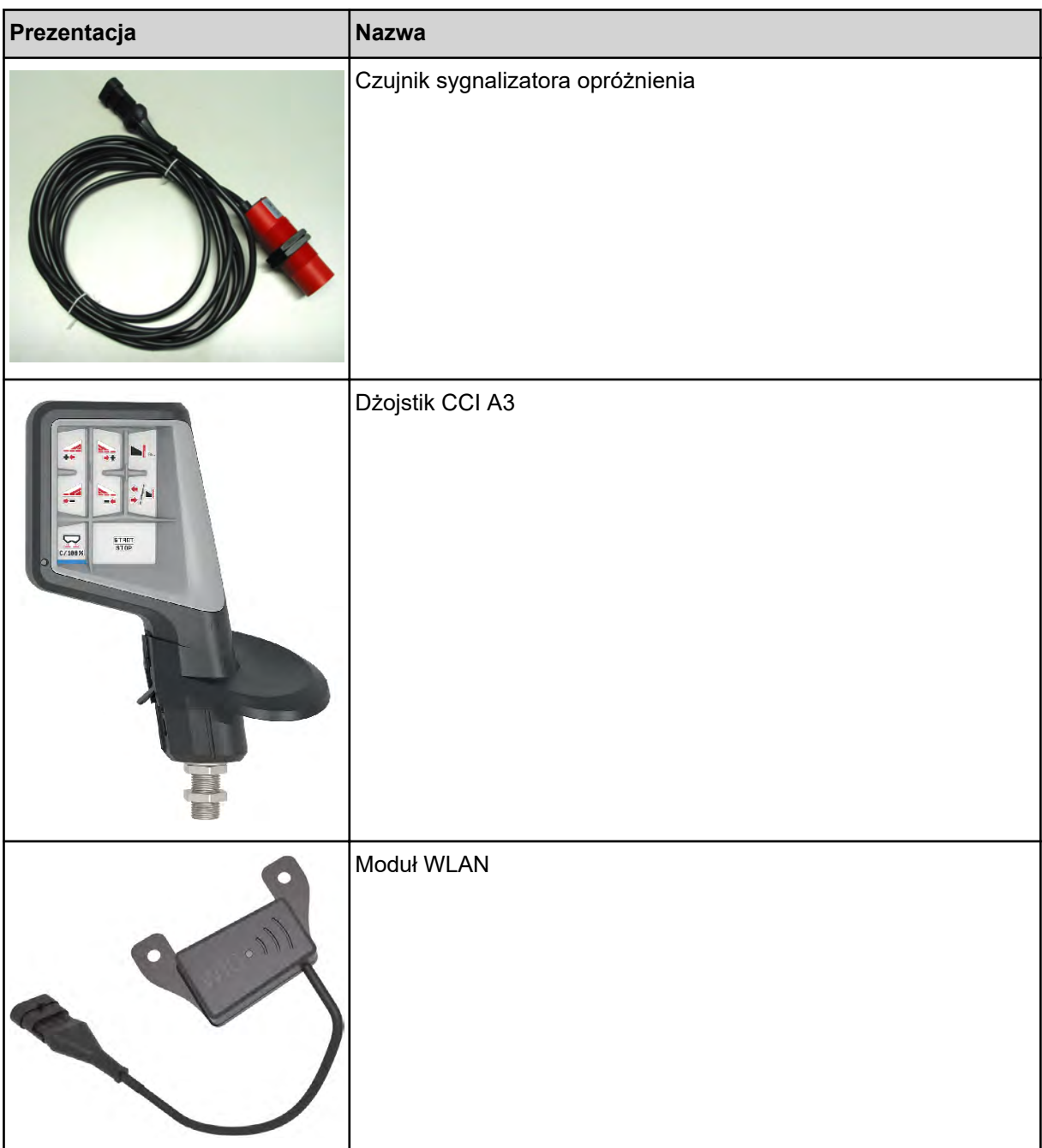

### **8 Gwarancja i rękojmia**

Produkcja urządzeń RAUCH odbywa się zgodnie z najnowszymi metodami technologicznymi i z zachowaniem maksymalnej staranności. Urządzenia te poddawane są licznym kontrolom.

Dlatego też firma RAUCH udziela 12-miesięcznej gwarancji, jeśli spełnione są poniższe warunki:

- Gwarancja rozpoczyna się z dniem zakupu.
- Gwarancja obejmuje wady materiałowe i fabryczne. Za wyroby pochodzące od innych producentów (instalacja hydrauliczna i elektryczna) odpowiadamy tylko w zakresie gwarancji udzielonych przez tych producentów. W okresie gwarancyjnym wady materiałowe i fabryczne usuwane są nieodpłatnie na drodze wymiany lub naprawy wadliwych części. Inne, także dalej idące prawa, jak żądania unieważnienia umowy, zmniejszenia lub pokrycia szkód, które nie są związane z przedmiotem dostawy, są całkowicie wykluczone. Świadczenia gwarancyjne są realizowane przez autoryzowane warsztaty, przez przedstawicieli firmy RAUCH lub zakład.
- Gwarancja nie obejmuje skutków normalnego zużycia, zabrudzeń, korozji ani nieprawidłowości powstałych wskutek nieumiejętnego obchodzenia się z produktem lub działania czynników zewnętrznych. Gwarancja wygasa w przypadku podejmowania prób samodzielnej naprawy lub zmiany pierwotnego stanu produktu. Prawo do otrzymania części zamiennych wygasa, jeśli nie były używane oryginalne części zamienne RAUCH. Dlatego też należy przestrzegać instrukcji obsługi. W razie wątpliwości zwracać się do przedstawicieli lub bezpośrednio do firmy. Roszczenia gwarancyjne należy zgłaszać w zakładzie produkcyjnym najpóźniej w ciągu 30 dni od wystąpienia szkody. Podać datę zakupu i numer maszyny. Naprawy świadczone w ramach gwarancji powinny być przeprowadzane przez autoryzowany warsztat dopiero po porozumieniu się z firmą RAUCH lub jej oficjalnym przedstawicielstwem. Naprawa gwarancyjna nie przedłuża okresu gwarancji. Uszkodzenia transportowe nie są wadami fabrycznymi, dlatego też producent nie ma obowiązku objęcia ich zakresem gwarancji.
	- Roszczenia rekompensaty za szkody, które nie powstały w samych urządzeniach firmy RAUCH, są wykluczone. W szczególności wykluczona jest także odpowiedzialność za szkody pośrednie powstałe wskutek błędów rozsiewania. Samowolne zmiany w urządzeniach RAUCH mogą być przyczyną szkód następczych i wykluczają odpowiedzialność dostawcy z ich skutki. W przypadku zamiaru albo znacznego zaniedbania właściciela lub pracownika zarządzającego oraz w przypadkach, w których zgodnie z prawem odpowiedzialności za produkt przy wadach przedmiotu dostawy istnieje odpowiedzialność za szkody osobowe lub szkody rzeczowe przedmiotów używanych prywatnie, nie obowiązuje wykluczenie odpowiedzialności dostawcy. Nie obowiązuje ono również w przypadku niezapewnienia właściwości produktu, które zostały wyraźnie zadeklarowane, jeśli deklaracja taka miała na celu zabezpieczenie zamawiającego przed szkodami, które powstały nie w samym przedmiocie dostawy.

**RAUCH Streutabellen RAUCH Fertilizer Chart** Tableaux d'épandage RAUCH **Tabele wysiewu RAUCH RAUCH Strooitabellen** RAUCH Tabella di spargimento **RAUCH Spredetabellen RAUCH Levitystaulukot RAUCH Spridningstabellen RAUCH Tablas de abonado** 

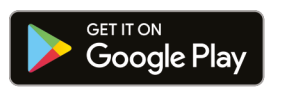

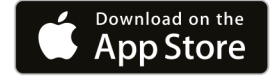

https://streutabellen.rauch.de/

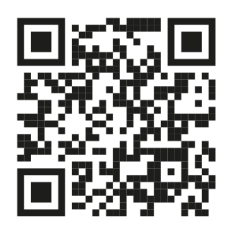

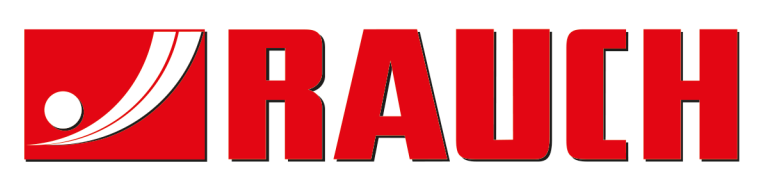

## **RAUCH Landmaschinenfabrik GmbH**

Victoria Boulevard E 200 77836 Rheinmünster · Germany

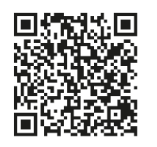

info@rauch.de · www.rauch.de

Phone +49 (0) 7229/8580-0